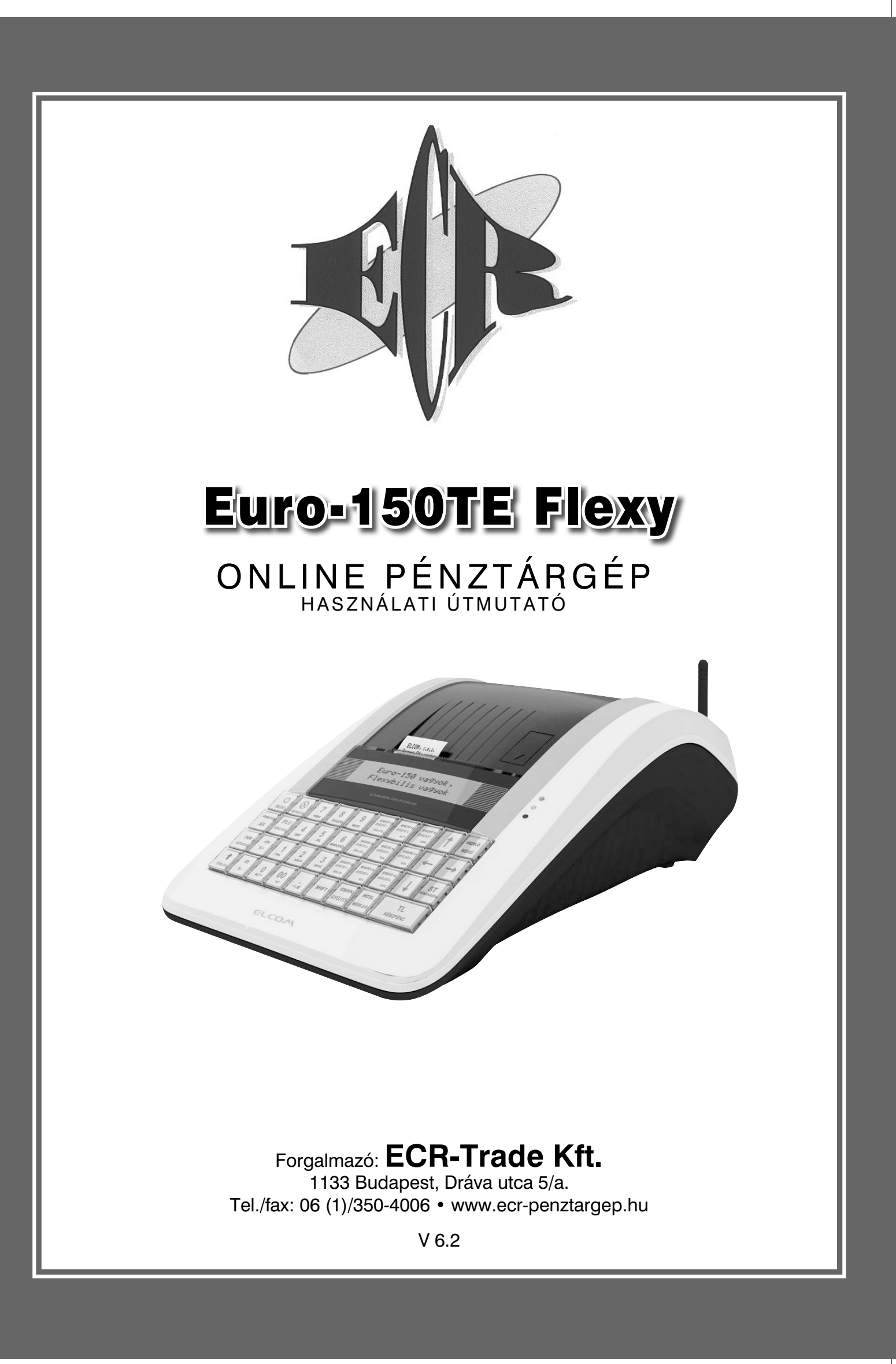

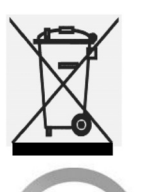

Ez, a terméken található jelzés azt jelenti, hogy a pénztárgépet élettartamának lejárta után ne dobja a háztartási szeméttárolóba. A készüléket speciális, elektronikai hulladék begyűjtő és újrahasznosító helyen kell leadni, vagy pénztárgép értékesítő helyen, ill. a forgalmazónál, a hatályos rendelkezések értelmében.

14. Kikapcsolás

Az elektronikai berendezés megfelelő megsemmisítésével hozzájárul a természeti források megőrzéséhez és a környezet védelméhez.

Részletekkel kapcsolatban keresse a pénztárgép forgalmazóját, a pénztárgép értékesítő helyet vagy a helyi hulladékgazdálkodásért felelős hatóságot.

Ez az elektronikai berendezés ólommentes gyártási technológiával készült.

# **Egyszerűsített kezelési útmutató:**

#### **Mielőtt munkához látna, olvassa el a kezelési útmutatót!** ඵ 1. Bekapcsolás 2. Megvárni, amíg a "TESZTEK" felirat helyett megjelenik a dátum és idő 3. Napnyitás  $\begin{bmatrix} \kappa_{\text{EZED}} \\ \kappa_{\text{MENQ}} \end{bmatrix} \begin{bmatrix} \leftarrow \\ \leftarrow \end{bmatrix} \begin{bmatrix} \text{TL} \\ \kappa_{\text{EZZPENZ}} \end{bmatrix}$  nyitó pénzkészlet bevitele típusonként  $T<sub>L</sub>$ **TL**  $\begin{bmatrix} \mathsf{TL} \\ \mathsf{K} \mathsf{ESZPE} \end{bmatrix} \dots \begin{bmatrix} \mathsf{TL} \\ \mathsf{K} \mathsf{ESZPE} \end{bmatrix} \begin{bmatrix} \mathsf{ST} \\ \mathsf{K} \mathsf{ESZ} \end{bmatrix}$  (részletek 4.1.1 pontban) 4. ÉRTÉKESÍTÉS Napnyitást követően a gép automatikusan átlép Értékesítés módba. TL<br>Készpénz 5. Nyugtaadás összeg (további tételek) 6. Kijelzők törlése  $\begin{bmatrix} \uparrow \\ \downarrow \end{bmatrix}$  (ezzel törölhető a vevőkijelzőn lévő utolsó nyugtavégösszeg is) 7. Utolsó tétel törlése  $\left[\begin{array}{c} F\text{C}K \\ \text{size} \end{array}\right]$  (csak nyugta közben!) 8. Nem utolsó tétel törlése  $\|\uparrow\|$   $\|\downarrow\|$  kiválasztjuk a hibás tételt, majd 9. Szorzás mennyiség (darab, súly)  $\big|\underset{\text{scorzAs}}{\bigotimes}\big|$  egységár **TL** 10. Üzemmód váltás  $\left[\begin{array}{c} \text{kezno} \\ \text{MENÜ} \end{array}\right]$   $\left[\begin{array}{c} \text{kezno} \\ \text{MENÜ} \end{array}\right]$  ... míg a kijelzőn "FŐ MENÜ" lesz **KÉSZPÉNZ** Jelentés/Zárás menete, amennyiben ÉRTÉKESÍTÉS módból indítja mindegyiket! **TL** TL. **TL KEZEL** KEZEL 11. Forgalom lekérdezése  $\begin{bmatrix} \overline{M} & \overline{M} & \overline{M} \end{bmatrix}$   $\begin{bmatrix} \overline{M} & \overline{M} & \overline{M} \end{bmatrix}$   $\begin{bmatrix} \overline{M} & \overline{M} & \overline{M} \end{bmatrix}$  FŐ MENÜ/X-ÜZEMMÓD  $\begin{bmatrix} K & \overline{K} & \overline{K} & \overline{K} & \overline{K} \end{bmatrix}$ KÉSZPÉN **ESZPÉN** 12. Pénztárjelentés  $\left[\begin{array}{cc} \kappa_{\text{EZE}} \\ \kappa_{\text{ENU}} \end{array}\right] \left[\begin{array}{c} \kappa_{\text{EZE}} \\ \kappa_{\text{ENU}} \end{array}\right] \left[\begin{array}{c} \rightarrow \\ \rightarrow \end{array}\right]$  FŐ MENÜ/X-ÜZEMMÓD **TL** ◀ .<br>ÉSZPÉP **ÉSZPÉN TL TL** 13. Napi zárás  $\left[\begin{array}{cc} \text{KEZED} \\ \text{MENÜ} \end{array}\right] \left[\begin{array}{c} \text{KEZED} \\ \text{MENÜ} \end{array}\right] \left[\begin{array}{c} \longrightarrow \\ \longrightarrow \end{array}\right] \left[\begin{array}{c} \longrightarrow \\ \longrightarrow \end{array}\right] \left[\begin{array}{c} \longrightarrow \\ \text{TENÜ/Z-ÜZEMMOD} \end{array}\right]$ KÉSZPÉN .<br>Cészpén: **KÉSZPÉNZ**  $\bigcup_{P\in\mathcal{W}}$

Ezen használati útmutató egészének vagy részének másolása illetve terjesztése csak az ECR-Trade Pénztárgép Kft. hozzájárulásával lehetséges. Minden jog fenntartva.

# **Tartalomjegyzék**

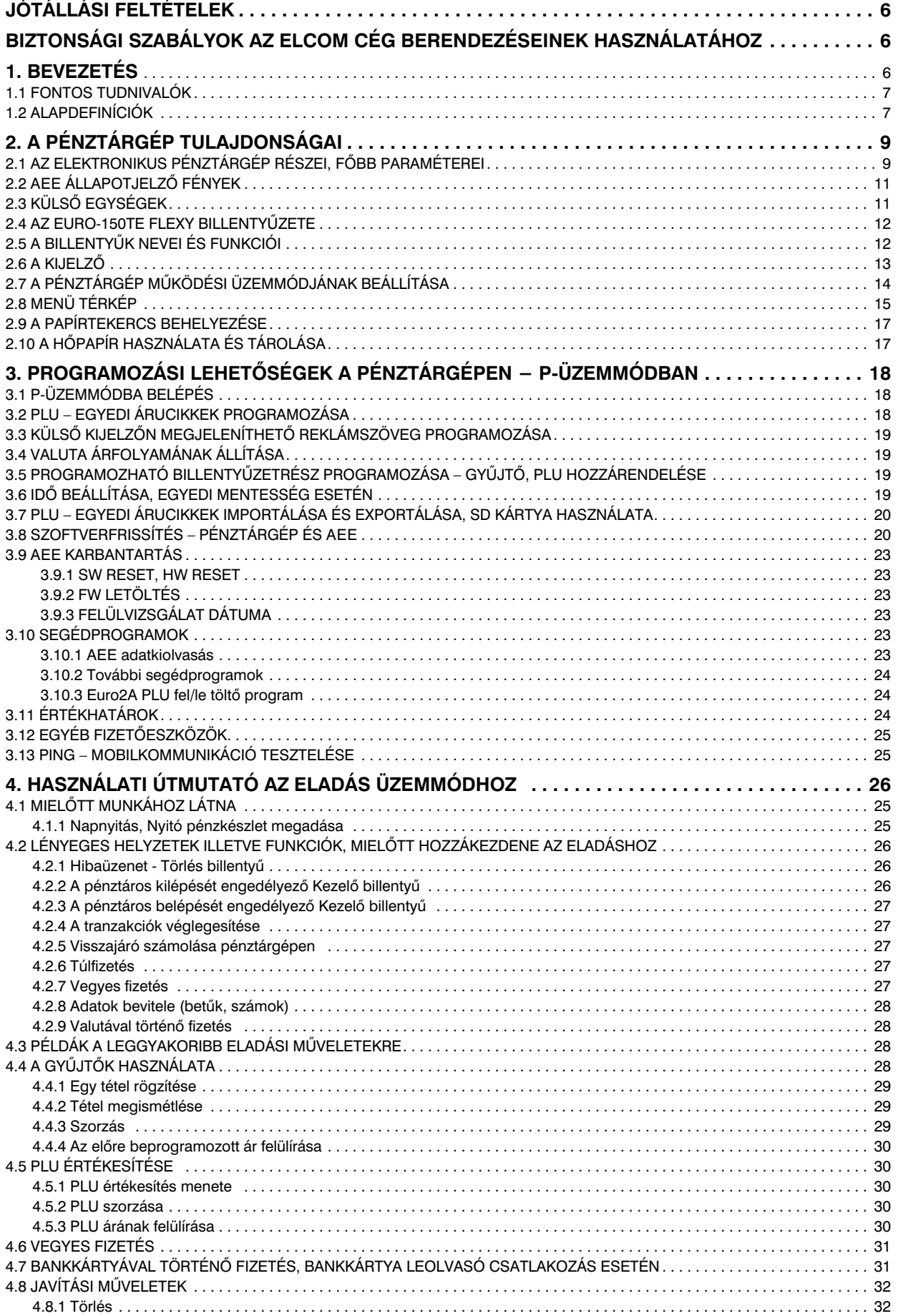

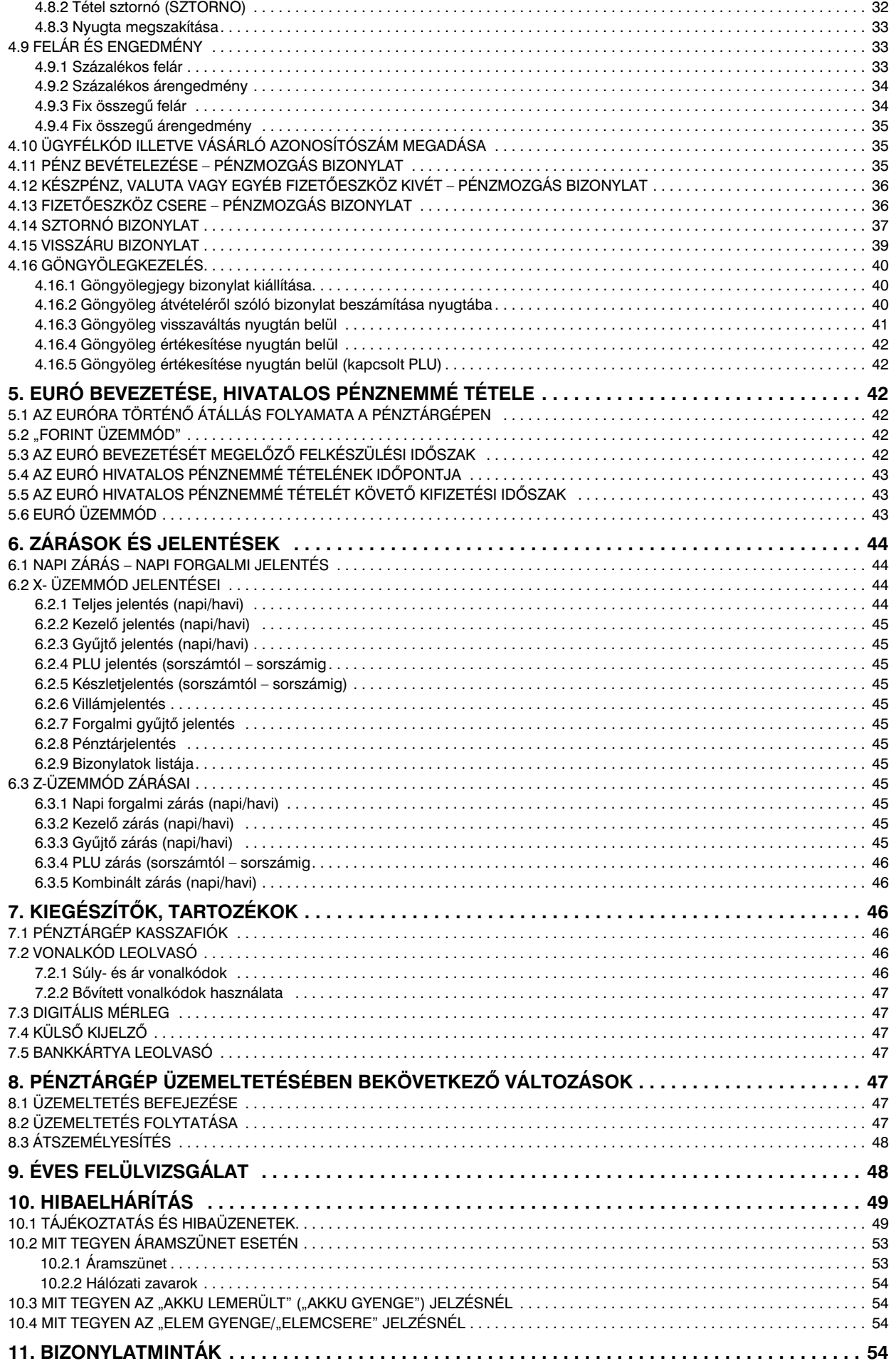

# **Jótállási feltételek**

- 1. Jótállási igényt gépnaplóval a forgalmazó által kijelölt szerviznél (a vásárlás helyén) lehet érvényesíteni. A gépnaplónak tartalmaznia kell:
	- a. a készülék típus-, gyári szám, AP-szám adatait
	- b. az eladás dátumát és a tulajdonos (felhasználó) adatait.
- 2. A jótállás időtartama a vásárlás időpontjától számított 24 hónap. Az AEE akkumulátorra és a belső működtető akkumulátor (opcionális) – 6 hónap jótállás vonatkozik.
- 3. A jótállás időtartama alatt a pénztárgép értékesítője által forgalmazott, bevizsgált és jóváhagyott kellékanyag a garancia feltétele! Nem megfelelő kellékanyag használata a garancia *elvesztésével jár!*
- 4. Nem érvényesíthető a jótállási igény, ha:
	- a. A készülék vagy annak gépnaplója nem azonosítható, illetve a gépnapló nem a valóságnak megfelelő adatokat tartalmazza.
	- b. **A hiba rendeltetésellenes használat,** szakszerűtlen szállítás vagy tárolás, törés, rongálás következménye.
	- c. A hiba a készüléken kívülálló ok (pl. hálózati feszültség változása, elemi csapás, beázás, stb.) miatt következett be.
	- d. A készülék javítása lehetetlenné válik a forgalmazó vagy a szerviz m-ködési körén kívül álló ok miatt (pl. a felhasználó bármely okból akadályozza a szerviztevékenységet).
- 5. A meghibásodás felismerése után a felhasználó köteles a kijelölt szervizt haladéktalanul értesíteni, ennek elmulasztásából eredő károk (akár a garancia elvesztése a kárenyhítési kötelezettség elmulasztásából adódóan) a felhasználót terhelik.
- 6. A jótállás teljesítését a szerviz 2 munkanapon belül megkezdi.
- 7. A javítás típustól függően az üzemelés helyén vagy a szervizben történhet.
- 8. A helyszíni javítás sikertelensége esetén (garanciaidőn belül is) a javítással összefüggő szállítás *díja minden esetben a felhasználót terheli.*
- 9. A kiszállás minden esetben (garanciaidőn belül és garanciaidőn túl) díjköteles és a felhasználót terheli.
- *10. Nem vonatkozik a jótállás:*
	- a. *a természetes elhasználódásból eredő hibákra*
- *b. a karbantartás/kötelez- Éves szervizes felülvizsgálat elmulasztása miatt bekövetkez- hibákra*
- 11. A rendszeres időszaki karbantartás feltételeiről a javításra kijelölt szerviz készséggel ad felvilágosítást.

# **Biztonsági szabályok az Elcom spol. s r.o. cég által gyártott berendezések használatához**

- A bekapcsolt berendezést ne hagyja felügyelet nélkül mindaddig, amíg nincs lekapcsolva az elektromos hálózati főkapcsoló és nincs leválasztva a berendezés az elektromos hálózatról.
- Töltés közben nem maradhat a berendezés felügyelet nélkül.
- Csak az Elcom cég által jóváhagyott adaptert és vezetéket használja. Nem jóváhagyott adapter vagy vezeték az akkumulátor sérülését (robbanását), a készülék meghibásodását okozhatja.
- Az adapter helytelen csatlakoztatása komoly sérülést okozhat a berendezésben. A nem megfelel használatból adódó sérülésekre nem vonatkozik a jótállás/garancia.
- Ne töltse a berendezést, amennyiben a hálózati vezetéke sérült, vagy a dugaszoló aljzat nem földelt. Ellenkező esetben áramütés és tűz veszélye fenyeget.
- Amennyiben a berendezés túlmelegszik, füstölni kezd, fura hangokat ad, vagy fura szagot áraszt, azonnal kapcsolja le a hálózati főkapcsolót és válassza le a berendezést az elektromos hálózatról.
- A hálózati vezetéket ne hajlítsa meg, ne helyezzen rá nehéz tárgyakat. A hálózati vezetéken való lépkedés (közlekedés), vagy ennek sérülése nehéz tárgyaktól áramütéshez és tűzhöz vezethet.
- Vihar esetén, vagy ha a berendezés hosszabb ideig üzemen kívül van, húzza ki az adaptert a hálózati aljzatból. Ellenkező esetben áramütés és tűz veszélye fenyeget.

# **1. Bevezetés**

Köszönjük, hogy megvásárolta, az Euro-150TE Flexy pénztárgépünket. Kérjük, mielőtt megkezdené a pénztárgép használatát, olvassa el a használati útmutatót, hogy alaposan megismerkedjen a pénztárgép funkcióival és működésével. Ne dobja ki a használati útmutatót, segít majd minden, a használat során felmerülő kérdésre választ adni.

#### **1.1 Fontos tudnivalók**

- Ne tegye ki a pénztárgépet közvetlen napfénynek. Megfelelő hőmérsékleti tartományban használja  $(0 - 40^{\circ}C)$  és alacsony páratartalom mellett. Ellenkező esetben károsodhat a pénztárgép.
- Az NGM rendelet előírása értelmében az AEE-nek, külső áramforrás megszűnése esetén, saját akkumulátorról 2 óra időtartamig még adatkommunikációt kell folytatnia. Ez abban az esetben teljesül, ha az AEE akkumulátora min. 50% töltöttségi szinten van, ez alatt a fentiek arányosan teljesülnek.
- Hosszabb ideig tartó kikapcsolás miatt (pl. hosszú hétvége), az AEE akkumulátora lemerülhet, így bekapcsolást követően a pénztárgép nem használható, amíg az AEE akkumulátora fel nem töltődik az alapműködéshez szükséges szintre.
- Az új készüléket legalább 8 órán keresztül hagyja bekapcsolva, hogy teljesen fel tudjon töltődni a pénztárgép működtető akkumulátor (amennyiben a gépbe beépítésre került az opcionális akkumulátor).
- Ha hideg környezetből melegebb környezetbe viszi a pénztárgépet, vagy fordítva, legalább 20 percig ne kapcsolja be a pénztárgépet, minden alkatrésznek elegendő időt hagyva az új hőmérséklethez való alkalmazkodáshoz. A készüléken belüli páralecsapódás elektromos zárlatot okozhat.
- Száraz, puha törlőkendővel tisztítsa a pénztárgépet. Soha ne használjon benzint vagy oldószereket. Ilyen tisztítószerek használatánál elszínezdhet vagy megrongálódhat a pénztárgép felülete.
- $\bullet$  Ne öntsön semmiféle folyadékot a pénztárgépre, mert árthat a működésének. A billentyűzetre különösen vigyázzon.
- A pénztárgéphez csak gyári adaptert használjon. Ügyeljen rá, hogy ugyanabba a hálózati csatlakozóba, elosztóba ne kössön be más, nagy zajszintű berendezést, mert az a pénztárgép nem megfelelő működését okozhatja. Csak szabványos (230V±10%) hálózathoz csatlakoztassa a készüléket.
- $\bullet$  Ha a pénztárgép nem megfelelően működik, keresse fel a legközelebbi hivatalos márkakereskedőt. Ne próbálja saját maga megjavítani a pénztárgépet! Ne nyissa ki a pénztárgépet!
- <u>• Élesített pénztárgép esetén a plomba feltörése a garancia megszűnését okozza és jogi következ-</u> *ményekkel jár!*
- Kapcsolja ki a pénztárgépet és húzza ki az AC/DC adaptert, ha teljesen áramtalanítani akarja a berendezést.
- $\bullet$  Ha külső adapter csatlakozik a pénztárgéphez, akkor az AEE akkumulátora, valamint a belső működtető akkumulátor (opcionális) töltődik, a berendezés kikapcsolt állapotában is.
- Nyomtatás közben mindig várja meg, amíg a nyomtató befejezte a nyomtatást. Ne tépje le a nyugtát nyomtatás közben, ezzel kárt tehet a nyomtatóban. A nyugta befejezettnek tekinthető, amikor az AP szám kinyomtatásra került.
- Csak jó minőségű hőpapírt használjon. Ha megfelelően karbantartja a nyomtatót, akkor az átlagos élettartam minimum 50 km papírszalagnyi nyomtatást tesz lehetővé!
- Papírszalag tárolására vonatkozó előírások: Fénytől óvva tárolja a hőpapírt. Tartsa olyan helyen, ahol a hőmérséklet nem éri el a 40°C-ot. A hőpapír ne érintkezzen PVC-vel, lágyítókkal, szerves oldószerekkel vagy ragasztóval. Csak megfelelő minőségű hőpapírral lesz megfelelő a nyomtatás minősége is.
- Csak a hivatalos kereskedő által javasolt programot és az eredeti összekötő kábelt használja a pénztárgép és a számítógép közti kommunikációra. A vonalkód leolvasók tekintetében csak a használati útmutatóban javasolt csatlakozót használja.
- Ha a pénztárgépet nem a használati útmutatóban leírtak szerint használja, akkor a hivatalos márkakereskedő nem vállal felelősséget az esetleges károkért.

#### <u>Figyelmeztetés!</u> A készüléket és a hálózati adaptert csepegő, freccsenő víz hatásának kitenni tilos!

#### **1.2 Alapdefiníciók**

#### FEJLÉC

Minden nyomtatott nyugta és bizonylat fejlécén van egy ún. bevezető információ, amely megelőzi a vásárolt áruk leírását. Ez arra használatos, hogy a pénztárgép tulajdonosát azonosítsa.

> ELADÓ CÉG NEVE ELADÓ CÉG SZÉKHELYE BOLT NEVE BOLT CÍME ELADÓ CÉG ADÓSZÁMA

#### <u>GYUJTOK, TERMEKCSOPORTOK (Gyűjtő1, …)</u>

A gyűjtők olyan termékeket jelölnek, amelyek valamilyen szempontból összetartoznak (tejtermékek, élelmiszerek, gyümölcsök stb.). A gyűjtők így a nevükkel, AFA-kulcsukkal és az opcionálisan előre beprogramozott eladási árukkal jellemezhetőek.

#### ÁRUCIKK (Price Look Up = PLU), árral ellátott termék

A PLU a fix áras árucikk angol nyelvű rövidítése és az egyes termékek pontos jelölésére szolgál. A PLU tartalmazza a termék kódját, nevét, eladási árát és a hozzárendelt árucsoport gyűjtőt és AFA-kulcsot. Pl. Tej 250 Ft, Joghurt 120 Ft.

#### **2019. január 1-től kötelező lesz a VTSZ szám első két számjegye szerint külön gyűjtőhöz sorolni a termékeket.**

#### Jelentés/Zárás

A pénztárgép különböző szempontok szerint rendszerezi a napi és időszaki forgalmat. Két fő típusa van, X és Z.

> 'X' - jelentés csak kinyomtatja a megfelelő forgalmi jelentést, de az adatokat változatlan formában megőrzi.

> 'Z' - zárás miután kinyomtatja a kiválasztott forgalmi zárást, nullázza a forgalmi gyűjtőhöz tartozó számlálókat. Ugyanakkor azonban az adóügyi egységben rögzítésre kerülnek az adatok, a részletes forgalmi adatok pedig az online kapcsolat segítségével átkerülnek a központi NAV szerverre.

#### Vonalkód

Az egyes termékek számkódjainak vonalakká való alakítását nemzetközi szabványok szabályozzák (EAN-8, EAN-13, stb.). Ha egy terméknek van hozzárendelt vonalkódja, akkor ez minden egyes ilyen terméken fel van tüntetve. A pénztárgép sokféle típusú (de csak számsort tartalmazó) vonalkódot tud kezelni. Alapesetben a vonalkód számjegyei csak egy termékazonosító kódot tartalmaznak.

#### Vonalkód leolvasó

A vonalkód leolvasó a vonalak vastagságának és távolságának arányából felismeri a benne kódolt karaktereket, segítségével gyorsabban és pontosan azonosíthatja a termékeket.

#### AEE jelzőfények:

Zöld a tápellátás, sárga az AEE kommunikációjának, piros a hibás működés jelzésére szolgál.

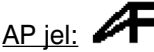

Adóügyi bizonylatok utolsó sorának első két karaktere, melyet követ a 9 jegyű AP szám.

#### Adóügyi ellenőrző egység – AEE:

"A penztargop azon onalioan elkalomineto zant, elektromitás adattaroló és mobil adatten mialilikásos.<br>egysége, mely az Áfa tv.-ben és az NGM rendeletben foglalt előírások szerint meghatározott adattartalmú "A pénztárgép azon önállóan elkülöníthető zárt, elektronikus adattároló és mobil adatkommunikációs adóügyi bizonylatokat, valamint annak elválaszthatatlan részét képező elektronikus nyilvántartásokat tartalmazza, továbbá biztosítja és ellátja a pénztárgép és a Nemzeti Adó- és Vámhivatal közötti titkosított adatkommunikációt."

# **2. A pénztárgép tulajdonságai**

#### **2.1 Az elektronikus pénztárgép részei, főbb paraméterei**

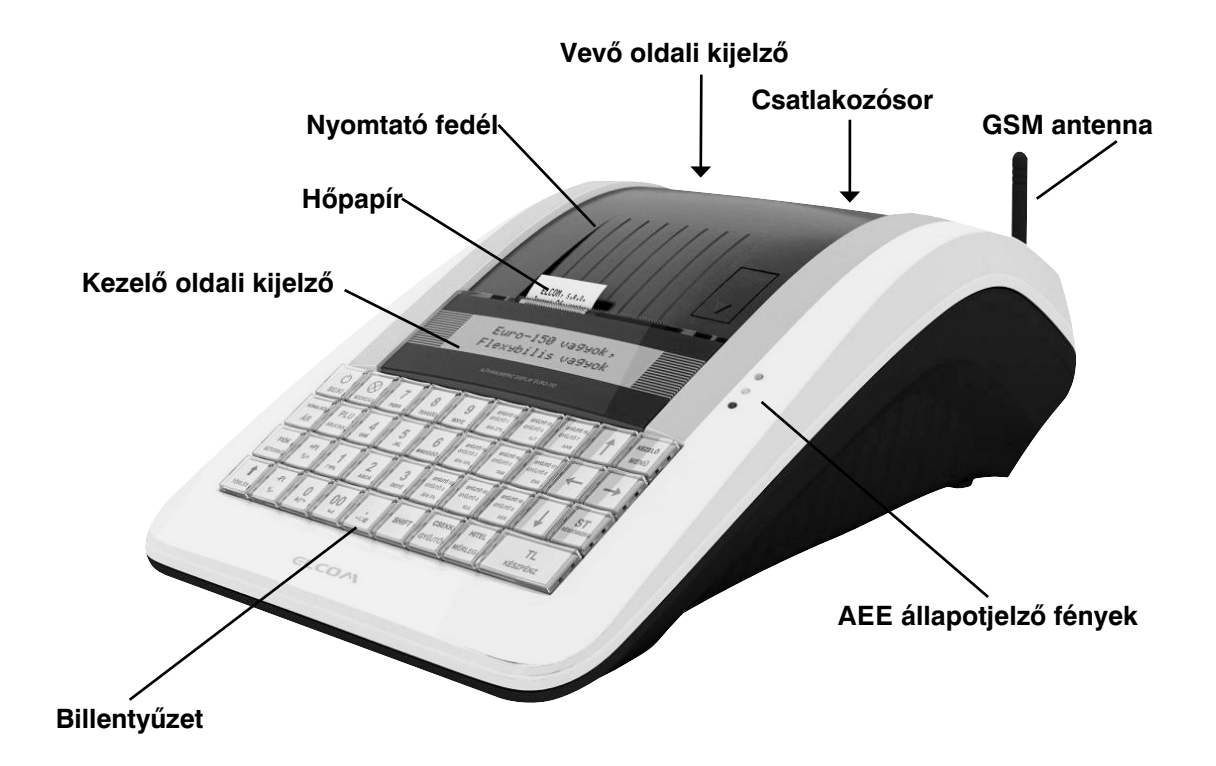

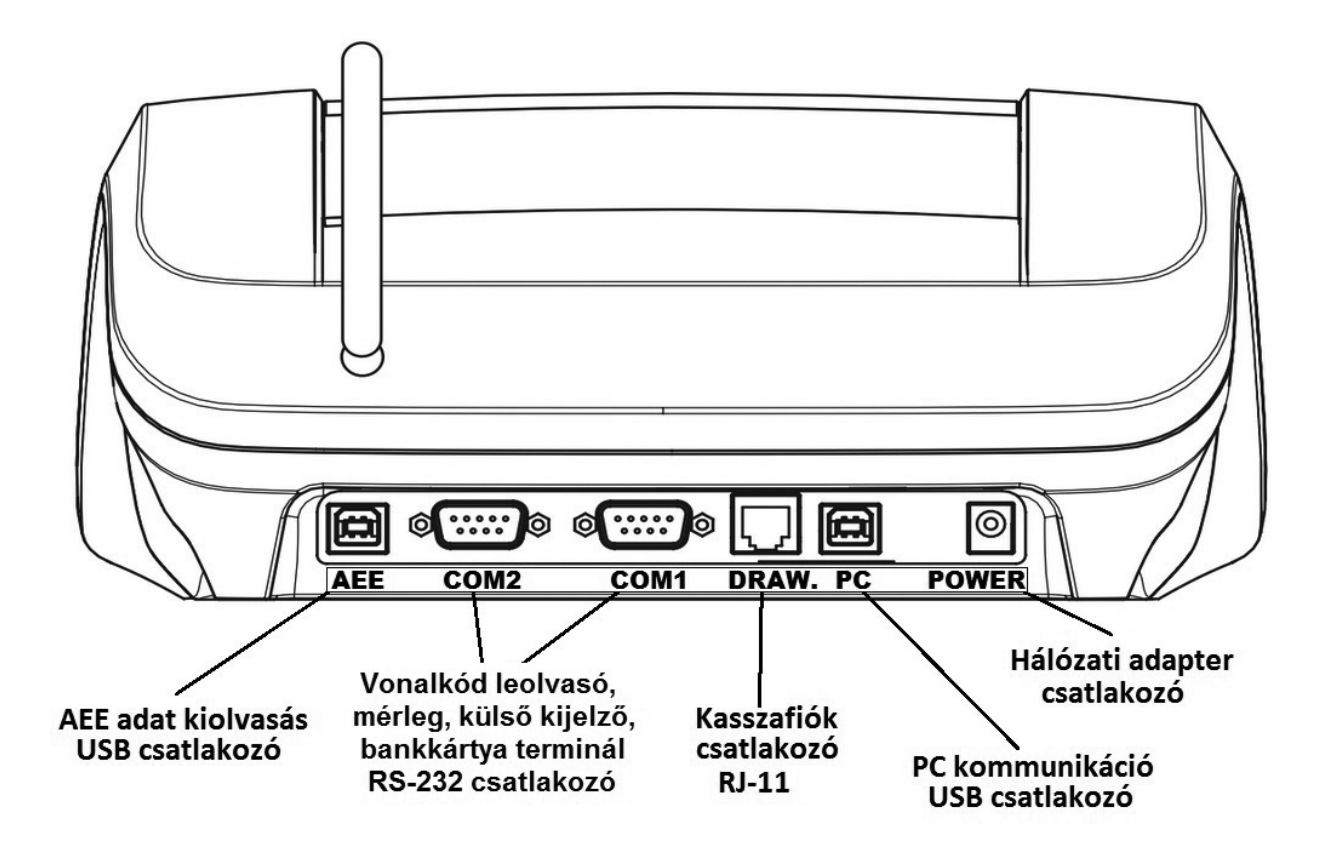

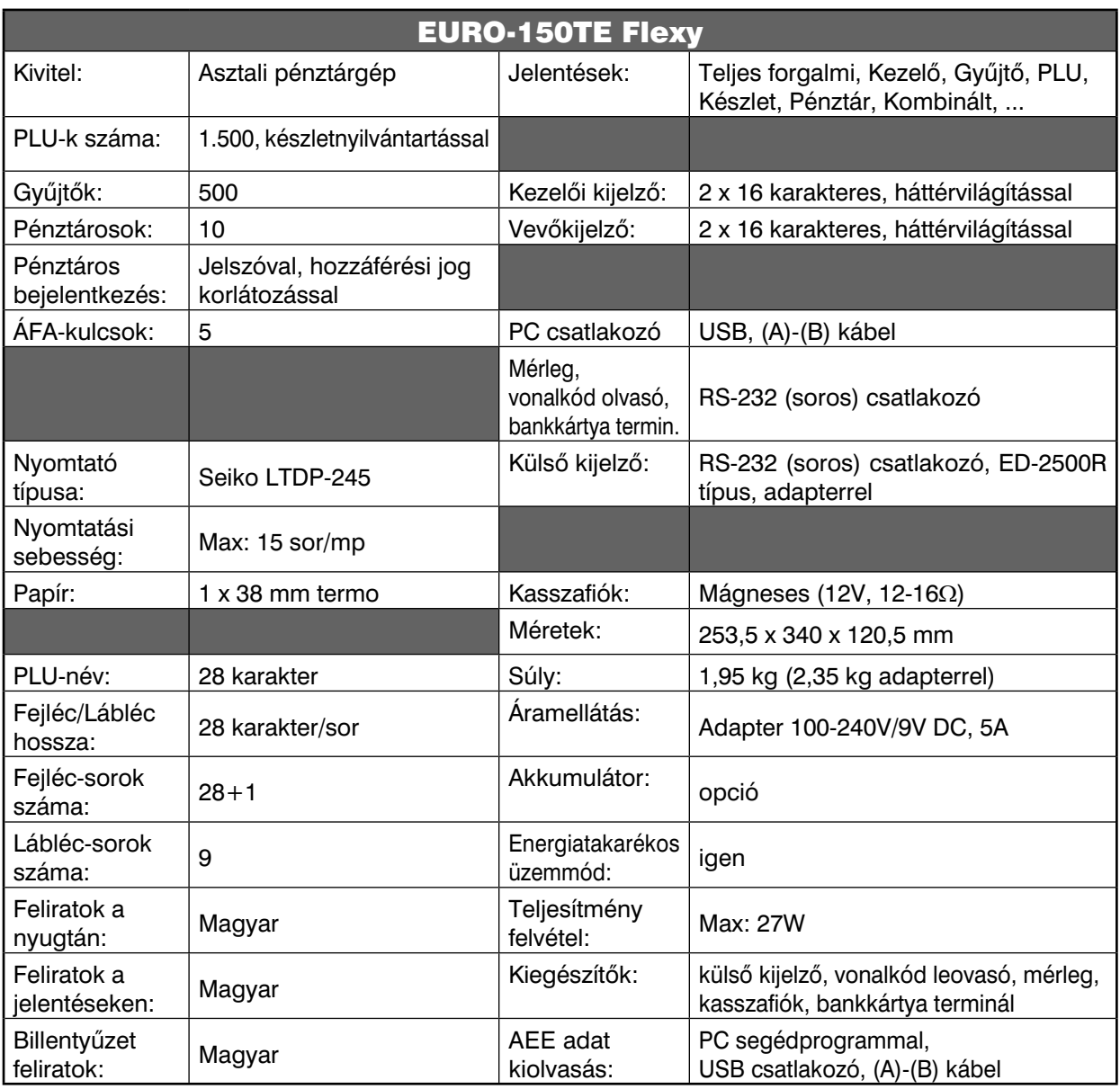

A pénztárgép beviteli paraméterei:

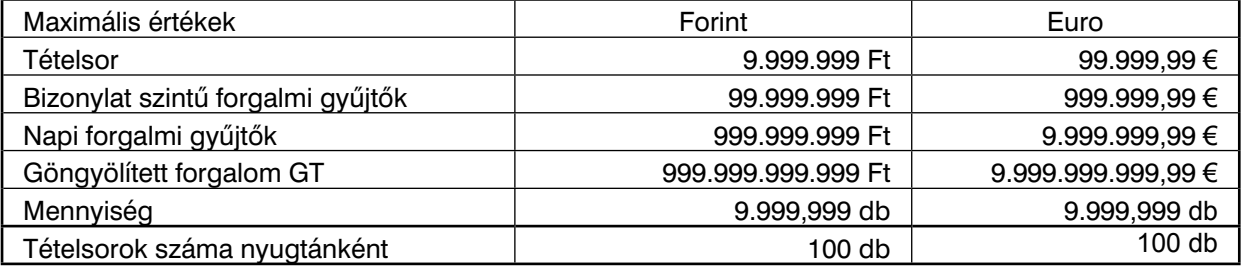

Az Euro-150TE Flexy típusú pénztárgép a kisméretű pénztárgépek családjába tartozik. Könnyű és kompakt. Az Euro-150TE Flexy típusú pénztárgép ideális kisebb üzletekhez, könnyen szállítható az egyik eladási helytől a másikig, és könnyen mozdítható, így egy esetleges áramszünet esetén egy másik pénztárgépet is helyettesíthet. A csúcstechnikát képviseli a pénztárgépek között, nagyon sokoldalú, és sok különböző eszköz illeszthető hozzá, mint pl. kasszafiók, vonalkód olvasó, mérleg, külső kijelző, számítógép. A pénztárgép belsejében tágas hely van a papírtekercsnek.

<u>Az Euro-150TE Flexy működtethető:</u>

AC/DC adapterrel a hálózati csatlakozóról.

Az opcionálisan beépített akkumulátorról.

Mind az AC/DC adapter\*, mind a beépített akkumulátor gyári alkatrész.

\* Az adapter 100-240VAC/50-60Hz hálózaton 1,2A névleges áramfelvételű. Az adapter kimenete 9VDC 5A (9VDC 3,34A). Az adapter 2-es érintésvédelmi osztályba tartozik.

A belső működtető akkumulátor, külső kijelző, vonalkód leolvasó, mérleg, kasszafiók külön megvásárolható tartozékok.

Az Euro-150TE Flexy típusú pénztárgép karakterkészletével a hazai és az idegen nyelveket is támogatja. A pénztárgép programozása és kezelése kizárólag magyar nyelvű kulcsszavakkal történik. Méretéből adódóan l a legegyszerűbb kis üzletekben is kiválóan használható, de sokoldalúsága miatt komplett áruforgalmi rendszerekhez is alkalmazható. Mobilitása miatt kiválóan alkalmas ún. kisegítő pénztárgépnek is, ha egy másik pénztárgép nem működik vagy áramszünet miatt szükség van egy olyan gépre, amelyik nem igényel hálózatot (opcionális akkumulátor esetén).

#### **2.2 AEE állapotjelző fények**

- **tápellátást jelző zöld jelzőfény**
	- o folyamatosan világít, ha az AEE a pénztárgépről kap áramot (a pénztárgép adapterről kap áramot) o villog, ha az AEE saját áramforrásról üzemel (a pénztárgép adapterről nem kap áramot)
	- o felvillan 5 másodpercenként, ha az AEE saját áramforrásról készenléti üzemmódban üzemel (a pénztárgép adapterről nem kap áramot)
- **sárga jelzőfény**
	- o folyamatosan világít, ha az AEE felépített adatkapcsolatban van a NAV szerverrel (kommunikál) o lassan villog, ha a legutóbbi kapcsolódási kísérlet sikertelen volt
	- o gyorsan villog, ha a pénztárgépen szoftverfrissítés\* történik
	- o egyébként nem világít.
- **piros jelzőfény**
	- o hibás működés esetén villog

Az AEE megfelelő működését a vevőkijelzőn megjelenő @ szimbólum jelzi.

\* *A szoftverfrissítés módja és menete a "Pénztárgép és AEE szoftverének frissítése" fejezetben leírtak szerint történik.*

#### **2.3 Külső egységek**

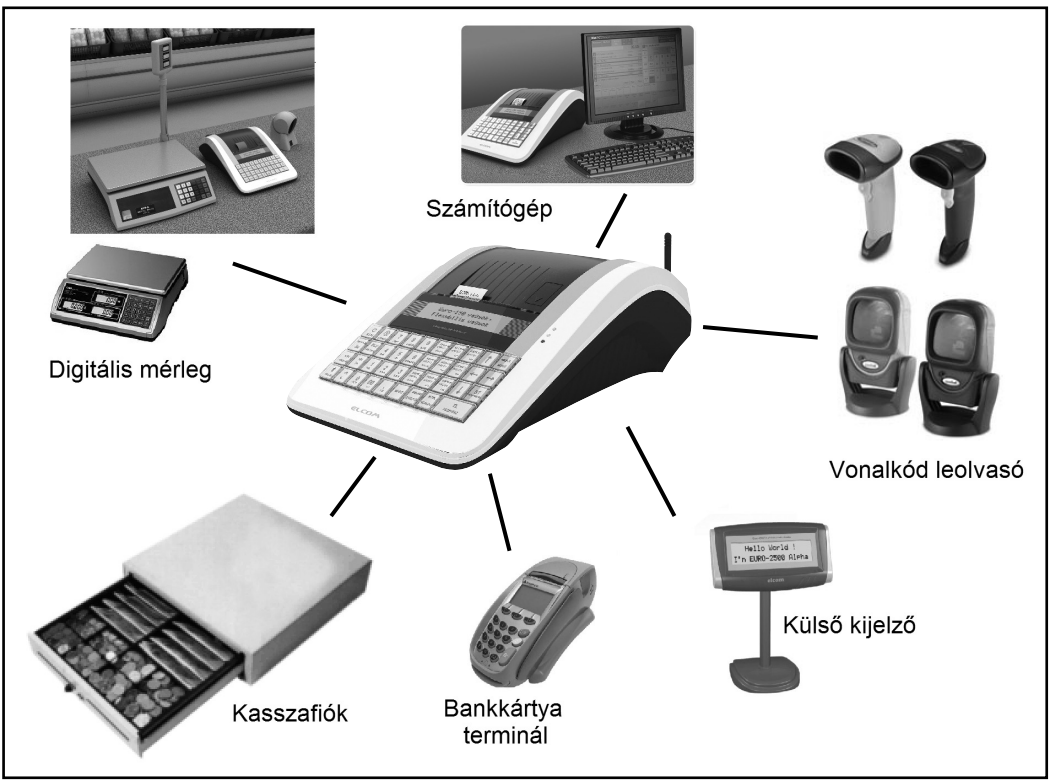

Az Euro-150TE Flexy külső csatlakoztatásai

**Figyelem:** További információért forduljon a legközelebbi márkakereskedőhöz.

#### **2.4 Az Euro-150TE Flexy billentyűzete**

Az Euro-150TE Flexy pénztárgép billentyűzete három fő részre tagolódik - termékcsoportok billentyűi, numerikus és funkció billentyűk.

Nagy és egyszerűen érthető ikonok, magyar nyelvű feliratok könnyítik meg a billentyűk értelmezését. A billentyűk általában két funkciót látnak el. Az Euro-150TE Flexy billentyűzete nyomógombos kivitelű. A megfelelő billentyűnév vagy ikon a billentyűn feliratozva van.

A felső (kék) funkció eléréséhez a SHIFT billentyű folyamatos nyomva tartása szükséges.

#### **A 9 db választhatóan programozható billentyűre alapértelmezetten a Gyűjtők vannak beállítva 1-től 9-ig, valamint SHIFT billentyűvel használva 10-től 18-ig. Ezekre a billentyűkre bármely Gyűjtő beállítható (PLU hozzárendelése SW verzió függő).**

**A billentyűcímkék ezeken a gyüjtő billentyűkön módosíthatóak, a többi billentyűn nem!**

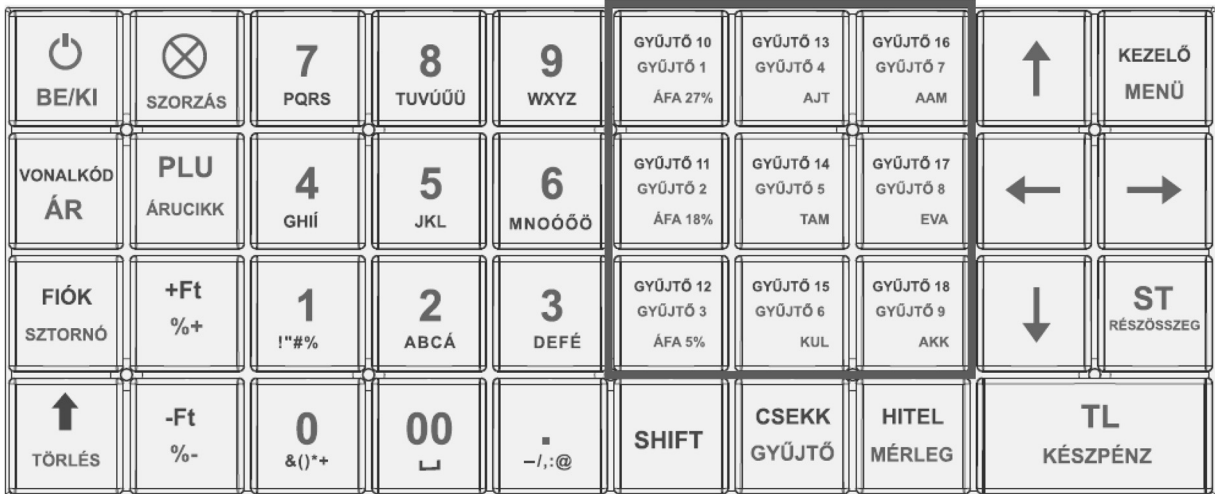

Az Euro-150TE Flexy billentyűzete

#### **2.5 A billentyűk nevei és funkciói**

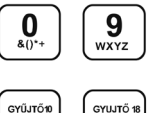

A numerikus (szám) billentyűk numerikus értékek (pl.: árucikk ára vagy darabszáma, jelszó, stb.) bevitelére szolgálnak.

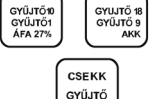

A termékcsoport billentyűk, azaz gyűjtők különböző termékkategóriák eladásakor használatosak <u>(Gyűjtő9 – Gyűjtő18 SHIFT gombbal használva)</u>.

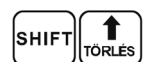

A papírtovábbító billentyű egy lenyomásra másfél centimétert továbbítja a szalagot.

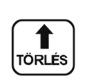

A TORLES billentyű törli a numerikus billentyűzetről rosszul betáplált összeget (tehát ha még nem történt nyomtatás). Ez a billentyű törli a rosszul kiválasztott funkciót is, és a "Hiba" hangjelzést is.

Ezzel a billentyűvel törölhető a vevőkijelzőn megmaradó, utolsó nyugtavégösszeg is.

A SZTORNO billentyű egy, már regisztrált árucikk törlésére szolgál, nyugtán belül.

FIÓK<br>sztorn

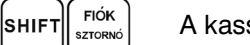

A kasszafiók nyitására szolgál. Bizonylatnyomtatás nem történik!

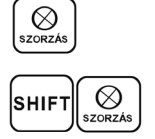

**PLU** 

A SZORZAS billentyűt a darabszám vagy súly megadása után kell leütni.

Nyugta közben használva göngyöleg visszaváltásra szolgál.

A PLU billentyű sorszám (vagy vonalkód segítségével) jelentősen gyorsítja a kiszolgálást eladó üzemmódban (lásd PLU értékesítés fejezet).

NAI KO ÁR

lshif'

lshif

 $ST$ 

|sнıғ<sup>.</sup>

|sнıғ<sup>.</sup>

**TL** 

**KEZEL** 

-/,:@  $\overline{+t}$  $\frac{9}{6}$ 

 $+Ft$  $%+$ 

 $\bigcup_{BE/K}$ 

Ez a billentyű lehetővé teszi egy előre beprogramozott ár felülírását. ST RÉSZÖSSZEG után használva, átvált a kijelzőn valutára az összeg.

Kézi vonalkód megadásra szolgál. ÁR Adatbevitelnél számmódba kapcsolásra (123…) és számmódból visszakapcsolásra (ABC…) szolgál. Ez a billentyű a pénztáros azonosítására szolgál - egy jelszóval, és engedélyezi a belépést. KEZELŐ **MENÜ** Ezáltal a pénztáros felelősséget vállal a további tranzakciókért. Az aktuális pénztáros neve minden nyugta alján ott szerepel. A tranzakciók a Kezelői beszámolóban kerülnek feltüntetésre. <u>(SHIFT gombbal használva – ha van beállítva kezelő.)</u> Az ST RESZOSSZEG billentyű kinyomtatja, illetve kijelzi az aktuális részösszeget. Ezzel a billentyű kombinációval manuális mobilhálózati csatlakozás indítható, egy **ST** esetleges mobilhálózat kiesés után – csak szerviz utasítására (SHIFT-tel együtt). A HITEL billentyű az eladás véglegesítésére szolgál abban az esetben, ha **HITEL<br>MÉRLEG** bankkártyával fizetnek (SHIFT-tel együtt). Kombinált fizetés lehetséges. A CSEKK billentyű az eladás véglegesítésére szolgál abban az esetben, ha CSEKK |SHIF1 GYŰJTŐ egyéb fizetőeszközzel fizetnek (SHIFT-tel együtt). Kombinált fizetés lehetséges. A TL KESZPENZ billentyű az eladás véglegesítésére szolgál abban az esetben, ha KÉSZPÉNZ készpénzzel fizetnek. Kombinált fizetés lehetséges. Ezzel a billentyűvel törölhető a vevőkijelzőn megmaradó, utolsó nyugtavégösszeg is. A SHIFT (Váltó) billentyű a kétfunkciós billentyűk második funkciójának lsнıғт előhívására szolgál. HITEL<br>MÉRLEG A MERLEG billentyű a súly beolvasására szolgál. A menü a pénztárgép üzemmódjait jeleníti meg a kijelzőn. **MENÜ** A nyilakkal a kijelzőn szereplő menüpontok, adatok közül lehet választani. Tizedespont. Százalékos engedményt/kedvezményt ad.  $-Ft$ <br>%-|sніғт Shift-tel együtt lenyomva összeg engedményt/kedvezményt ad. Százalékos felárat ad.  $+Ft$ Shift-tel együtt lenyomva összeg felárat ad. |SHIF1  $% +$ Ki/be kapcsoló.

#### **2.6 A kijelző**

Az Euro-150TE Flexy pénztárgép kezelői és vevő oldali kijelzője kétsoros pontmátrix, háttérvilágítással. Az Euro-150TE Flexy kezelői kijelzőjén minden üzenet magyarul jelenik meg.

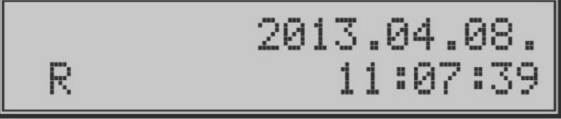

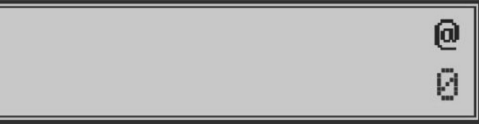

Eladó oldali kijelző

*Vevő* Vevő oldali kijelző

- A kijelzők kontrasztja bármely üzemmódban állítható, a SHIFT + le/fel nyilak segítségével.
- A kijelzők háttérvilágításának állapota szerviz segítségével módosítható (állandó, kikapcsolt, automatikus kikapcsolás 30 másodperc után).
- A pénztárgépen szerviz segítségével beállítható "STANDBY" készenléti állapot (0-60 perc közötti értékre).

#### **2.7 A pénztárgép működési üzemmódjának beállítása**

A pénztárgép működési üzemmódját a MENU gomb segítségével tudja megváltoztatni. Nyomja meg többször a MENU billentyűt, hogy a kijelző felső sorában a FO MENU felirat legyen. Ezután a kijelzőn megjelenő üzemmódok közül a  $\leftarrow$  |  $\rightarrow$  | billentyűvel tud választani. A kiválasztott üzemmódba billentyű lenyomásával tud belépni.

**R-üzemmód** – regisztráció, eladás. Minden pénzügyi tranzakció ebben az üzemmódban történik. Pihenő állásban (értékesítés után, TÖRLÉS vagy TL KÉSZPÉNZ lenyomására) a dátum és idő jelenik meg.

'R' üzemmódba való kapcsolás:

A készülék minden bekapcsoláskor automatikusan eladási pozícióba (R üzemmód) kerül!

KEZELŐ MENŰ) billentyű lenyomását követően, az ELADÁS ÜZEMMÓD menüben az alábbiak  $R$ -üzemmódban a  $\mathcal{L}$ közül választhat:

- ÉRTÉKESÍTÉS - SZTORNÓ BIZONYLAT - VISSZÁRU BIZONYLAT - GÖNGYÖLEGJEGY - BEFIZETÉS - KIFIZETÉS - FIZETŐESZKÖZ CSERE - NAPNYITÁS

A fentiek közül nyilakkal (jobbra/balra) választhat, majd

**X - üzemmód** Az 'X' üzemmód a forgalmi jelentések kinyomtatására alkalmas. A beszámolók nyomtatása nem törli a pénztárgép által bonyolított eladások adatait.

**TL** 

'X' üzemmódba való kapcsolás: Nyomja meg a MENU billentyűt kétszer, utána a **2** számbillentyűt.

X- üzemmódban nyilakkal (jobbra/balra) választhat a különböző jelentések közül.

Z - üzemmód A 'Z' üzemmódban kinyomtatott zárások alkalmával a megfelelő forgalmi gyűjtők nullázódnak.

'Z' üzemmódba való kapcsolás: Nyomja meg a MENU billentyűt kétszer, utána a **3** számbillentyűt.

Z- üzemmódban nyilakkal (jobbra/balra) választhat a különböző zárások közül.

P - üzemmód A 'P' program üzemmódban a felhasználó számára csak néhány működési paraméter programozására van lehetőség.

'P' üzemmódba való kapcsolás:

Nyomja meg a MENU billentyűt kétszer, utána a **4** számbillentyűt.

A beállítandó paraméterek közül nyilakkal (jobbra/balra) választhat.

 $\overline{\text{SZERVIZ}}$  -  $\text{men\~u}$  A 'P' program üzemmód SZERVIZ menüje a felhasználói adatok és a működési paraméterek programozására alkalmas. Többszintű védelemmel ellátott. Ezt az üzemmódot csak szerviz használhatja!

 $\overline{\phantom{a}}$ 

# **2.8 MENÜ térkép**

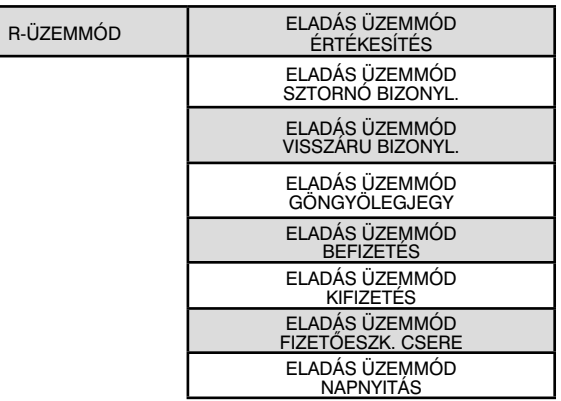

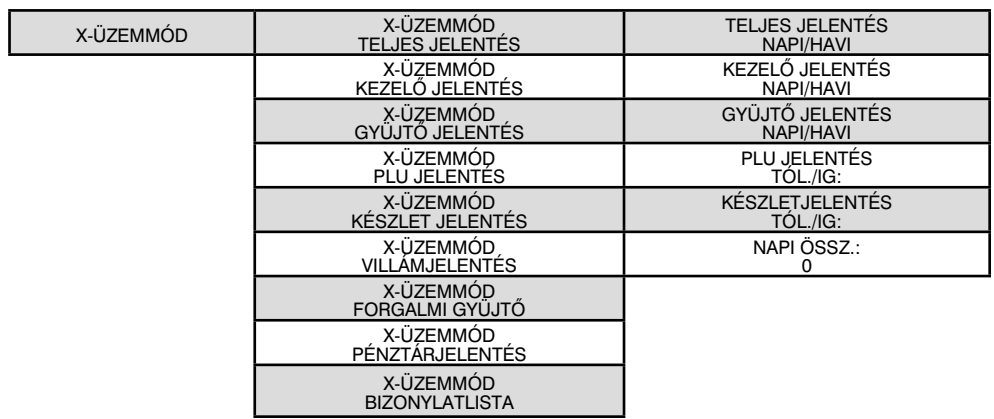

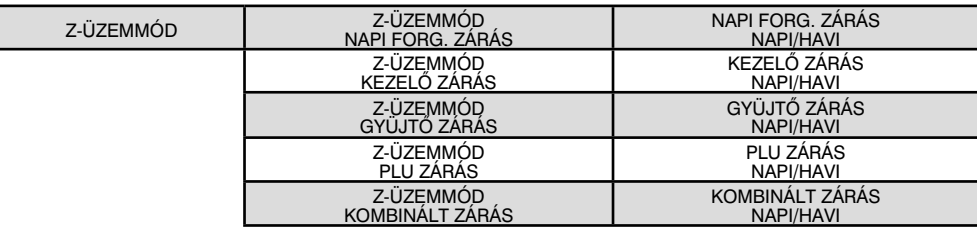

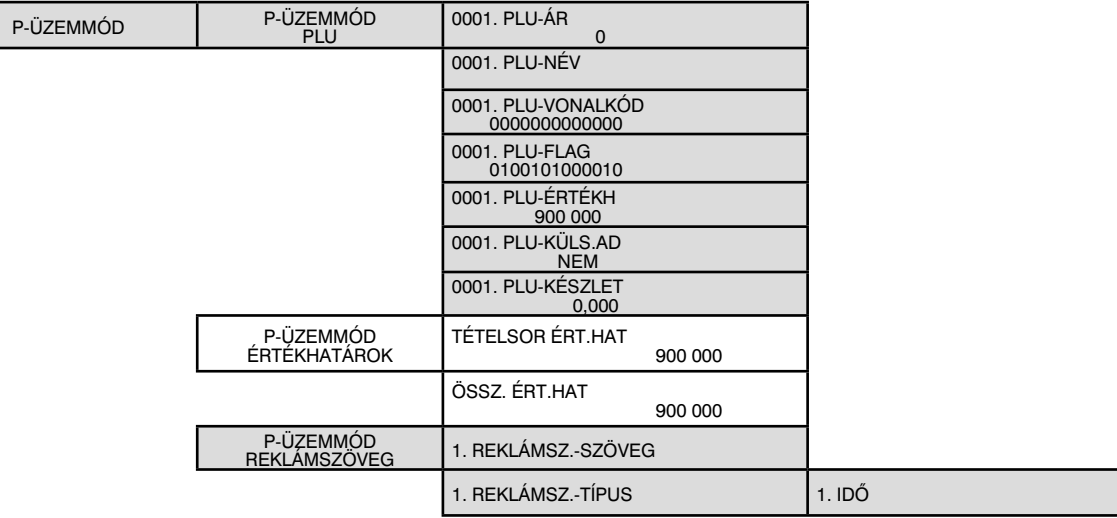

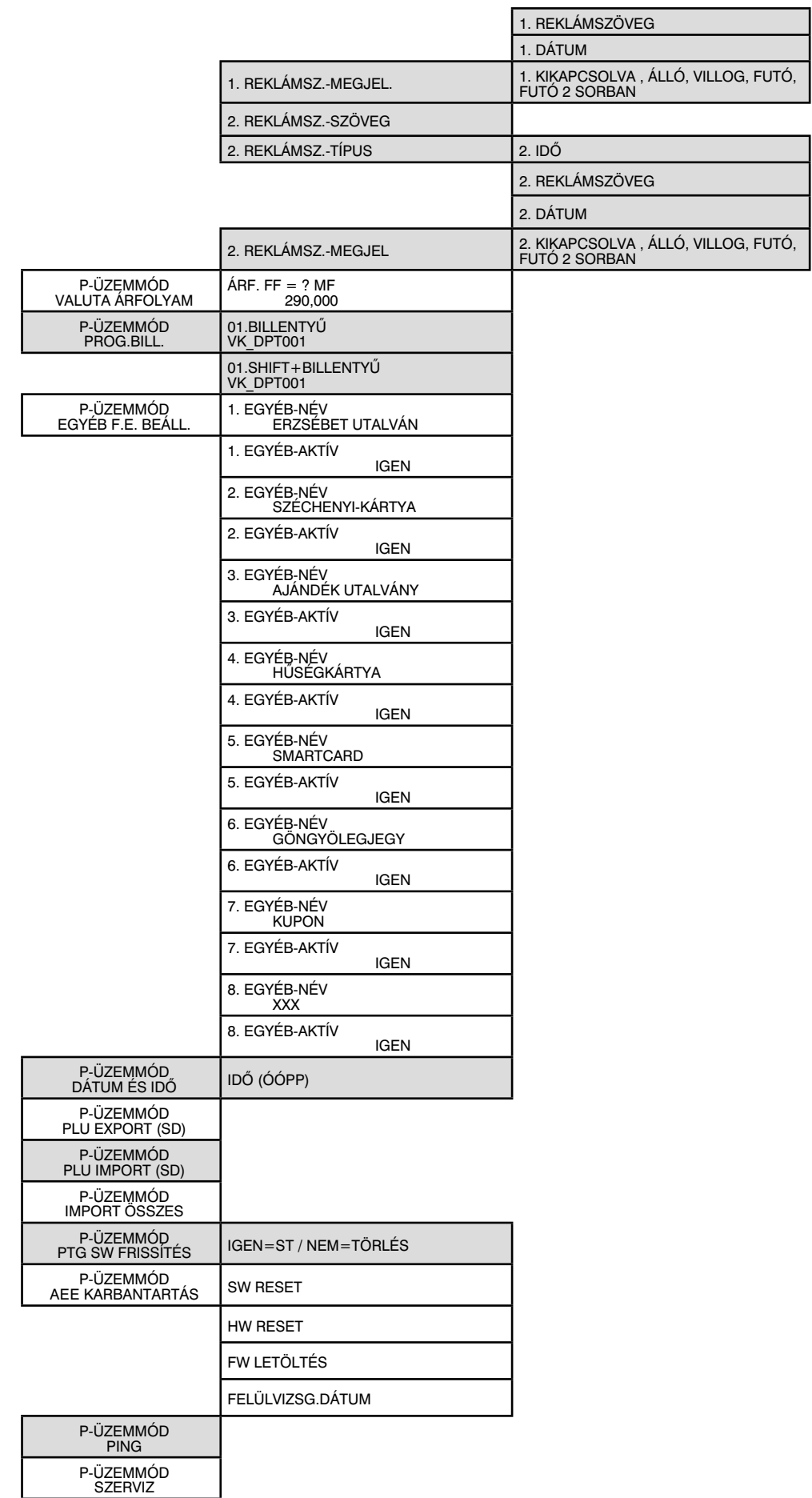

#### **2.9 A papírtekercs behelyezése**

Az Euro-150TE Flexy pénztárgép működéséhez egy tekercs 38 mm széles hőpapír szükséges. Csak az előírásoknak megfelelő, legfeljebb 55 mm átmérőjű tekercset használjon, minimum 12 mm cséve átmérővel. Nyissa ki a nyomtató fedelét, majd emelje fel a papírtovábbító görgő részt. Helyezze rá a papírtekercset a papírtartó hengerre, majd a papírtekercs számára kialakított mélyedésbe úgy, hogy a tekercs alulról előre tudjon tekeredni. Fektesse ki a papírszalag végét a papírtépőre úgy, hogy a nyomtató fedél lecsukását követően le tudja tépni a felesleges papírvéget, az esetlegesen rajta lévő szennyeződéssel, ragasztóval. Ügyeljen arra, hogy a nyomtatón keresztül menő papírszalagon ne legyen semmilyen szennyeződés, ragasztóanyag, mivel az tönkreteheti a nyomatató hőfejét!

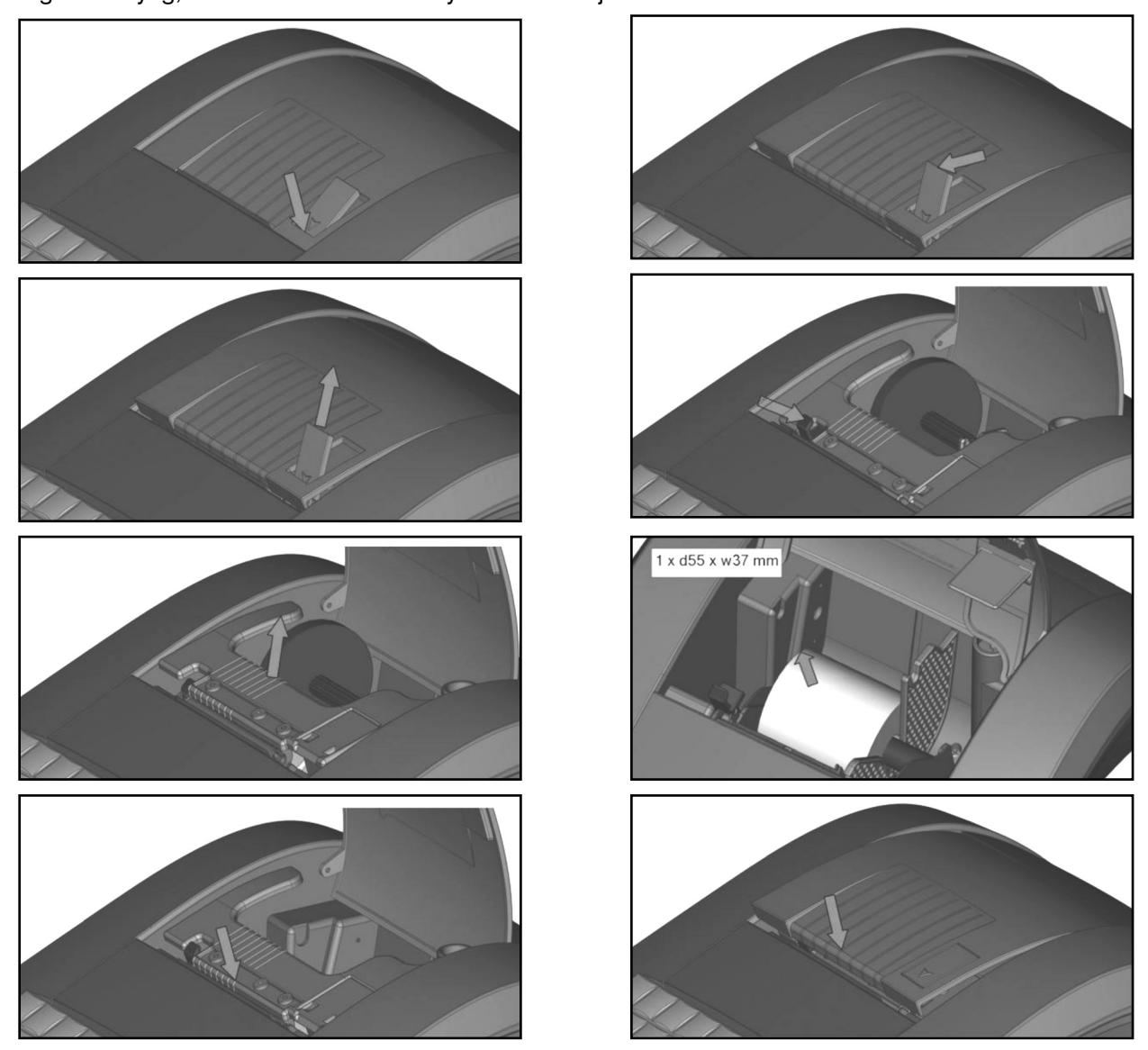

**2.10 A hőpapír használata és tárolása**

Az Euro-150TE Flexy pénztárgép nyomtatója 38 mm szélességű hőpapírt használ, max. 55 mm külső átmérővel, 12 mm-es csévén.

Javaslatok a hőnyomtatásra alkalmas papír tárolására:

- Ne tegye ki a hőpapírt közvetlen napfénynek.
- Tartsa olyan helyen, ahol a hőmérséklet nem éri el a 40 °C-ot.
- A hőpapír ne érintkezzen PVC-vel, lágyítókkal, szerves oldószerekkel vagy ragasztóval.

Feltétlenül szükséges, hogy jó minőségű, 55 gr/m² hőpapírt használjon. A garancia feltétele a forgalmazó által bevizsgált kellékanyag használata.

Abban az esetben, ha nem tartja be a hőpapírok használatára és tárolására vonatkozó javaslatokat, a forgalmazó nem tudja garantálni a nyomtatás jó minségét, illetve a nyomtatott anyagok tartósságát.

### **A pénztárgépben a hatályos rendelet értelmében kizárólag jól olvasható, olvashatóságát a felhasználástól számított legalább 8 évig megőrző folytonos papírtekercs használható.**

A papírtekercs hátoldalán az alábbi adatoknak kell szerepelni:

- "A hőpapír pénztárgép vagy taxaméter hőnyomtatóban használható."
- a hőpapírt Magyarországon elsőként forgalomba hozó neve, címe
- a hőpapír használhatóságának határideje (év, hó, nap)
- "Olvashatóságát megőrzi 8 évig"
- az olvashatóság megőrzési feltételei

## **3. Programozási lehetőségek a pénztárgépen – P-üzemmódban**

A készülék sokoldalúan programozható a szerviz segítségével.

**Az adózóra vonatkozó adatok, azaz a fejléc módosítását a NAV-nál kell igényelni a megfelelő nyomtatványon (PTGTAXUZ). A fejléc módosítását online kapcsolat esetén, a szerviz közreműködése nélkül, a NAV szervere végzi.**

A szerviztől elsősorban a termékek kezeléséhez kérhet segítséget. Lehetőség van a termékcsoportok vagy gyűjtők megnevezésére, fix ár beállítására, AFA kulcs hozzárendelésére, összegkorlátozásra vagy letiltására a napi munka gyorsítása illetve egyszerűsítése érdekében.

Lehetőség van 1.500 PLU beprogramozására (kóddal, névvel, árral, Gyűjtőhöz való hozzárendeléssel).

Be lehet programozni a pénztárosok nevét, belépési kódját, kezelői jogosultságát.

Lehetőség van a nem pénzügyi tranzakcióknál megadni a Nevet és az Okot (BEFIZETÉS, KIFIZETÉS).

Lehetőség van a nem készpénzes fizetési módok esetén azonosítószám adására, amely a nyugtán megjelenik (Hitelkártya száma), valamint a programozható billentyűzetrész beállítására, százalékos engedmény és felár programozására, fix illetve manuális megadására.

AMENNYIBEN FELKELTETTÜK ÉRDEKLDÉSÉT KÉRJÜK, FORDULJON KÉSZÜLÉKE SZERVIZÉHEZ A BEÁLLÍTÁSOK ELVÉGZÉSE ÉRDEKÉBEN!

#### **3.1 P-üzemmódba belépés**

Ezeket a beállításokat a felhasználók is elvégezhetik, nem szükséges hozzá szervizkód.

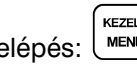

Belépés: MENÚ MENÚ **(+)** TL<br>Belépés: MENÚ MENŰ (+)

#### **3.2 PLU – Egyedi árucikkek programozása**

Jobbra/Balra nyilakkal lépkedve válassza ki: **PLU**

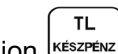

Majd nyomjon رِّ<sup>مِتع</sup>َة billentyűt.

Tetszőleges sorszámú PLU-ra lépés menete:

- álljon bármelyik PLU-nál az ÁR paraméterre
	- adja meg a kívánt PLU sorszámát (1 1.500)
	- nyomja meg a <sup>(RLU)</sup><br>• nyomja meg a <sup>(ARUCIKK</sup>) billentyűt

Jobbra/Balra nyilakkal lépkedve válassza ki a programozandó paramétert, majd állítsa be/válassza ki a beállítandó értéket.

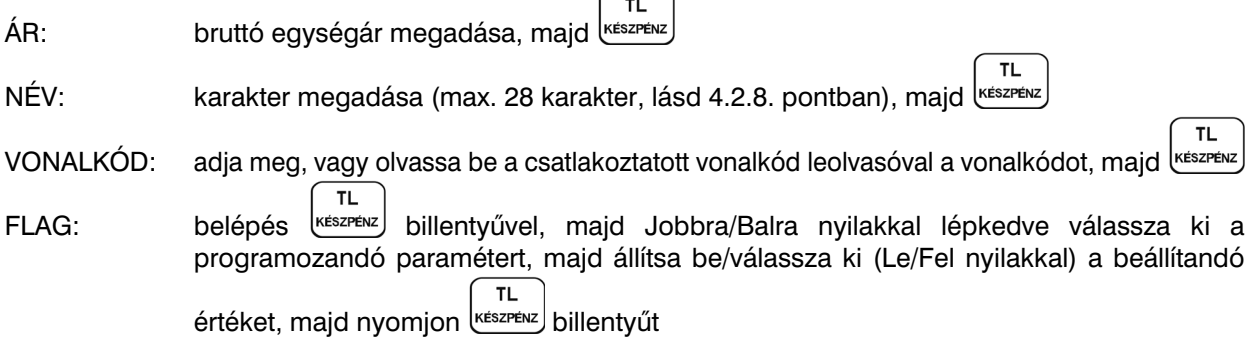

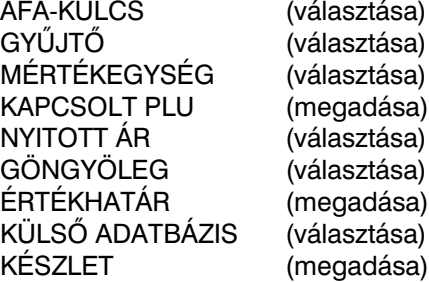

Megjegyzés:

- az ÉRTÉKHATATÁR, a KÜLSŐ ADATBÁZIS és a KÉSZLET beállítása, a FLAG beállításon belül és kívül is elérhet

- az ÉRTÉKHATATÁR 0,- Ft és 9.999.999,- Ft közötti érték lehet

#### **3.3 Külső kijelzőn megjeleníthető reklámszöveg programozása**

Jobbra/Balra nyilakkal lépkedve válassza ki: **REKLÁMSZÖVEG**

**TL** Majd nyomjon (<u>készpénz</u>) billentyűt.

Állítsa be/válassza ki (Le/Fel nyilakkal) a beállítandó értéket. A beállítást külön kell elvégezni a küls kijelző mindkét sorára vonatkozóan. **TL** 

REKLÁMSZ.-SZÖVEG: karakter megadása (max. 40 karakter), majd kESZPENZ

TL. REKLÁMSZ.-TÍPUS: REKLÁMSZÖVEG / DÁTUM / IDŐ KÉSZPÉNZ REKLÁMSZ.-MEGJEL: KIKAPCSOLVA /ÁLLÓ / VILLOG / FUTÓ / FUTÓ 2 SORBAN KEESZPENZ

Megjegyzés: A kijelzőn adatok csak akkor jelennek meg, ha a szervizével a külső kijelző csatlakoztatását beállíttatta a pénztárgépen!

#### **3.4 Valuta árfolyamának állítása**

Ebben a menüben módosíthatja az alapértelmezett, vagy korábban már beállított valutaárfolyamot. Jobbra/Balra nyilakkal lépkedve válassza ki: **VALUTA ÁRFOLYAM** 

Majd nyomjon  $\left| \right|_{\kappa \in \mathsf{expf}(\mathsf{N})}$  billentyűt.

Adja meg az árfolyamot 3 egész és 3 tizedes pontossággal (tizedes pont használattal), majd  $\int_{\text{Kesszens}}^{\text{TL}}$ KEZELŐ<br>MENŰ

#### **3.5 Programozható billentyűzetrész programozása – Gyűjtő, PLU hozzárendelése**

A 9 db programozható billentyűre alapértelmezetten a Gyűjtők vannak beállítva 1-től 9-ig, valamint SHIFT billentyűvel használva 10-től 18-ig. Ezekre a billentyűkre bármely Gyűjtő beállítható (PLU hozzárendelése SW verzió függ).

Jobbra/Balra nyilakkal lépkedve válassza ki: **PROG. BILL.**

 $\overline{\text{TL}}$ Majd nyomjon الطائعة billentyűt.

Jobbra/Balra nyilakkal válassza ki a programozandó billentyűt (18 lehetőség)

majd billentyűzze be a Gyűjtő sorszámát (1 – 500) és nyomjon <sup>ikészrévz</sup>) billentyűt. A <sup>i</sup> l‱i billentyű lenyomását követően kilépéskor, a vel jóváhagyva a változások elmentődnek, <sup>(törus</sup>) billentyű lenyomása

esetén a változások nem kerülnek elmentésre.

#### **3.6 Idő beállítása, egyedi mentesség esetén**

**A pénztárgépek elvégzik az időszinkronizálást a mobilhálózaton keresztül, ezért nem szükséges az óra átállítása, korrigálása.** Amennyiben hivatalos, egyedi mentességgel rendelkezik a mobilkommunikáció alól, az alábbiak szerint állíthatia át az órát, téli/nyári óraátállításkor. Az óra állítás ±1 óra időintervallumban módosítható, Napi zárást követően. A beállítandó idő nem lehet korábbi, mint az utolsó naplófájlban bejegyzett dátum és idő!

**TL** 

 $ST$ 

#### Jobbra/Balra nyilakkal lépkedve válassza ki: **DÁTUM ÉS IDŐ**

**TL TL** Majd nyomjon KESZPENZ készpénz billentyűt.

Adja meg a pontos időt ÓÓPP (2 számjegy óra, 2 számjegy perc), majd kESZPEN

#### **3.7 PLU – Egyedi árucikkek importálása és exportálása, speciális SD kártya használata**

Jobbra/Balra nyilakkal lépkedve válassza ki: **PLU EXPORT (SD)** vagy **PLU IMPORT (SD)**

Majd nyomjon لِتَعْتَكُمْ billentyűt.

Az SD kártyáról pénztárgépbe IMPORT ill. pénztárgépről SD kártyára EXPORT csak Napi zárást követően végezhető, azaz zárt adóügyi nap esetén.

SD kártyát a nyomtató fedő, majd a papírtovábbító görgő felemelése után lehet behelyezni a számára kialakított nyílásba úgy, hogy az érintkező sor felfelé és befelé mutasson (lásd. ábra). A pénztárgép csak a **speciális ELCOM SD kártyával** (2GB/4GB) és SDHC kártyákkal dolgozik.

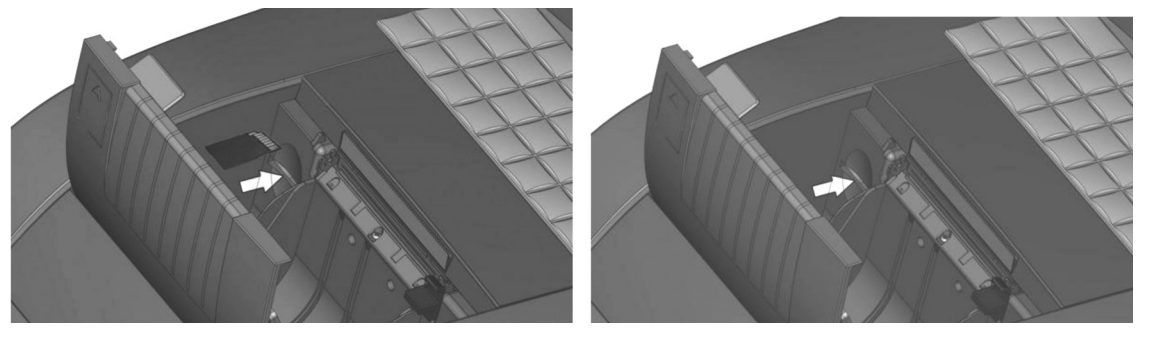

**Megjegyzés**: Amennyiben V0004 FW verzióról történik a FW frissítése V0005 vagy magasabb FW verzióra, úgy a régi és új adatbázisok eltérő struktúrája miatt a régi struktúrájú adatbázisok nem kerülnek importálásra, ennél hibát fog jelezni az import folyamat. Pl. a régi struktúrájú PLU adatbázist át kell alakítani új struktúrájú PLU adatbázisra. Kérje szervize segítségét!

#### **3.8 Szoftverfrissítés – pénztárgép és AEE**

(V0006 verzióról V0007 verzióra)

A pénztárgép és AEE szoftverének frissítését alap esetben a NAV szervere kezdeményezi. A NAV szervere megküldi az AEE-nek az MKEH által engedélyezett új szoftvereket, a frissítési dátum megadásával.

A frissítést megelőzően, nap végén a felhasználót figyelmezteti a pénztárgép a kijelzőn, hogy FW frissítés lesz (ha a frissítés letöltési és telepítési dátuma között legalább 1 nap eltérés van). A figyelmeztetés alapján a kezelő, az adóügyi nap végén, azaz még frissítés előtti napon, el tudja végezni az adatbázisok mentését, különböző nem adóügyi jelentések/zárások NAPI és HAVI verziójának nyomtatását, melyek a frissítést követően alaphelyzetbe állnak, ill. nullázódnak.

FW frissítést megelőző 5. naptól kezdődően "X" Teljes jelentés (napi/havi) kinyomtatása után és "Z" Napi forgalmi jelentésnél kinyomtatása előtt (napi/havi) "ÚJ FW ELÉRHETŐ" üzenet jelenik meg a kijelzőn, alatta a NAV által megadott FW frissítési /telepítési dátummal. Ekkor lehetőség van még egyéb zárások, jelentések kinyomtatására – napi és havi formátumban is!

- Amennyiben egyéb jelentéseket, zárásokat szeretnénk kinyomtatni, úgy a fenti üzenet megjelenését követően nyomjunk TORLES billentyűt és lépjünk át a megfelelő üzemmódokba, majd végezzük el a jelentések, zárások nyomtatását.
- Amennyiben Napi forgalmi jelentésnél ST RESZOSSZEG billentyűt nyomunk, kinyomtatja a Napi zárást, azt követően a havi formáját is ki kell nyomtatni, majd másnap FW frissítést kell végezni!

A FW frissítési dátum elérkezésekor, az alábbi üzenet jelenik meg a kijelzőn:

- amennyiben a gép Napi zárás után van, és Napnyitást szeretnénk végezni, kiírja, hogy "FW FRISSÍTÉS SZÜKSÉGES" (ha a FW letöltési és telepítési dátum között legalább 1 nap eltérés van)
- amennyiben a gép Napnyitás után van, kiírja, hogy "FW FRISSÍTÉS SZÜKSÉGES" ilyenkor el kell végezni a Napi zárást (napi és havi formátum), azt követően megjelenik az "ÚJ FW ELÉRHETŐ FRISSÍTÉS SZÜKS." felirat (ha a FW letöltési és telepítési dátum azonos).

**Szoftverfrissítést követően alaphelyzetbe állnak a pénztárgép adatbázisai (PLU, Gyűjtő, Kezelők, Mértékegység, Engedmény/Kedvezmény/Felár, stb.) és beállításai (Lábléc, Reklámszöveg, Rendszer szöv., Programozható bill., Rendszer beáll.), melyek visszaállíthatóak a szoftverfrissítés menetében speciális SD kártyára történő mentés, vagy műszerész segítségével (amennyiben nem az alapértelmezett beállításokat használja).**

#### **Szoftverfrissítés menete, részletes:**

**A frissítés aktuális menetéről (amely változhat), tájékozódjon frissítés előtt saját szervizénél vagy forgalmazói weboldalunkon** www.ecr-penztargep.hu.

**Frissítés közben ne kapcsolja ki a pénztárgépet és ne húzza ki az adatpert a pénztárgépből, azaz ne áramtalanítsa a pénztárgépet! Amennyiben a piros jelzőfény villog/világít, vagy a frissítés során villogni/világítani kezd, úgy hívja saját szervizét, és ne folytassa a frissítés menetét!**

- 1. **P-üzemmódba** lépve, ki kell választani menübl a **PTG SW FRISSÍTÉS** tételt, majd **TL KÉSZPÉNZ** billentyű lenyomásával elindítani a folyamatot.
- 2. Ekkor a pénztárgép:
	- Elkezdi a behelyezett, speciális SD kártyára az adatbázisok és beállítások mentését. A kijelzőn megjelenik az "EXPORTÁL..." felirat, valamint az egyes tételek exportálását követően nyomtatásra kerül az adott exportálás eredménye. Az exportálás a NEM ADÓÜGYI BIZONYLAT sor nyomtatásával ér véget, és a 3. lépéssel folytatódik.
	- Amennyiben nincs behelyezve az SD kártya, úgy erre a "**MEMÓRIA KÁRTYA (SD) HIÁNYZIK!**" felirattal figyelmeztet a pénztárgép.
	- ∘ Amennyiben nem használunk az alapértelmezettől eltérő beállításokat (PLU, Gyűjtők, stb.), azaz nem kívánunk mentést végezni, úgy a "FOLYTAT?" kérdésnél az **ST RESZOSSZEG** billentyűt nyomjuk meg. A folyamat a 4. lépéssel folytatódik.
	- º Amennyiben adatbázismentést kívánunk végezni, úgy a "FOLYTAT?" kérdésnél a TORLES billentyűt nyomjuk meg. Ezt követően helyezzük be a speciális SD kártyát, majd kezdjük újra a frissítést.
- 3. Ezt követően a pénztárgép megkérdezi, hogy folytatjuk-e a frissítés menetét: "FOLYTAT?". ltt **ST RESZOSSZEG**/TORLES billentyűkkel tudjuk kiválasztani, hogy IGEN vagy NEM.
- 4. Elindul a frissítés folyamata, melyet a kijelző és állapotjelzők alapján tudunk követni:
- Amennyiben frissítés előtt nem készült el a Z Napi forgalmi jelentés (Napi zárás) NAPI *és/vagy HAVI* f*ormátuma, azt/azokat a pénztárgép automatikusan kinyomtatja (V0006 FW verziótól kezd-d-en).*
	- FW FRISSÍTÉS / EURO-150 BOOT VER (kijelzőn)
	- a sárga állapotjelző fény gyorsan villog, ez jelzi a pénztárgép új szoftverének betöltését
	- majd a pénztárgép újraindul, kijelzőn: "RENDSZER BEÁLL. MASTER RESET"
	- a sárga állapotjelző fény gyorsan villog, ez jelzi az AEE új szoftverének betöltését
	- a folyamat befejezését követően a sárga állapotjelző fény villogása befejeződik és újraindul az AEE, majd **meg kell várni, amíg a zöld állapotjelző fény minimum 30 másodpercig folyamatosan világít**
	- **ha nem villog vagy világít a piros jelzőfény** meg kell nyomni a **TL KÉSZPÉNZ billentyűt**
	- a kijelzőn megjelenik az "MRS FOLYAMATBAN..." felirat, majd befejezést követően erről előbb **bizonylat nyomtatódik,** majd pár másodperc múlva megjelenik az "**MRS OK KIKAPCSOLÁS"** felirat.
	- ezt követően ki kell kapcsolni a pénztárgépet, majd be kell kapcsolni
	- 5. Frissítést követően (amennyiben a 2. lépés szerint volt adatbázismentés), a pénztárgépen elvégezhet **P-üzemmódban** a lementett **adatbázisok visszatöltése: IMPORT ÖSSZES** menüpont kiválasztása, majd **TL KESZPENZ** billentyű. A kijelzőn megjelenik az "IMPORTAL…" felirat, valamint az egyes tételek importálását követően nyomtatásra kerül az adott importálás eredménye. Az importálás a NEM ADÓÜGYI BIZONYLAT sor nyomtatásával ér véget.

**Megjegyzés:** Amennyiben V0004 FW verzióról történik a FW frissítése V0005 vagy magasabb FW verzióra, úgy a régi és új adatbázisok eltérő struktúrája miatt a régi struktúrájú adatbázisok nem kerülnek importálásra, ennél hibát fog jelezni az import folyamat. Pl. a régi struktúrájú PLU adatbázist át kell alakítani új struktúrájú PLU adatbázisra. Kérje szervize segítségét!

Amennyiben nincs elérhető frissítés, és a pénztárgépen elindítjuk a frissítést, ezt a pénztárgép "NINCS ELÉRHETŐ FRISSÍTÉS" hibaüzenettel jelzi. Amennyiben az AEE akkumulátorának töltöttségi szintje alacsony, úgy szintén ez a hibaüzenet jelenik meg a kijelzőn. Ilyenkor tölteni kell az AEE akkumulátorát, majd később újra elindítani a frissítési folyamatot, amennyiben a frissítés valóban elérhető.

#### *A frissítés menete változhat új szoftverre történ- frissítés által!*

*A szoftverfrissítéssel kapcsolatos információkat (frissítés menete, újdonságok, változások) megtalálja forgalmazói weboldalunkon – www.ecr-penztargep.hu – a Tudásbázis/Letöltések menüpontban.*

**TL** 

#### **Szoftverfrissítés menete,** ha alapértelmezett beállításokat használ:

#### *Speciális SD kártya nélküli frissítés*

**Frissítés közben ne kapcsolja ki a pénztárgépet és ne húzza ki az adatpert a pénztárgépből, azaz ne áramtalanítsa a pénztárgépet! Amennyiben a piros jelzőfény villog/világít, vagy a frissítés során villogni/világítani kezd, úgy hívja saját szervizét és ne folytassa a frissítés menetét!**

- Öllentyű többszöri megnyomása, hogy a kijelző felső sorában "FO MENU" legyen «
- jobbra/balra nyilakkal kiválasztjuk, hogy a kijelző alsó sorában "P-ÜZEMMÓD" legyen, majd <sup>készréw</sup> billentyű megnyomása
- UU billentyű megnyomása 4x, hogy a kijelző alsó sorában "PTG SW FRISSITES" legyen, majd billentyű megnyomása
- kijelzn megjelenik "MEMÓRIA KÁRTYA (SD) HIÁNYZIK!", nyomjon billentybillentyűt a folytatáshoz. Amennyiben frissítés előtt nem készült el a Z Napi forgalmi jelentés (Napi zárás) NAPI és/vagy HAVI *formátuma, azt/azokat a pénztárgép automatikusan kinyomtatja (V0006 FW verziótól kezdődően).*
- Elindul a frissítés folyamata, a kijelzőn "FW FRISSÍTÉS / EURO-150 BOOT VER.", sárga állapotjelző fény gyorsan villog, a pénztárgép újraindul, kijelzőn: "RENDSZER BEÁLL. MASTER RESET", a sárga állapotjelző fény gyorsan villog, majd a villogása befejeződik és újraindul az AEE. A sárga jelzőfény kialszik, és elkezd világítani a zöld jelzőfény.
- **Meg kell várni, amíg a zöld állapotjelző fény minimum 30 másodpercig folyamatosan világít, TL** 
	- **és ha nem villog vagy világít a piros jelzőfény,** akkor <sup>keszrenz</sup>) billentyű megnyomása
- a kijelzőn "MRS FOLYAMATBAN...", utána bizonylat nyomtatódik, majd a kijelzőn "**MRS OK KIKAPCSOLÁS**"
- **ki kell kapcsolni** a pénztárgépet, majd **be kell kapcsolni**
- ezt követően a gép használható, Napnyitás után

# **Szoftverfrissítés menete,** ha NEM alapértelmezett beállításokat használ:

*Speciális SD kártya használatával történ- frissítés*

#### **Frissítés közben ne kapcsolja ki a pénztárgépet és ne húzza ki az adatpert a pénztárgépből, azaz ne áramtalanítsa a pénztárgépet! Amennyiben a piros jelzőfény villog/világít, vagy a frissítés során villogni/világítani kezd, úgy hívja saját szervizét, és ne folytassa a frissítés menetét!** KEZELŐ

- WENU) billentyű többszöri megnyomása, hogy a kijelző felső sorában "FO MENU" legyen
- jobbra/balra nyilakkal kiválasztjuk, hogy a kijelző alsó sorában "P-ÜZEMMÓD" legyen, majd ketszretaz billentyű megnyomása
- **TL**
- (UU) billentyű megnyomása 4x, hogy a kijelző alsó sorában "PTG SW FRISSITES" legyen, majd<br>billentyű megnyomása billentyű megnyomása
- kijelzőn megjelenik "EXPORTÁL..." és az SD kártyára menti a gép az adatbázisokat, melynek folyamata nyomtatásra kerül, az exportálás a NEM ADÓÜGYI BIZONYLAT sor nyomtatásával ér véget
- kijelzőn megjelenik "FOLYTAT?", nyomjon  $\mathsf{L}^\mathsf{reax}$ oszeseg billentyűt Amennyiben frissítés előtt nem készült el a Z Napi forgalmi jelentés (Napi zárás) NAPI és/vagy HAVI *formátuma, azt/azokat a pénztárgép automatikusan kinyomtatja (V0006 FW verziótól kezdődően).*
- Elindul a frissítés folyamata, a kijelzőn "FW FRISSÍTÉS / EURO-150 BOOT VER.", sárga állapotjelző fény gyorsan villog, a pénztárgép újraindul, kijelzőn: "RENDSZER BEÁLL. MASTER RESET", a sárga állapotjelző fény gyorsan villog, majd a villogása befejeződik és újraindul az AEE. A sárga jelzőfény kialszik, és elkezd világítani a zöld jelzőfény.
- **Meg kell várni, amíg a zöld állapotjelző fény minimum 30 másodpercig folyamatosan világít, TL**
- **és ha nem villog vagy világít a piros jelzőfény,** akkor <sup>Ikészekiz</sup> billentyű megnyomása
- a kijelzőn "MRS FOLYAMATBAN...", utána bizonylat nyomtatódik, majd a kijelzőn "MRS OK KIKAPCSOLÁS"
- **ki kell kapcsolni** a pénztárgépet, majd **be kell kapcsolni**
- MENU) billentyű megnyomása 2x, hogy a kijelző felső sorában "FO MENU" legyen
- TL. jobbra/balra nyilakkal kiválasztjuk, hogy a kijelző alsó sorában "P-ÜZEMMÓD" legyen, majd <sup>keszpenz</sup> billentyű megnyomása
- UU billentyű megnyomása 5x, hogy a kijelző alsó sorában "IMPORT OSSZES" legyen, majd billentyű megnyomása

**KEZELŐ** 

- kijelzőn megjelenik "ÖSSZES, IMPORTÁL..." és az SD kártyáról a gép betölti az adatbázisokat, melynek folyamata nyomtatásra kerül, az importálás a NEM ADÓÜGYI BIZONYLAT sor nyomtatásával ér véget. KEZELŐ
- WENU) billentyű többszöri megnyomása, hogy a kijelző felső sorában "FO MENU" legyen
- jobbra/balra nyilakkal kiválasztjuk, hogy a kijelző alsó sorában "R-ÜZEMMÓD" legyen, majd  $\frac{\text{K}}{\text{K}}$ billentyű megnyomása
- ezt követően a gép használható, Napnyitás után

**Megjegyzés:** Amennyiben V0004 FW verzióról történik a FW frissítése V0005 vagy magasabb FW verzióra, úgy a régi és új adatbázisok eltérő struktúrája miatt a régi struktúrájú adatbázisok nem kerülnek importálásra, ennél hibát fog jelezni az import folyamat. Pl. a régi struktúrájú PLU adatbázist át kell alakítani új struktúrájú PLU adatbázisra. Kérje szervize segítségét!

#### **3.9 AEE karbantartás**

#### *3.9.1 SW RESET, HW RESET*

Előfordulhat, hogy a pénztárgépben lévő AEE egységet szoftveresen vagy hardveresen újra kell indítani (mint egy számítógép szoftveres vagy reset gombos újraindítása) valamilyen hiba miatt – **szerviz utasítására. Kizárólag akkor végezzünk ilyen újraindítást, ha a sárga jelzőfény nem világít, azaz ha nincs folyamatban AEE-NAV közötti kommunikáció. Ellenkező esetben az újraindítás hibára futhat.** Menete:

Jobbra/Balra nyilakkal lépkedve válassza ki: **AEE KARBANTARTÁS**

TL. Majd nyomjon l<sup>ĸŕsz¤ŕ</sup>ʰzJ billentyűt.

Válasszon jobbra/balra nyilakkal a **SW RESET** vagy **HW RESET** közül, majd

Ezt követően folytatáshoz ST RESZOSSZEG billentyűt kell nyomni, majd amikor a pénztárgép kéri, ki/be kapcsolást kell végezni.

 $\overline{H}$ 

#### **Ez a funkció kizárólag a szerviz utasítására használható! Minden elvégzett újraindítás naplózásra kerül, melyet a NAV ellenőriz!**

#### *3.9.2 FW LETÖLTÉS*

Szerviz utasítására és iránymutatása szerint a kezelő is kezdeményezni tudja (max. napi 1x) a pénztárgépen a legújabb FW (szoftver) letöltését, amennyiben azt a forgalmazó már publikálta. Menete:

Jobbra/Balra nyilakkal lépkedve válassza ki: **FW LETOLTES** Majd nyomjon <sup>[ĸɛsz</sup>ʰexz] billentyűt. Kijelző megjelenik a "FOLYTAT?" felirat. Itt **ST RESZOSSZEG** vagy TORLES billentyűvel tudjuk kiválasztani, hogy **IGEN** vagy NEM.

IGEN/ST választása esetén megkezdődik a FW letöltése, ami hosszabb időt vesz igénybe. A kijelzőn megjelenő "AEE MUVELET TORTENT (TORLES)" feliratot a TORLES billentyű megnyomásával lehet törölni. Amikor letöltődött a FW, úgy a pénztárgép kéri a FW frissítés elvégzését Napnyitás előtt. Amennyiben Napnyitás után vagyunk, úgy kéri a Napi zárás elvégzését. (további infók a FW frissítés 3.8 fejezetben)

#### *3.9.3 FELÜLVIZSGÁLAT DÁTUMA*

Ebben a menüpontban megtekinthető a soron következő felülvizsgálat időpontja. A beállított dátum előtt a pénztárgép figyelmezteti a kezelőt a közelgő felülvizsgálatra. A dátumot a legutóbbi felülvizsgálatot végző műszerész állítja be, vagy automatikusan beállításra kerül első FW frissítéskor, az üzembe helyezéstől számított 1 éves intervallumok kiszámításával.

Jobbra/Balra nyilakkal lépkedve válassza ki: **FELULVIZSG.DATUM** Majd nyomjon <sup>(készrénz)</sup> billentyűt. A kijelzőn megjelenik a fentiek szerinti dátum.

További információk a kötelező Éves felülvizsgálatról a 9. fejezetben találhatóak.

#### **3.10 Segédprogramok**

A pénztárgéphez használható segédprogramok legújabb típusait és legfrissebb verzióit megtalálja forgalmazói weboldalunkon – www.ecr-penztargep.hu – a Tudásbázis/Letöltések menüpontban.

#### *3.10.1 AEE adatkiolvasás*

A pénztárgépen keletkező adatok, az AEE-ben lévő SD kártyán kódolt formában kerülnek tárolásra. Az NGM rendelet értelmében a felhasználó számára a naplófájlokat kódolatlan formában rendelkezésre kell bocsátani. Erre a célra szolgál a csatlakozósor, AEE adatkiolvasó USB portja. Az adatkiolvasás egy

számítógép és a Journal Decoder nevű szoftver segítségével valósítható meg. A szoftver megtalálható a mellékelt CD-n. Az AEE SD kártyáján lévő naplófájlok láthatóvá válnak PC-hez csatlakozást követően, de ezek tartalma nem olvasható, kódoltan látszik (az SD kártya 0<sub>\_\_</sub>, 1<sub>\_\_</sub>, 2<sub>\_\_</sub>, stb. mappáiban).

Használatához szükséges az Euro-150TE Flexy USB driver (mellékelt CD) és a .NET framework (2.0 vagy 4.0) telepítése (amennyiben még nincsenek telepítve a PC-re).

#### AEE adatkiolvasás menete:

- 1. Csatlakoztassa a pénztárgépet a számítógéphez.
- 2. Indítsa el a számítógépen a "Journal Decoder" programot.
- 3. Az "AP szám" részhez írja be a pénztárgép AP számát (nyugta alján lévő AP szám).
- 4. Az "AEE sorozatszám" részhez írja be az AEE sorozatszámát (ezt a sorozatszámot a vásárláskor adtuk át Önnek, a számot gondosan őrizze meg).
- 5. A "Fájl" elérési útnál lévő " ... " ikonra kattintva tallózza és válassza ki a megnyitni kívánt naplófájlt. Ilyenkor a naplófájl tartalma az olvasó ablakban már kódolatlanul jelenik meg. Lehetőség van arra is, hogy a fájlt az egér bal gombjának lenyomása mellett "áthúzzuk" a Fájl alatti üres ablakba (amennyiben már van ott adat, akkor az felülíródik az oda húzott fájl tartalmával).
- 6. A "Mentés" gombra kattintva a dekódolt naplófájl elmenthető a számítógépre.

**Megjegyzés:** Számtalan típusú számítógép konfiguráció és különféle Windows operációs rendszerek használatából adódóan előfordulhat, hogy amikor csatlakoztatjuk a pénztárgépet a számítógéphez, nem ismeri fel az eszközt vagy hibát jelez. Ilyenkor csatlakoztassuk a pénztárgépet újra a számítógéphez. Amennyiben ez sem segít, úgy végezzünk AEE HW RESET műveletet 3.9.1 pont szerint. Sikertelenség esetén hívja a szervizt!

#### *3.10.2 További segédprogramok*

A naplófájlok dekódolásához, elemzéséhez használatos további segédprogramokat megtalálja forgalmazói weboldalunk – www.ecr-penztargep.hu – Tudásbázis/Letöltések menüpontjában:

#### **Journal DecodeCMD** – naplófájlok csoportos dekódolása

**Journal Summarizer** – dekódolt naplófájlokból kiolvashatóak, összesíthetőek, megjeleníthetőek a Napi zárások, pl. utólagos Havi záráshoz; összesíthetőek a napi és havi forgalmak

**Journal Analyzer** – dekódolt naplófájlokból kiolvashatóak, összesíthetőek, megjeleníthetőek a Nyugták, Napnyitások, Bevétek, Kivétek, Napi zárások, Pénztárjelentések; Nyugták esetében látható a nyugtatartalom, hasonlóan mint egy kontrollszalagon.

Az adóügyi bizonylatok esetében a dekódolt naplófájl ZQQ bejegyzésben látható a bizonylatkép, bizonylatrekonstrukció céljából. Ez a bizonylat rekonstrukció a fenti Journal Analyzer segédprogram segítségével is megvalósítható.Az egyes segédprogramok használati útmutatóját megtalálja a Tudásbázis/ Letöltéseknél.

#### *3.10.3 Euro2A PLU fel/le tölt- program*

A mellékelt CD-n megtalálható az Euro2A program, amellyel elvégezheti a felhasználó általi beállításokat (PLU-k beállítása, programozható billentyűzetrész beállítása, külső kijelzőn futó reklámszöveg beállítása), valamint letöltheti számítógépre a jelentések és zárások tartalmát. Számítógépről pénztárgépre az új/módosított adatok csak Napi zárást követően küldhetőek, azaz zárt adóügyi nap esetén. A pénztárgépről számítógép felé nap közben is lekérdezhetőek adatok lezárt nyugta esetén. Az Euro2A program használatának útmutatóját megtalálja a CD-n.

#### **3.11 Értékhatárok**

A Mód. Rendelet értelmében a pénztárgépeken lehetővé kell tenni értékhatárok beállítását egy tétel egységárára, egy tételsor összértékére és egy bizonylat összértékére vonatkozóan. Az egységárakra vonatkozó értékhatár beállítása a PLU és Gyűjtők beállításánál található. Az alábbiak szerint állítható be egy tételsor összértékére és egy bizonylat összértékére vonatkozóan. A pénztárgépnek gyári állapotában tartalmaznia kell a nyugta maximális összegére vonatkozó, ÁFA tv. 165. § (3) b) pontjában meghatározott értékhatárt – jelenleg 900.000 Ft.

**Az üzemeltetőnek a tőle elvárható mértékben, a gazdasági tevékenysége sajátosságaihoz illeszkedően alkalmaznia kell a fenti funkciókat annak érdekében, hogy a téves beütés esélyét minimalizálja.** Ez azt jelenti, hogy a gyárilag beállított értékhatárokat át kell programoznia a gazdasági tevékenysége sajátosságaihoz illeszkedően, esetlegesen alacsonyabb értékhatárra.

Menete:

Jobbra/Balra nyilakkal lépkedve válassza ki: **ÉRTÉKHATÁROK**

**TL** Majd nyomjon ل<sup>رفع</sup>تا billentyűt.

Válasszon jobbra/balra nyilakkal a **TÉTELSOR ÉRT.HAT** vagy **ÖSSZ. ÉRT.HAT** közül, majd gépelje

**TL** be az új értékhatárt, majd nyomjon kuszpénz billentyűt.

#### **3.12 Egyéb fizetőeszközök**

A Mód. Rendelet értelmében a pénztárgépnek külön kell gyűjtenie az egyéb fizetőeszközökkel kiegyenlített vásárlásokat. A jelenleg hatályos jogszabály az alábbi egyéb fizetőeszközöket sorolja fel: ERZSU – Erzsébet utalvány, SZECHK – Széchenyi-kártya, AJAND – Ajándék utalvány, HUSEG – Hűségkártya, SMART – Smartcard, GÖNGY – göngyölegy, KUPON – Kupon.

Ezen felül lehetőség van még egy szabadon programozható EGYÉB-xxx fizetőeszköz használatára.

A pénztárgépen mindegyik fenti egyéb fizetőeszköz használatára lehetőség van. Szükség szerint lehet a fenti fizetőeszközök bármelyikének használatát ki/be kapcsolni. Az adott egyéb fizetőeszköz használatának kikapcsolása esetén az nem jelenik meg a Csekk billentyű utáni egyéb fizetőeszköz listában, a Napnyitáskor, Ki- és Befizetéskor, Fizetőeszköz cserekor és a Pénztárjelentés bizonylaton.

Menete:

Jobbra/Balra nyilakkal lépkedve válassza ki: **EGYÉB F.E.BEÁLL.**

 $TL$ Majd nyomjon ل<sup>رفع</sup>تا billentyűt.

Válasszon jobbra/balra nyilakkal az egyéb fizetőeszköz típusa és/vagy használatának engedélyezése/ letiltása (EGYÉB-AKTÍV) közül.

Válasszon le/fel nyilakkal az engedélyezés (IGEN) vagy letiltás (NEM) közül az EGYÉB-AKTÍV menüpontban,

majd nyomjon ل<sup>رفع</sup>تا billentyűt.

A 8. egyéb fizetőeszköz programozható további, tetszés szerinti egyéb fizetőeszközre.

A 8. EGYEB-NEV megjelenésekor billentyűzze be a max. 14 karakterből álló megnevezést **(szóköz TL** 

**használata nélkül!),** majd nyomjon <sup>lkészpénz</sup>) billentyűt.

#### **3.13 PING – mobilkommunikáció tesztelése**

Ezzel a funkcióval lehet tesztelni az AEE és NAV szerver közötti kommunikációt. A Mód. Rendelet értelmében a PING funkció használatának szabálya: "A kommunikáció tesztelését az AEE egy percen belül legfeljebb kettő, egy napon belül legfeljebb száz alkalommal kezdeményezheti."

Menete:

Jobbra/Balra nyilakkal lépkedve válassza ki: **PING**

TI. Majd nyomjon <sup>[ĸɛsz¤ɛ</sup>ʰz] billentyűt, ezt követően megjelenik a FOLYAMATBAN…

Sikeres kommunikációs tesztet követően a pénztárgép kijelzőjén megjelenik a "PING SIKERES" felirat. Amennyiben a percenként **max. 2x, vagy napi max. 100x limitet túllépve** próbáljuk a PING funkciót, úgy PING LIMIT TÚLLÉPVE üzenet jelenik meg a kijelzőn.

**Sikertelen kommunikációs teszt** esetén az alábbi hibaüzenetek jelenhetnek meg:

SZERVER KAPCSOLÓDÁSI HIBA, INTERNET KAPCSOLÓDÁSI HIBA, MOBIL HÁLÓZAT CSATL.HIBA, INTERNET CSAT.HIBA, SZERVER NEM VÁLASZOL, SZERVER VÁLASZA: HIBA!, SZERVER ÁLTAL ELUTASÍTVA

# **4. Használati útmutató az eladás üzemmódhoz**

A következő fejezetekben ismertetendő funkciók az eladás üzemmódban használatosak. Minden egyes pénzügyi tranzakció tárolásra kerül ebben az üzemmódban. A pénztárgépen gyakorló üzemmód nincs.

#### **4.1 Mielőtt munkához látna**

#### *4.1.1 Napnyitás, Nyitó pénzkészlet megadása*

1. Ellenőrizze, hogy van-e elég papír a nyomtatóban. Ha szükséges, helyezzen be egy újabb tekercset.

# **2. A napnyitáshoz a kasszafiókban levő nyitó készpénzállomány és ettől eltérő fizetőeszköz**

### **megadása szükséges, menete a következő:**

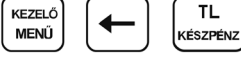

A pénztárgép fizetőeszközönként bekéri a nyitó állományt.

Az egyes fizetőeszközök között jobbra/balra nyilakkal lehet lépkedni (KÉSZPÉNZ HUF, KÉSZPÉNZ EUR, ERZSÉBET-UTALVÁNY, SZÉCHENYI-KÁRTYA, AJÁNDÉK UTALVÁNY, HŰSÉGKÁRTYA, SMARTCARD, GÖNGYÖLEGJEGY, KUPON, EGYÉB-XXX – lásd 3.12).

A kiválasztott fizetőeszköznél be kell billentyűzni a nyitó állományt, majd meg kell nyomni a TI. TI. l billentyűt. Igy végiglépkedve, megadva minden szükséges adatot a رَافَالا billentyűt kell megnyomni. Ekkor a pénztárgép "FOLYTAT?" kérdésére, az IGEN = ST RÉSZÖSSZEG vagy NEM = TORLES billentyűkkel lehet továbblépni vagy visszalépni.

3. Ellenőrizze, hogy van-e elég aprópénz a pénztárgép fiókjában. A pénztárgép figyeli a kasszafiók tartalmat, ezért ha gép általi visszajáró számoltatásnál nincs elegendő pénz a kasszafiókban, úgy erről a kezelőt figyelmezteti a kijelzőn. Ebben az esetben lehetőség van kisebb címlet (pontos fizetendő összeg) átvételére a vásárlótól, vagy nyugta megszakításra, váltópénz befizetésre (BEFIZETÉS), majd a vásárlás újbóli bevitelére.

A nyitó készpénzállomány összegeként min. 5 Ft az elfogadott. Amennyiben 1, 2, 3, 4, 6, 7, 8, 9 számra (azaz nem 0/5 Ft-ra) végződő összeget adunk meg, a gép hibás címletként elutasítja.

A Mód. rendelet értelmében a Napnyitás bizonylat adóügyi bizonylattá vált, így erre is érvényes az adóügyi bizonylatok megőrzésére vonatkozó szabály!

#### **4.2 Lényeges helyzetek illetve funkciók, mielőtt hozzákezdene az eladáshoz**

#### *4.2.1 Hibaüzenet - Törlés billenty*

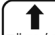

Egy bizonyos funkciót ellátó billentyű helytelen használatakor vagy a regisztráció korlátainak átlépésekor a pénztárgép hangjelzést ad, mely a hibát jelzi. A kijelzőn megjelenik a hibaüzenet. A hiba korrigálásához egyszerűen csak meg kell nyomnia a Törlés billentyűt. Ezáltal a hibaüzenet törlődik a kijelzőről. Most már begépelheti a helyes funkciót, illetve összeget. Ezzel a billentyűvel (vagy a TL KESZPENZ billentyűvel) törölhető a vevőkijelzőn megmaradó, utolsó nyugtavégösszeg is.

#### 4.2.2 A pénztáros kilépését engedélyező Kezelő billentyű

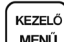

MENŰ Ha a pénztárgépet meg akarjuk óvni az illetéktelen használattól, a pénztáros a munka befejezése után, akkor a FO MENU-ben nyomja le a SHIFT + KEZELO billentyűket (ezzel kijelentkezve). A kijelzőn megjelenik a KIJELENTKEZVE, majd KEZELŐ VÁLASZTÁS felirat, a pénztárgép kezelő bejelentkezéséig zárolva marad. Ha a pénztárgép zárva van, eladás nem történhet és a pénztárgép fiókja sem nyitható. Ez a funkció akkor használatos, ha több pénztáros váltja egymást, vagy ha a pénztár bezár, illetve szünetel a működése.

KEZELŐ KEZELĈ

Kezelő kijelentkezése:  $\overline{\text{MENU}}$   $\overline{\text{MENU}}$  ..... kijelző felső sorában FŐ MENÜ  $\overline{\text{MENU}}$ 

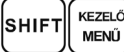

#### 4.2.3 A pénztáros belépését engedélyező Kezelő billentyű

**KEZEL** MENŰ Az Euro-150TE Flexy pénztárgéppel legfeljebb 10 pénztároshoz rendelhet egy-egy jelszót. A pénztárosok jelszavait, ugyanúgy, mint a neveiket és hozzáférési jogosultságaikat a SZERVIZ menüben lehet beállítani, szerviz segítségével. Ha az egyik pénztáros azonosítóját kívánja használni, akkor a FO MENU-ben nyomja le a SHIFT + KEZELO billentyűket (ezzel kijelentkezve) majd válassza ki jobbra/ balra nyilak segítségével a kívánt kezelőt, nyomja meg a TL KESZPENZ billentyűt, majd gépelje be a numerikus jelszót és hagyja jóvá a TL KESZPENZ billentyűvel.

A jelszavas védelem megakadályozza a pénztárgép illetéktelen használatát. Ha a pénztáros neve is be van programozva, akkor miután a pénztáros belépett a rendszerbe, minden nyugta alján meg fog jelenni a neve.

Ha a kijelzőn a KEZELŐ VÁLASZTÁS látszik:  $\|\rightarrow\|$   $\rightarrow\|$  ..... kezelőt választunk

**TL** jelszó bevitele  $\vert_{\kappa \epsilon s z p \epsilon \kappa}$ 

#### *4.2.4 A tranzakciók véglegesítése*

Bármely fizetési módra vonatkozó billentyű megnyomása lezárja a tranzakciót. Válassza ki a fizetési módot, majd a TL KESZPENZ, HITEL illetve a CSEKK billentyű megnyomásával véglegesítse a tranzakciót.

#### **TL KÉSZPÉNZ** – a készpénzes fizetésre vonatkozik

**HITEL** – kizárólag a bankkártyával történő fizetésre vonatkozik

**CSEKK** – EGYÉB fizetési mód, bankkártyán kívüli, készpénz helyettesítő eszközzel (pl. Erzsébet utalvány, KUPON stb.) történő fizetésre vonatkozik, használata esetén a 3.12 pontban leírtak szerint engedélyezett egyéb fizetőeszköz típusból lehet választani (JOBB/BAL nyilak segítségével, majd TL KÉSZPÉNZ billentyűvel jóváhagyni)

Bankkártyás fizetés esetén (ha nincs a pénztárgéphez csatlakoztatva bankkártya olvasó) megadható a kártya száma is (opció), melynek nyomtatása során a számok helyén \*\*\*\*\*\* nyomtatódik, kivétel az utolsó 4 számjegy. Ennek bevitele SHIFT + HITEL fizetési mód kiválasztása után lehetséges, majd ismét SHIFT + HITEL billentyűket kell nyomni. Amennyiben nem kívánja megadni a bankkártya számát, ennek a fizetési módnak a használata után, a számok billentyűzése nélkül is, még egyszer SHIFT + HITEL billentyűt kell nyomni a továbblépéshez.

#### *4.2.5 Visszajáró számolása pénztárgépen*

A pénztárgép alkalmas visszajáró összeg kiszámításra is. Ehhez szükséges, hogy a fizetés megkezdése előtt nyomja meg az ST RESZOSSZEG billentyűt. Ekkor a gép kiírja a fizetendő összeget. Ezt követően billentyűzze be a kapott összeget, majd nyomja meg a TL KESZPENZ billentyűt. Ekkor a pénztárgép kiírja az eladó oldali kijelzőre a visszajáró összeget. A vevő oldali kijelzőn ez negatív előjellel jelenik meg. A pénztárgép figyeli a kasszafiók tartalmat, ezért ha gép általi visszajáró számoltatásnál nincs elegendő pénz a kasszafiókban, úgy erről a kezelőt figyelmezteti a kijelzőn. Ebben az esetben lehetőség van kisebb címlet (pontos fizetendő összeg) átvételére a vásárlótól, vagy nyugta megszakításra, váltópénz befizetésre (BEFIZETÉS), majd a vásárlás újbóli bevitelére.

Visszajáró minden esetben készpénzben, fő fizetőeszközben értendő. Ettől eltérő fizetőeszközben történő visszajáró választására nincs lehetőség.

#### *4.2.6 Túlfi zetés*

Egyéb fizetőeszközzel történő fizetés esetén, jellemzően nem lehet visszaadni túlfizetéskor, ezért ilyen esetekben pl. 930 Ft fizetendő esetén, ha az ügyfél pl. 1.000 Ft-os Erzsébet-utalvánnyal kíván fizetni, akkor a túlfizetésként keletkező összeget (pl. 70 Ft) fix összegű felárként be lehet vinni a pénztárgépbe (erről bővebben a "Fix összegű felár" részben olvashat).

#### *4.2.7 Vegyes fi zetés*

A pénztárgépen lehetőség van a vegyes fizetésre is, azaz a készpénz, bankkártya és egyéb fizetési eszközökkel történő fizetés kombinálására. Ehhez szükséges, hogy a fizetés megkezdése előtt nyomja meg az ST RESZOSSZEG billentyűt. Ekkor a gép kiírja a fizetendő összeget. Ezt követően billentyűzze be a fizetendő összegből, az adott fizetési móddal fizetni kívánt összeget, majd nyomja meg a megfelelő

fizetési módot (TL KÉSZPÉNZ, HITEL, CSEKK), majd ezt ismételje addig, amíg rendezésre nem kerül a fizetendő összeg.

Amennyiben a vegyes fizetésnél készpénz használatára is sor kerül, úgy az legyen az utolsó lépés, a visszajáró számoltatás érdekében. Hitel és Csekk fizetési mód esetén visszajáró számolásra nincs lehetőség! Valutával történő készpénzes fizetés esetén, csak egy ilyen fizetésre van lehetőség, nyugtán belül – azaz a valutás fizetés nem többszörözhető, míg egyéb fizetési módok igen, a teljes nyugta végösszeg kiegyenlítéséig.

**TL KÉSZPÉNZ** – a készpénzes fizetésre vonatkozik

**HITEL** – kizárólag a bankkártyával történő fizetésre vonatkozik

**CSEKK** – EGYÉB fizetési mód, bankkártyán kívüli, készpénz helyettesítő eszközzel (pl. Erzsébet utalvány, KUPON stb.) történő fizetésre vonatkozik, használata esetén a 3.12 pontban leírtak szerint engedélyezett egyéb fizetőeszköz típusból lehet választani (JOBB/BAL nyilak segítségével, majd TL KÉSZPÉNZ billentyűvel jóváhagyni)

#### *4.2.8 Adatok bevitele (betk, számok)*

A pénztárgép numerikus billentyűzete segítségével bevihetők különböző adatok olyan funkcióknál, ahol ez szükséges. Pl. pénz kivét esetén a Név bevitele, PLU név programozása, Sztornó- és Visszáru bizonylatoknál vevő adatainak bevitele, stb.

Az ilyen bevitelek hasonlóképpen történnek, mint a mobiltelefon billentyűzetén, tehát többszöri megnyomással váltunk a betűk és a szám között. Lehetőség van arra is, hogy ilyen bevitel esetében SHIFT + VONALKÓD kombinációval váltsunk szám módra (123...), ill. visszaváltsunk karakter módba (ABC...).

A SHIFT billentyű folyamatos lenyomása esetén lehet nagybetűket használni.

Az AR billentyű lenyomásával lehet váltani a kurzor típusán, hogy jobbra/balra nyíl használata esetén, a már begépelt karaktersorban az alábbi funkciók közül melyikre váltson:

- (villogó négyzet) karakter felülírás
- **\_** (alsó vonás) karakterek beszúrás

#### *4.2.9 Valutával történ- fi zetés*

Valutával történő fizetés esetén, ST RÉSZÖSSZEG lenyomását követően a kijelzőn megjelenik a fizetendő összeg Forintban. ÁR billentyű lenyomására a kijelzőn megjelenik valutában (alapértelmezett az  $\epsilon$ ). Ezt követően be kell billentyűzni a valutában fizetett címletet (összesítve, tizedes pont használatával), majd TL KÉSZPÉNZ lenyomására véglegesítjük a fizetést. Amennyiben nagyobb címletet adtunk be, mint a fizetendő összeg, úgy a pénztárgép Forintra átszámolva kiírja és kinyomtatja a visszajáró összegét. A valuta árfolyamát a felhasználó tudja programozni P- üzemmódban. Vegyes fizetés esetén csak egyszeri valutában történő fizetés lehetséges, azaz nem bontható a valutával történő fizetés nyugtán belül több részre.

#### **4.3 Példák a leggyakoribb eladási műveletekre**

- 1. Állítsa a pénztárgépet ,R' állásba (regisztrációs üzemmód).
- 2. Gépelje be az árat, vagy a PLU sorszámát.
- 3. Nyomja meg a megfelelő gyűjtőt vagy a PLU billentyűt.
- 4. Minden újabb tételhez ismételje meg a 2. és 3. lépést.
- 5. Opció: az ST RESZOSSZEG billentyű lenyomására a pénztárgép kijelzi a végösszeget.
- 6. A vevő kikészíti a fizetőeszközt.
- 7. Nyomja meg a fizetési módnak megfelelő billentyűt (TL KESZPENZ, HITEL illetve a CSEKK billentyűt), majd vegye el a vevőtől az összeget.
- 8. Tépje le a kinyomtatott nyugtát, majd adja át a vásárlónak a visszajáró összeggel együtt.

#### **4.4 A gyűjtők használata**

A gyűjtőkkel különíti el a különböző termékcsoportok forgalmát. A különböző AFA tartalmú termékeket kötelező külön gyűjtőhöz rendelni. (5%, 18%, 27%, AJT, AM stb.), de 2019-től kötelező lesz a TEAOR szám első két jegye szerint is elkülöníteni a termékcsoportok forgalmát, ezért van már most 500 gyűjtő a pénztárgépben. Kilenc gyűjtőt egy gombnyomással, további 9 gyűjtőt SHIFT billentyű segítségével érhet el, a többi 482 gyűjtőt pedig a sorszám beütésével majd a GYUJTO gomb lenyomásával tudja használni. A gyűjtők csak felprogramozás után működnek megfelelően. Alaphelyzetben a gyűjtők szabadárasak és sorszám szerinti névvel jelennek meg a nyugtán. Lehetőség van azonban tetszőleges megnevezést is adni nekik, vagy akár fix árat is lehet hozzájuk rendelni. Értékhatár beállítással (0-9.999.999) korlátozható

a manuálisan bevihető érték egy tételre vonatkozóan (szorzatra ez a korlátozás nem vonatkozik). A Gyűjtők programozását csak szerviz végezheti.

#### **2019. január 1-től kötelező lesz a VTSZ szám első két számjegye szerint külön gyűjtőhöz sorolni a termékeket.**

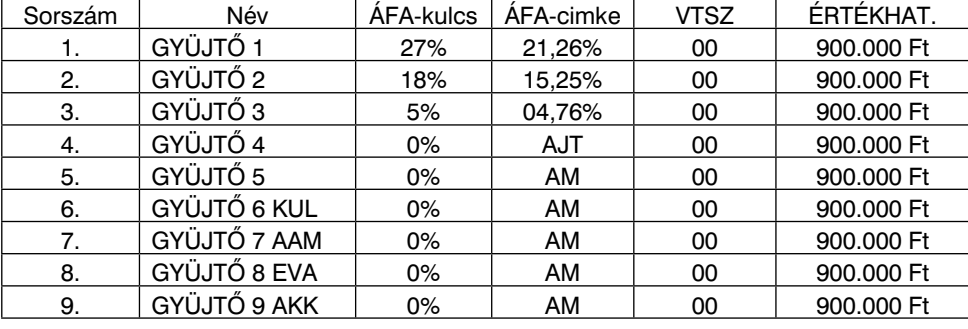

#### <u>Gyűjtők alapértelmezett beállítása:</u>

#### *4.4.1 Egy tétel rögzítése*

A./ Egységár alapján történő bejegyzések. Például: 120 Ft (vagy 12,50 €) a Gyüjtő1-be.

Mit kell megnyomnia:

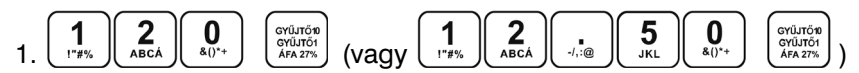

B./ Már előre beprogramozott egységár alapján történő bejegyzések. Például: Az előre beprogramozott Gyűjtő1 egységára 750 Ft, a Gyűjtő2 egységára pedig 430 Ft.

Mit kell megnyomnia:

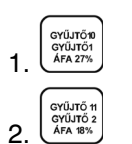

#### *4.4.2 Tétel megismétlése*

Használata: Ha egy termékből többet is elad, nem szükséges ismételten begépelnie az árucikk árát. Miután már beírta az egységárat, egyszerűen csak nyomja meg a hozzátartozó termékcsoport billentyűjét annyiszor, ahány árucikket eladott. Pl.: 3 darab 120 Ft-os (vagy 12,50 €-ós) termék eladása.

Mit kell megnyomnia:

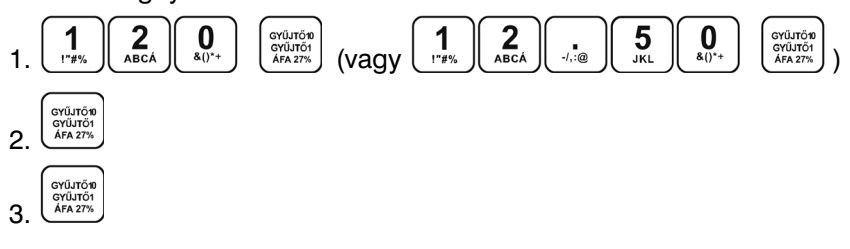

#### *4.4.3 Szorzás*

Példa: A vásárló 12 darab ugyanolyan terméket vásárol, 160 Ft-ért (vagy 12,60 €-ért) a Gyűjtő1-be.

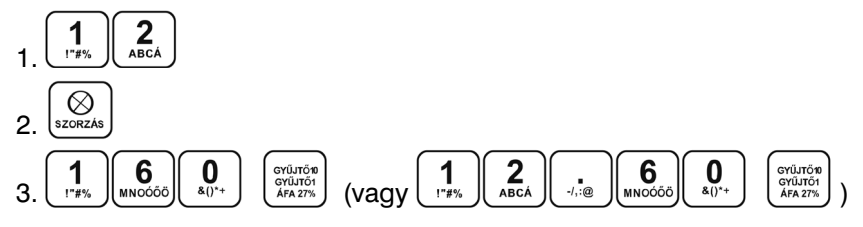

Megjegyzés: Ez a funkció különösen akkor hasznos, ha bizonyos árucikkből sokat kell begépelni, valamint ha a mennyiség tizedeseket tartalmaz (1.5; 0.125; stb.). Tizedest tartalmazó számok szorzása kimért árucikkeknél használatos (hús, zöldség, saláta stb.), ahol az egységár ismert (pl. 1 kg vagy 100 kg egységára). A maximális mennyiségi érték 9.999,999 lehet, illetve a szorzat nem lépheti át a 9.999.999 Ft (99.999,99 €) értéket.

#### 4.4.4 Az előre beprogramozott ár felülírása

Ha a gyűjtőhöz rendelt termék ára időközben megváltozott, vagy tévesen lett beállítva, továbbra is használhatjuk a gyűjtőt kézi ármegadással. Például a Gyűjtő2-be 390 Ft (vagy 39,70 €) van beprogramozva és az aktuális ár 290 Ft (vagy 29,50 €).

Mit kell megnyomnia:

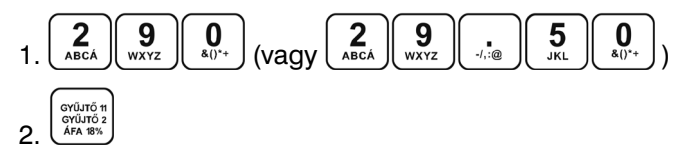

#### **4.5 PLU értékesítése**

A pénztárgépben sorszámmal, vonalkóddal, árral, megnevezéssel előre beprogramozott termékek a PLU-k. Amennyiben a PLU-hoz tartozik vonalkód és a pénztárgéphez csatlakoztatott vonalkód leolvasója le tudja olvasni a kódot (olvashatóan szerepel a terméken), a kódolvasó segítségével automatikusan regisztrálja a pénztárgép a terméket. Ha a kódolvasó nem tudja leolvasni a vonalkódot, akkor a jellemzően 13 karakterből álló számsort kézzel kell beütni a pénztárgépbe és SHIFT + VONALKÓD lenyomással rögzíteni.

Amennyiben nincs a terméknek vonalkódja csak sorszáma (pl. zsemle 1. PLU, kifli 2. PLU, házi tej 5. PLU, reklámszatyor 25. PLU, stb.), akkor a termék sorszámát kell beütni, majd a PLU gombot kell lenyomni értékesítéshez. Ez a módszer több szempontból előnyös, egyrészt gyorsítja az eladást, másrészt a vevő ellenőrizni tudja a blokkon tételenként a vásárlást, harmadrészt a tulajdonos pontos készletnyilvántartást tud vezetni a termékekről. A PLU-k beállításához használja az Euro2A programot, melyet megtalál a mellékelt CD-n.

#### *4.5.1 PLU értékesítés menete*

Példa: házi tej (180 Ft vagy 0,80 €) eladása – 5. PLU.

Mit kell megnyomnia:

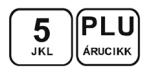

#### *4.5.2 PLU szorzása*

Példa: Egy vásárló 12 ugyanolyan PLU számmal rendelkező terméket (Rama - 5 PLU) vásárol, egyenként 180 Ft-ért (vagy 0,80 €-ért).

Mit kell megnyomnia:

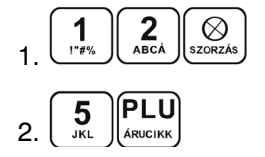

Megjegyzés: Ez a funkció különösen akkor hasznos, ha egy bizonyos termékből nagy mennyiséget vagy pedig tizedest tartalmazó mennyiségeket kell begépelnie (1.5; 0.125; stb.).

Tizedest tartalmazó számok szorzása kimért árucikkeknél használatos (hús, zöldség, saláta stb.), ahol az egységár ismert (pl. 1 kg vagy 100 kg egységára). A maximális mennyiségi érték 9.999,999 lehet, illetve a szorzat nem lépheti át a 9.999.999 Ft (99.999,99 €) értéket.

#### *4.5.3 PLU árának felülírása*

A beprogramozott ár és billentyűzetről begépelt ár is használható a PLU értékesítéséhez. Ha egy termék árát a billentyűzetről gépelte be, akkor ez felülírja a beprogramozott árat (amennyiben ezt az adott PLU-nál engedélyezte).

Példa: A vásárló egy terméket a beprogramozott ártól eltérő áron vásárol. A következő példában a 4. PLU-nak 190 Ft (vagy 1,00  $\bigoplus$ ) az előre beprogramozott ára. A vásárlónak kínált ár 160 Ft (vagy 0,70  $\bigoplus$ ).

Mit kell megnyomnia:

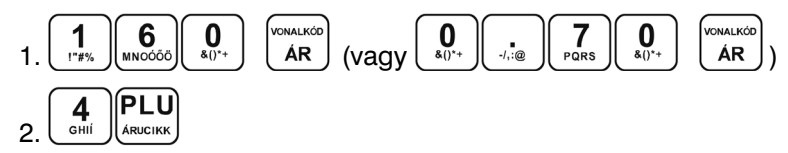

#### **4.6 Vegyes fizetés**

A pénztárgépen lehetőség van a vegyes fizetésre is, azaz a készpénz, bankkártya és egyéb fizetési eszközökkel történő fizetés kombinálására.

Mit kell megnyomnia:

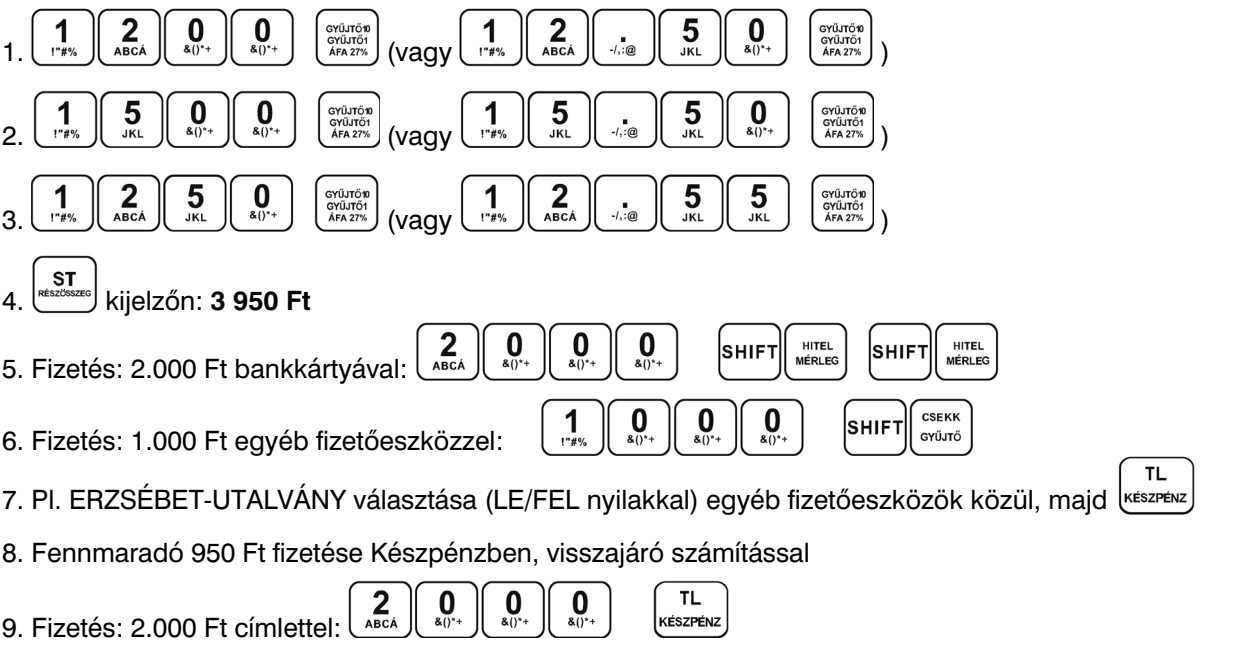

#### **4.7 Bankkártyával történő fizetés, bankkártya leolvasó csatlakozás esetén**

Amennyiben a pénztárgépre bankkártya terminál van csatlakoztatva (lásd. 7.5.) szerviz által, úgy bankkártyával történő fizetés esetén az alábbiak szerint kell eljárni:

Mit kell megnyomnia:

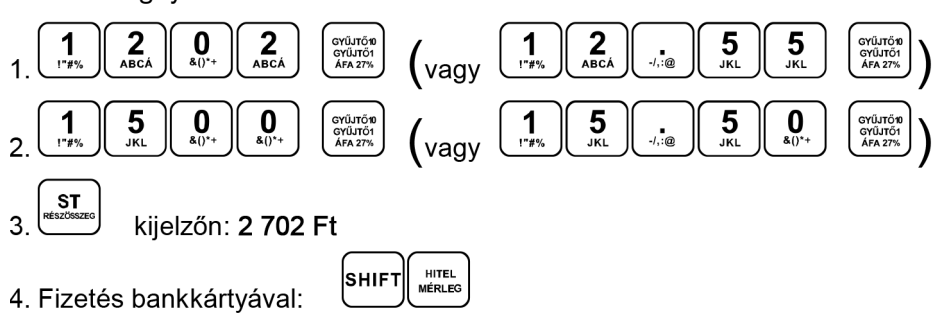

- 5. Ekkor a pénztárgép továbbítja a bankkártya terminál felé a fizetendő összeget (2.702Ft, azaz kerekítés nélkül), a kijelzőn megjelenik a BANNKÁRTYA TERM. FOLYAMATBAN... (CAT IN PROGRESS...) felirat.
- 6. A tranzakció sikeres megtörténtét követően a bankkártya terminál visszajelez és a pénztárgép bankkártyás fizetéssel lezárja a nyugtát (valamint a nyugtára kinyomtatja a bankkártya szám utolsó négy számjegyét és a tranzakció engedélyszámát).

Amennyiben a bankkártya terminál hibával zárja a tranzakciót (pl. sikertelen kapcsolat, nincs elegendő pénz a számlán, stb.), úgy a pénztárgép kijelzőjén ennek megfelelő hibaüzenet jelentkezik. TORLES billentyű lenyomása után szükséges másik fizetési módot választani, vagy megismételni a bankkártyás fizetést.

<sup>10.</sup> Kijelzőn: VISSZAJÁRÓ 1 050 Ft

Előforduló üzenetek a kijelzőn: Elutasítva (Declined), Időtúllépés (Timeout), Kártya behelyezése (Insert card), PIN kód megadása (Enter PIN), Ismeretlen hiba (Unknown error), ezen felül a kijelzőn megjelenhet a bankkártya terminál által küldött hibamagyarázat is.

#### **4.8 Javítási műveletek**

#### *4.8.1 Törlés*

Ezt a billentyűt akkor használjuk javításra, ha pl. elírtuk a termék árát, de a gyűjtőt még nem nyomtuk le. A következő példában a helyes ár 1290 Ft (vagy 12,90 €), de 1230 Ft (vagy 12,30 €) lett véletlenül begépelve.

Mit kell megnyomnia:

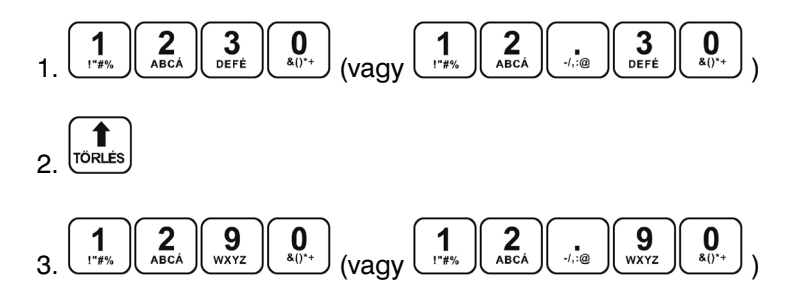

#### *4.8.2 Tétel sztornó (SZTORNÓ)*

Ezt a funkciót csak a nyugta lezárása előtt lehet használni, azaz addig, amíg nem kezdtük meg a nyugta lezárását bármelyik fizetőeszközzel. Amennyiben egy tételre engedményt/kedvezményt vagy felárat adtunk, úgy a tétel és a hozzárendelt engedmény/kedvezmény vagy felár csak együtt sztornózható, külön-külön nem!

Két módon lehet használni:

#### **A: Az utolsó tétel törlése**

Példa: Az utolsónak rögzített tételhez rossz árat adtunk meg, vagy a vevő mégsem kéri. Például a helyes ár 1250 Ft (vagy 12,50 €) helyett 1350 Ft (vagy 13,50 €) lett begépelve:

Mit kell megnyomnia:

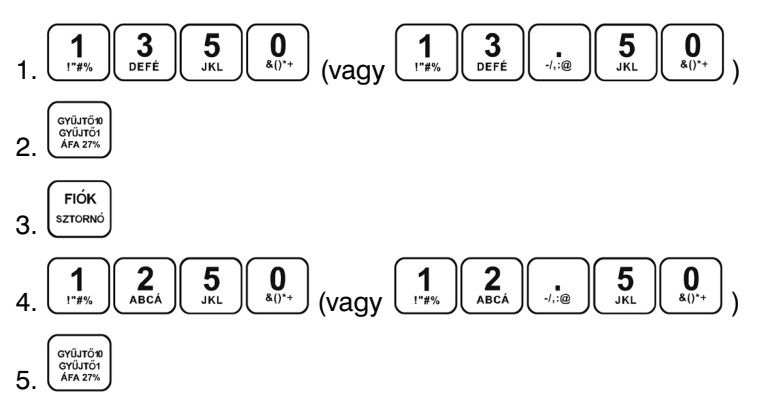

A sztornó gomb törölte az utolsó tételt, majd rögzítettük a helyes összeget.

#### **B: Egy korábbi tétel törlése**

Példa: A nyugtán az első bejegyzés helytelen, a helyes ár 4650 Ft (vagy 46,50 €) lenne.

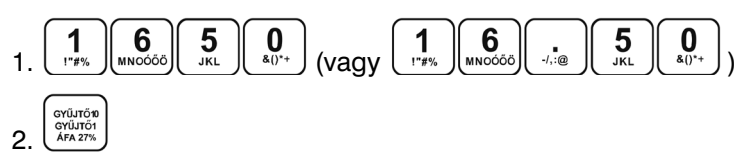

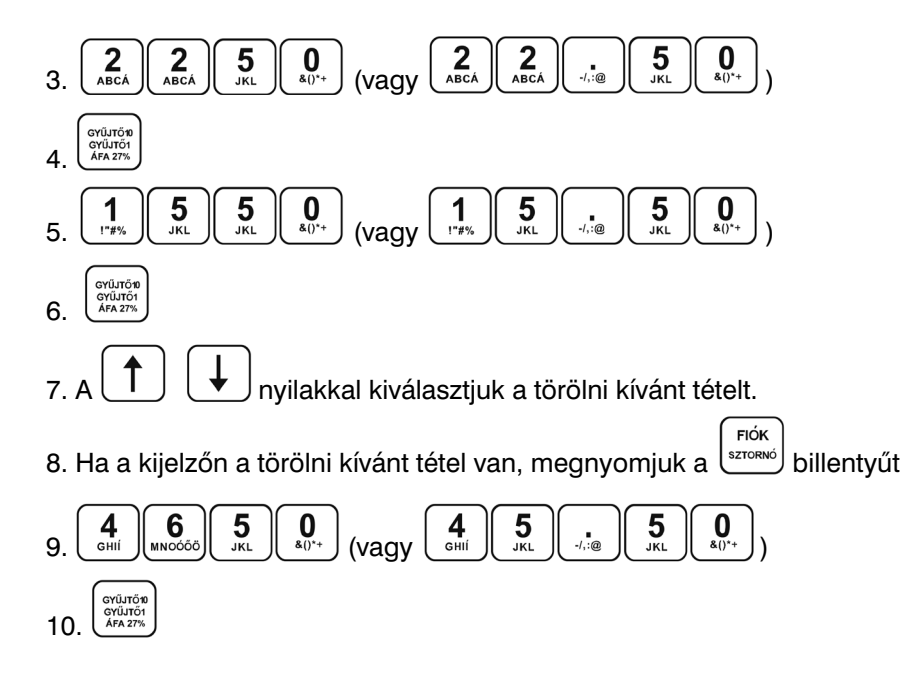

#### *4.8.3 Nyugta megszakítása*

Amennyiben még a nyugta lezárása előtt meghiúsul a vásárlás (pl. nincs az ügyfélnél elegendő pénz, vagy nincs nála a pénztárcája, stb.), úgy lehetőség van a teljes nyugta megszakítására. Ebben az esetben nem kell tételenként törölni a már bevitt tételeket. A nyugta megszakítást csak az első fizetési mód megadását megelőzően lehet használni, azt követően már nem. A nyugta megszakítását (a bevitt

tételek után) nyomjuk meg a <sub>dessam</sub>, majd a  $\left(\frac{Ff + G}{S^2 E}\right)$ billentyűt. Ezt követően "NYUGTA-MEGSZAKÍTÁS" és

"ÖSSZESEN: 0 Ft" nyomtatással a nyugta megszakításra kerül.

#### **4.9 Felár és engedmény/kedvezmény**

Az Euro-150TE Flexy pénztárgép lehetőséget biztosít arra, hogy százalékos vagy fix összegű felárat, engedményt adjon az utolsó tételhez, vagy a vásárlás teljes összegéhez (ST RÉSZÖSSZEG után). Amennyiben ST RÉSZÖSSZEG után engedményt/felárat adtunk, úgy már nincs lehetőség az értékesített tételek javítására/sztornózására, csak a nyugta-megszakításra (teljes nyugta törlése), majd újbóli értékesítésre, a helyes tételekkel, helyes engedménnyel/kedvezménnyel vagy felárral.

Amennyiben egy tételre engedményt/kedvezményt vagy felárat adtunk, úgy a tétel és a hozzárendelt engedmény/kedvezmény vagy felár csak együtt sztornózható, külön-külön nem!

A Mód. Rendelet értelmében a pénztárgépnek meg kell különböztetnie az engedményt (százalékos vagy fix összeg engedmény) a nem üzletpolitikai kedvezménytől (pl. saját dolgozóknak adott kedvezmény a vásárlásból), amennyiben a pénztárgép rendelkezik a nem üzletpolitikai kedvezmény funkcióval.

Ebből adódóan a százalékos vagy fix összegű engedménynél/kedvezménynél ebből a két típusból kell választani LE/FEL nyilak segítségével, majd KESZPENZ billentyűvel kell jóváhagyni a választott típust.

#### *4.9.1 Százalékos felár*

1. Példa: Egy különleges szolgáltatás miatt az árhoz 5%-ot hozzá kell adni. A következő példában a %+ billentyű 5%-ra volt előre beprogramozva.

Pl.: 4. PLU termékhez (100 Ft) 5% felár adandó.

Megjegyzés: Ha a tranzakción belül az összes árucikkre ugyanaz a százalékos felár vonatkozik, akkor az ST RESZOSSZEG lenyomása után kell a %+ billentyűt lenyomni.

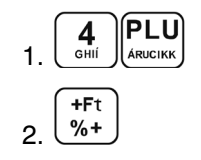

2. Példa: Más, az előre beprogramozott értéktől eltérő (10%) százalékérték esetén.

Mit kell megnyomnia:

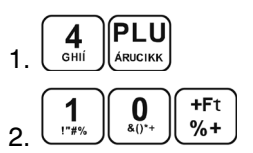

Megjegyzés: Ha a billentyűzetről bevitt százalékérték túllépi a beprogramozott határértéket, hibaüzenet jelenik meg.

#### *4.9.2 Százalékos árengedmény*

#### 1. Példa:

A nyugdíjasok 10% engedményben részesülnek.

Pl.: 4. PLU-ból 10% engedmény (és a %- billentyűhöz 10% előre be van programozva).

Megjegyzés: Ha a tranzakción belül az összes PLU-ra ugyanaz a százalékos levonás vonatkozik, akkor elég az engedmény százalékértékét a végösszegből levonni. Ehhez nyomja meg az ST RÉSZÖSSZEG, majd a %- billentyűt. Az árengedmény és a felár használati módja lényegében megegyezik.

Mit kell megnyomnia:

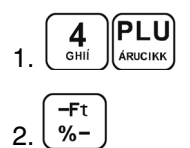

nyilakkal kiválasztjuk az ENGEDMÉNY-t

**TL** 4. (<u>készpénz</u>) billentyű lenyomásával jóváhagyjuk.

#### 2. Példa:

Más, az előre beprogramozott értéktől eltérő, pl. 20% érték, mint nem üzletpolitikai kedvezmény.

Mit kell megnyomnia:

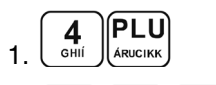

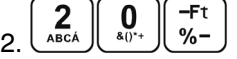

nyilakkal kiválasztjuk a NEM ÜZLETP. KEDV.-t **TL** 

4. <sup>(készpénz</sup>) billentyű lenyomásával jóváhagyjuk.

Megjegyzés: A billentyűzetről megadott százalékérték nem lépheti túl az előre beprogramozott határértéket.

#### *4.9.3 Fix összeg felár*

Egy különleges szolgáltatás miatt az árhoz 50 Ft-ot (vagy 0,20 €-t) hozzá kell adni.

Ezzel a megoldással kezelhető az is, hogy ne keletkezzen túlfizetés, csekkes fizetés esetén (ha pl. a vásárlás összege 930 Ft és a vevő 1.000 Ft-os csekkel kíván fizetni).

Példa: 4. PLU termékhez (melynek ára 1.000 Ft) 50 Ft (vagy 0,20 €) felár adandó.

Megjegyzés: Ha a tranzakción belül az összes árucikkre ugyanaz a felár vonatkozik, akkor elég a felár összegét egyszerre az egész tranzakció összegéhez hozzáadni, az ST RÉSZÖSSZEG után.

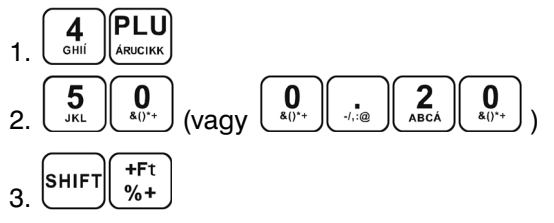

#### *4.9.4 Fix összeg árengedmény*

Példa: a nyugdíjasok 100 Ft (0,40 €) engedményben részesülnek (4. PLU).

Mit kell megnyomnia:

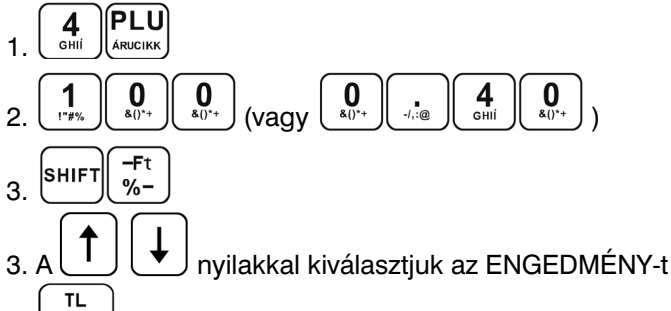

4. <sup>készpénz</sup>J billentyű lenyomásával jóváhagyjuk.

Megjegyzés: Ha a tranzakción belül az összes PLU-ra ugyanaz a levonás vonatkozik, akkor elég az engedmény összegét egyszerre, az egész tranzakció összegéből levonni az ST RESZOSSZEG billentyű lenyomása után.

#### **4.10 Ügyfélkód illetve vásárló azonosítószám megadása**

Bizonyos tranzakcióknál, mint pl. Online2 üzemmódnál, szükséges lehet megadni a vásárló azonosítóját (ügyfélkártya számát). Ehhez az alábbi lépéseket kell használni.

Mit kell megnyomnia:

|sніғт| 1.

2. azonosítószám megadása a numerikus billentyűzetről (max. 18 karakter), vagy beolvasása vonalkód leolvasóval

$$
3 \cdot \frac{TL}{\text{KÉSZPÉNZ}}
$$

- Az így megadott azonosító a nyugta végén nyomtatódik
- Az "ÜGYFÉLKÓD" felirat, szükség esetén a programozási üzemmódban megváltoztatható, szerviz segítségével.

#### **4.11 Pénz bevételezése – Pénzmozgás bizonylat**

A BEFIZETÉS funkció a nem értékesítésből származó bevételek rögzítésére szolgál. A pénztárgép Pénzmozgás bizonylatot nyomtat erről a tranzakcióról.

Példa: 5.000 Ft (vagy 20,00 €) befizetése a kasszába.

Mit kell megnyomnia:

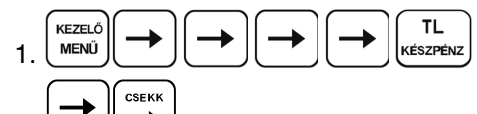

2.  $\left(\rightarrow\right)$   $\left(\rightarrow\right)$  ..... kiválasztjuk a három lehetőség egyikét:

- **KP FŐ FIZ.ESZK. (készpénz Forint)**
- KP VALUTA (készpénz Euró)
- EGYÉB FŐ. FIZ.E (egyéb Forint)

EGYÉB választása esetén le/fel nyilakkal válasszuk ki az egyéb fizetőeszköz típusát, majd

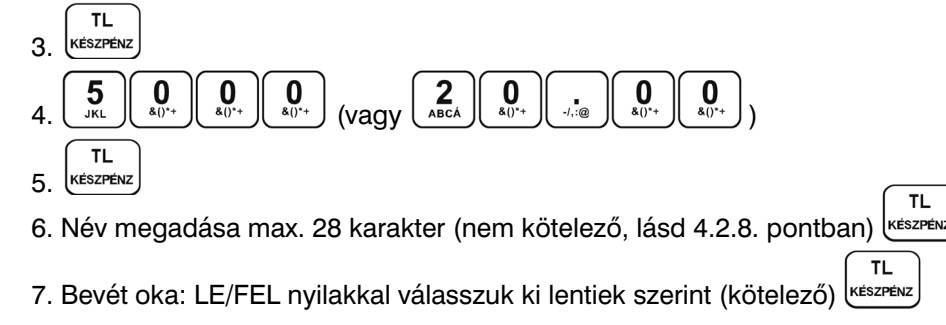

Lehetséges befizetési okok:

- 1 váltópénz bevitel
- 2 pénztáros pénzfelvétel
- 3 díjbeszedés
- 4 sorsjegy eladás
- $5 -$ előleg
- 6 pénztárhiány
- 7 borravaló
- $8 -$  egyéb befizetés

A Mód. rendelet értelmében a Pénzmozgás bizonylat (Bevét, Kivét, Fizetőeszköz csere) adóügyi bizonylattá vált, így erre is érvényes az adóügyi bizonylatok megőrzésére vonatkozó szabály!

#### **4.12 Készpénz, Valuta vagy Egyéb fizetőeszköz kivét – Pénzmozgás bizonylat**

A KIFIZETÉS funkcióval regisztrálhatja, ha pénzfölözés történt a kasszafiókból, vagy onnan kellett kifizetni egy számlát.

Példa: 2.000 Ft (vagy 9,00 €) lett kivéve készpénzben.

Mit kell megnyomnia:

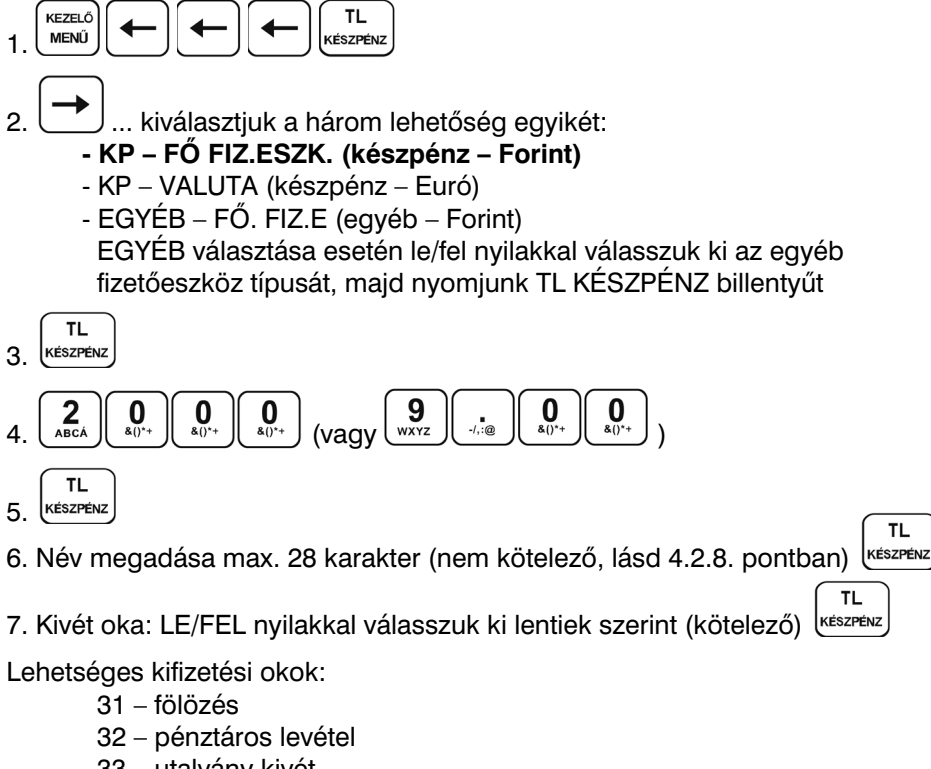

- 33 utalvány kivét
- 34 ajándékkártya kivét
- 35 bérkifizetés
- 36 munkabér előleg
- 37 postaköltség
- 38 egyéb rezsi
- 39 áruvásárlás
- 40 záróösszeg levétel
- 41 egyéb kifizetés

A Mód. Rendelet értelmében a Pénzmozgás bizonylat (Bevét, Kivét, Fizetőeszköz csere) adóügyi bizonylattá vált, így ezekre is vonatkoznak az adóügyi bizonylatok megőrzésre vonatkozó szabályok!

#### **4.13 Fizetőeszköz csere – Pénzmozgás bizonylat**

Abban az esetben, ha a nyugta lezárásánál tévesen, nem a megfelelő fizetési módot használtuk – ebből adódóan a pénztárgép által vezetett fizetőeszköz nyilvántartás és a kasszafiók valódi tartalma eltér – szükségessé válik

R-ÜZEMMÓD R-ÜZEMMÓD

rögtön az ilyen hibásan lezárt nyugtát követően a Fizetőeszköz csere funkció használata. A Fizetőeszköz csere bizonylat használata Kivétnek és Bevétnek minősül, a megfelelő fizetési módok számlálójánál.

V0006 FW verzió esetén kizárólag Fő fizetőeszközök (Készpénz, Hitel, Egyéb) közötti csere lehetséges. Amennyiben Valuta és bármelyik Fő fizetőeszköz közötti csere lenne szükséges, úgy külön Kifizetés és Befizetés művelettel szükséges ezt elvégezni.

#### Használata:

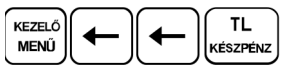

Kiválasztjuk JOBBRA/BALRA nyilakkal a hibásan használt fizetőeszközt, amit le szeretnénk cserélni – KI mozgás:

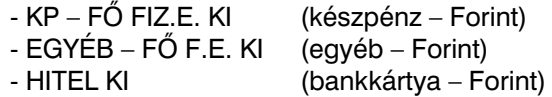

Kijelző felső sorában megjelenik a fentiekből választott tétel.

Az alsó sorban megjelenő tételek közül kiválasztjuk JOBBRA/BALRA nyilakkal azt a fizetőeszközt, amire szeretnénk cserélni – BE mozgás:

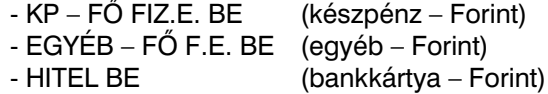

A BE mozgás esetén már csak a fennmaradó 3 fizetőeszköz jelenik meg, azaz ha KP – FŐ FIZ.E. KI mozgást választottunk az első lépésben, akkor a második lépésben a KP – FŐ FIZ.E. BE már nem választható.

Ezt követően meg kell adni azt az összeget, amelynek a cseréjét végezzük, majd kEESZPENZ

Amennyiben a KI vagy BE mozgásnál az EGYÉB fizetőeszközt választottuk, úgy az összeg bekérése előtt a pénztárgép kéri a KI és/vagy BE esetén az egyéb fizetőeszköz típusának kiválasztását. LE/FEL nyilakkal válasszuk ki a megfelelőt, majd TL KESZPENZ billentyű lenyomásával hagyjuk jóvá.

A Mód. Rendelet értelmében a Pénzmozgás bizonylat (Bevét, Kivét, Fizetőeszköz csere) adóügyi bizonylattá vált, így ezekre is vonatkoznak az adóügyi bizonylatok megőrzésre vonatkozó szabályok!

#### **4.14 Sztornó bizonylat**

A Mód. Rendelet értelmében a pénztárgépen kötelez a Sztornó bizonylat kiállításának lehetsége. Sztornó bizonylat alatt, amennyiben az nem nyugtát érvénytelenít, az Áfa tv.-ben meghatározott érvénytelenít számlát megfelelően kell érteni. Sztornó bizonylat az éppen nyitott adóügyi napon készült (jellemzően **utolsó) nyugta érvénytelenítésére értendő.** A nem az éppen nyitott adóügyi napon készült nyugta törlésére a Visszáru bizonylat szolgál!

Ez jellemzően akkor szükséges, amikor pl. kezelői hiba, ügyfél elállása a vásárlástól, stb. okból kifolyólag sztornózni kell egy már lezárt nyugtát. A sztornó bizonylathoz meg kell adni a sztornózni kívánt, eredeti bizonylat adatait, a vevő adatait (vagy a sztornó bizonylat kiadását alátámasztó jegyzőkönyv azonosítószámát), majd be kell billentyűzni az eredeti bizonylat tételeit. Egy adott nyugtáról vagy egyszerűsített számláról csak egy sztornó bizonylat nyomtatható. A sztornó bizonylat 2 példányban készül. Az első példány az eladó példánya, a második példány a vevő példánya. **Adatbeviteli lehetőségek a 4.2.8 pontban olvashatóak.**

Használata: **SZTORNÓ BIZONYL.** menüpont kiválasztása:

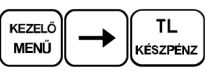

A pénztárgép kéri az eredeti bizonylat:

- EREDETI B. KELTE: keltének dátumát (EEHHNN formátumban történő bebillentyűzés után TL KESZPENZ)
- EREDETI AP SZAMA: a bizonylaton található AP számot (A01412345 formátumban történő bebillentyűzés után TL KÉSZPÉNZ)
- EREDETI B. TIPUSA: típusát (LE/FEL nyilakkal lehet választani NY nyugta, SZ egyszerűsített számla közül, utána TL KÉSZPÉNZ)
- BIZONYLATSZAM: bizonylatszámát (1234/12345 formátumban történő bebillentyűzés után TL KESZPENZ)

Az első 4 szám bebillentyűzése után a "/" jelet automatikusan beszúrja a pénztárgép, az utolsó 5 szám bebillentyűzése előtt. Amennyiben nem ebben a formátumban kell megadni a bizonylatszámot, úgy a "/" automatikus beszúrása után nyomjunk TORLES billentyűt, majd folytassuk az adatsor bevitelét.

Ezt követően LE/FEL nyilakkal ki kell választani a sztornózás okát, lentiek szerint. OK KIVÁLASZTÁSA:

- 1 ügyfél elállása
	- 2 kezelői hiba: téves bevitel
	- 3 kezelői hiba: téves fizetőeszköz bevitel
	- 4 kezelői hiba: termék nincs készleten
	- 5 technikai: téves bizonylattípus kibocsátása
	- 6 technikai: sikertelen fizetőeszköz használat
	- 7 technikai: téves ügyfél adat/hibás bevitel
	- 8 technikai: próbavásárlás
	- 0 egyéb

utána TL KÉSZPÉNZ)

Ezt követően a pénztárgép bekéri a vevő adatait (amennyiben ezek rendelkezésre állnak):

- CÉGNÉV/NÉV: Beszerző vagy igénybevevő neve, vagy a sztornó jegyzőkönyv egyedi azonosítója (bebillentyűzés után TL KESZPENZ)
- IRANYITOSZAM: Irányítószám (bebillentyűzés után TL KESZPENZ)
- TELEPULES: Település (bebillentyűzés után TL KESZPENZ)
- KOZTERULET NEVE: Közterület neve (bebillentyűzés után TL KESZPENZ)
- KOZTERUL.JELLEGE: Közterület jellege (bebillentyűzés után TL KESZPENZ)
- HAZSZAM: Házszám (bebillentyűzés után TL KESZPENZ)
- ADOSZAM: Adószám (12345678-1-12 formátumban történő bebillentyűzés után TL KESZPENZ)

A 8. és 9. szám bebillentyűzése után a pénztárgép automatikusan beszúrja a "-" jelet a számsorba. **TL** 

Adatok bevitele után nyomjuk meg a <sup>keszenz</sup>) billentyűt. Ekkor a pénztárgép "FOLYTAT?" kérdésére, az IGEN = ST RESZOSSZEG vagy NEM = TORLES billentyűkkel lehet tovább lépni vagy visszalépni.

A kijelző felső sorában megjelenik a "SZTORNÓ" felirat.

Ezt követően be kell billentyűzni az eredeti bizonylat tételsorait úgy, mintha értékesítenénk a tételeket (4.4. – 4.9. pontok alapján).

A sztornó bizonylat tételsor érték és összesítő adatai meg kell, hogy egyezzenek az eredeti értékesítési bizonylat tételsor érték és összesítő adataival úgy, hogy a mennyiség adat és a tételsor érték előjele megváltozik. Az egyes tételsorok tekintetében az eredeti bizonylaton szereplő tranzakció típus ellentettjét kell szerepeltetni a sztornó bizonylaton. Sztornó bizonylaton nem kell szerepeltetni az eredeti bizonylaton sztornózott tételsorokat, és ezek sztornózó tételsorát

A Sztornó bizonylatot azzal a fizetőeszköz típussal (típusokkal) kell zárni, amilyen fizetőeszközben történt az eredeti bizonylat, a sztornózni kívánt nyugta befizetése. Minden olyan fizetőeszköz típus használható (ugyan olyan módon, mint értékesítéskor), amelynek értéke nem 0 Ft abban a pillanatban a kasszafiók tartalom szerint, tehát azok mennyisége még nem került kivételre a kasszafiókból. Ellenkező esetben olyan fizetőeszközt kell választani, ami a kasszafiókban szerepel, azaz fizikailag kifizethető a kasszafiókból. Amennyiben nincs elegendő fizetőeszköz a kasszafiókban, válaszható a bankszámlára történő visszautalás is, ilyen esetben a Sztornó bizonylat lezárásakor a SHIFT+HITEL billentyűt kell használni. A bankszámlára történő visszautalás választása esetén a "bankkártya" fióktartalma negatív is lehet, amennyiben annak állása a kasszafiók tartalma szerint alacsonyabb, mint a visszautalandó összeg.

A megadott/bebillentyűzött adatok helyességéért és pontosságáért a pénztárgép kezelője tartozik felelősséggel.

A Mód. Rendelet értelmében a Sztornó bizonylat adóügyi bizonylat, így ezekre is vonatkoznak az adóügyi bizonylatok megőrzésre vonatkozó szabályok!

#### **4.15 Visszáru bizonylat**

A Mód. Rendelet értelmében a pénztárgépen kötelező a Visszáru bizonylat kiállításának lehetősége. Visszáru bizonylat alatt az Áfa törvényben meghatározott módosító számlát megfelelően kell érteni. Ez jellemzően akkor szükséges, amikor pl. hibás árut kell visszavenni, az ügyfél elállása a vásárlástól. A visszáru bizonylathoz meg kell adni annak az eredeti bizonylatnak az adatait, amelyen a termék értékesítésre került, valamint a vevő adatait. Ezt követően be kell billentyűzni a visszáruzni kívánt tételt/ tételeket. Egy adott nyugta vagy egyszerűsített számla egy adott tételsoráról legfeljebb a tételsor értékesítési darabszáma szerinti visszáru bizonylat nyomtatható. A Visszáru bizonylat 2 példányban készül. Az első példány az eladó példánya, a második példány a vevő példánya. Adatbeviteli lehetőségek a 4.2.8 pontban olvashatóak.

Használata:

**VISSZÁRU BIZONYL.** menüpont kiválasztása:

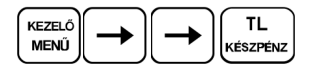

A pénztárgép kéri az eredeti bizonylat:

- EREDETI B. KELTE: keltének dátumát (EEHHNN formátumban történő bebillentyűzés után TL KÉSZPÉNZ)
- EREDETI AP SZÁMA: a bizonylaton található AP számot (A01412345 formátumban történ bebillentyűzés után TL KESZPENZ)
- EREDETI B. TIPUSA: típusát (LE/FEL nyilakkal lehet választani NY nyugta, SZ egyszerűsített számla közül, utána TL KÉSZPÉNZ)
- BIZONYLATSZAM: bizonylatszámát (1234/12345 formátumban történő bebillentyűzés után TL KESZPENZ) Az első 4 szám bebillentyűzése után a "/" jelet automatikusan beszúrja a pénztárgép, az utolsó 5 szám bebillentyűzése előtt. Amennyiben nem ebben a formátumban kell megadni a bizonylatszámot, úgy a "/" automatikus beszúrása után nyomjunk TORLES billentyűt, majd folytassuk az adatsor bevitelét.

Ezt követően LE/FEL nyilakkal ki kell választani a visszáruzás okát, lentiek szerint.

OK KIVÁLASZTÁSA:

- 1 hibás áru
- 2 ügyfél elállása a vásárlástól
- 3 egyéb

utána TL KÉSZPÉNZ)

Ezt követően a pénztárgép bekéri a vevő adatait (amennyiben ezek rendelkezésre állnak):

- CÉGNÉV/NÉV: Beszerző vagy igénybevevő neve, vagy a sztornó jegyzőkönyv egyedi azonosítója (bebillentyűzés után TL KESZPENZ)
- IRANYITOSZAM: Irányítószám (bebillentyűzés után TL KÉSZPÉNZ)
- TELEPULÉS: Település (bebillentyűzés után TL KÉSZPÉNZ)
- KOZTERULET NEVE: Közterület neve (bebillentyűzés után TL KESZPENZ)
- KOZTERUL.JELLEGE: Közterület jellege (bebillentyűzés után TL KESZPENZ)
- HAZSZAM: Házszám (bebillentyűzés után TL KÉSZPÉNZ)
- ADOSZAM: Adószám (12345678-1-12 formátumban történő bebillentyűzés után TL KESZPENZ)
- A 8. és 9. szám bebillentyűzése után a pénztárgép automatikusan beszúrja a "-" jelet a számsorba.

#### **TL**

Adatok bevitele után nyomjuk meg a <sup>készenz</sup>) billentyűt. Ekkor a pénztárgép "FOLYTAT?" kérdésére, az IGEN = ST RESZOSSZEG vagy NEM = TORLES billentyűkkel lehet tovább lépni vagy visszalépni.

A kijelző felső sorában megjelenik a "VISSZARU" felirat. Ezt követően be kell billentyűzni a visszáruzni kívánt tételt/tételeket (4.4. – 4.9. pontok alapján).

Visszáru bizonylatnál a felár/kedvezmény/engedmény nem használható, így az felárral növelt, illetve a kedvezménnyel/engedménnyel csökkentett összeget kell megadni.

Visszáru bizonylat esetében a vevőnek történő kifizetéshez csak a készpénz (TL KÉSZPÉNZ) és a bankszámlára történő visszautalás (SHIFT+HITEL) fizetőeszköz típusok használhatóak, függetlenül attól, hogy az eredeti bizonylaton milyen fizetőeszköz szerepel.

A készpénz esetében olyan mértékű kifizetés használható, amennyi készpénz abban a pillanatban a kasszafiók tartalom szerint rendelkezésre áll. A bankszámlára történő visszautalás választása esetén a "bankkártya" fióktartalma negatív is lehet, amennyiben annak állása a kasszafiók tartalma szerint alacsonyabb, mint a visszautalandó összeg.

A megadott/bebillentyűzött adatok helyességéért és pontosságáért a pénztárgép kezelője tartozik felelősséggel.

A Mód. Rendelet értelmében a Visszáru bizonylat adóügyi bizonylat, így ezekre is vonatkoznak az adóügyi bizonylatok megőrzésre vonatkozó szabályok!

#### **4.16 Göngyölegkezelés**

A Mód. Rendelet értelmében a pénztárgépen kötelező a göngyölegkezelés lehetősége. A göngyöleg használatához szükséges, hogy a pénztárgépen minimum egy PLU (árucikk) göngyölegként be legyen programozva. Göngyölegkezelésnél kizárólag a göngyölegként programozott PLU (árucikk) használható. A göngyölegre vonatkozóan engedmény/kedvezmény/felár nem érvényesíthető.

Ennek öt módja van a pénztárgépen:

- külön menüpontot használva Göngyölegjegy (speciális visszáru bizonylat) készíthet
- átvett göngyölegről készült bizonylat (nem Göngyölegjegy, nem speciális visszáru bizonylat) beszámítható a nyugtába, mint "egyéb" fizetőeszköz
- nyugtán belül lehetőség van göngyöleg visszaváltásra
- nyugtán belül lehetőség van göngyölegértékesítésre önállóan,
- nyugtán belül lehetőség van göngyölegértékesítésre kapcsolt PLU-ként

#### *4.16.1 Göngyölegjegy bizonylat kiállítása*

A Göngyölegjegy egy speciális visszáru bizonylat. Speciális visszáru (göngyölegjegy) bizonylat alatt az Áfa törvényben meghatározott módosító számlát megfelelően kell érteni.

A Göngyölegjegy elkészítése külön erre vonatkozó menüpontban érhető el. A menüpont kiválasztását követően meg kell adni a visszaváltani kívánt göngyöleget, az erre a célra programozott PLU (árucikk) segítségével, a végén pedig a kifizetési módot kell megadni. A göngyölegre vonatkozóan engedmény/ kedvezmény/felár nem érvényesíthető.

Göngyölegjegy elkészítése esetén az ellenérték kifizetése is megtörténik a vevő felé. Ilyen elkészült speciális visszáru bizonylat (Göngyölegjegy) másik pénztárgépen már nem kezelhető le.

Használata:

**GÖNGYÖLEGJEGY** menüpont kiválasztása:

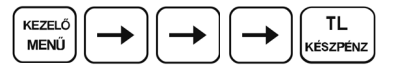

A kijelző felső sorában megjelenik a "GÖNGYÖLEGJEGY" felirat.

**Ezt követően be kell billentyűzni a göngyöleg tételt/tételeket.** Göngyölegjegyen kizárólag göngyölegként programozott termék (PLU) használható. Göngyöleg az a termék, amelynek programozásánál (3.2. pont szerint) be van állítva a GÖNGYÖLEG státusz.

Göngyölegjegy esetében a vevőnek történő kifizetéshez csak a készpénz (TL KÉSZPÉNZ) és a bankszámlára történő visszautalás (HITEL) fizetőeszköz típusok használhatóak.

A készpénz esetében olyan mértékű kifizetés használható, amennyi készpénz abban a pillanatban a kasszafiók tartalom szerint rendelkezésre áll. A bankszámlára történő visszautalás választása esetén a "bankkártya" fióktartalma negatív is lehet, amennyiben annak állása a kasszafiók tartalma szerint alacsonyabb, mint a visszautalandó összeg.

A Mód. Rendelet értelmében a Göngyölegjegy adóügyi bizonylat, így ezekre is vonatkoznak az adóügyi bizonylatok megőrzésre vonatkozó szabályok!

#### *4.16.2 Göngyöleg átvételér-l szóló bizonylat beszámítása nyugtába*

Abban az esetben, amikor a göngyöleg visszaváltásáról nem Göngyölegjegy (Speciális visszáru bizonylat)

készül, azaz nem átvételkor történik az ellenérték kifizetése a vevő felé, akkor a göngyöleg átvételéről (mennyiség, egységár, összesen) egy bizonylat készül(het). Az ilyen módon elkészült, göngyöleg átvételéről készült bizonylatot egy nyugta ellenértékének megfizetéséhez használhatjuk, maximum a nyugta végösszegének mértékéig. Felhasználói döntéstől, kialakítástól függően úgy is történhet, hogy a pénztárnál összeadásra kerül az átvenni kívánt göngyölegek értéke, és ennek megfelelő érték kerül beszámításra, mint Göngyöleg fizetőeszköz.

FONTOS, hogy ezekben az esetekben a göngyöleg ellenértéke ne mint összeg vagy százalékos engedmény/kedvezmény kerüljön levonásra, hanem mint fizetőeszközt használjuk a nyugta lezárásakor!

Használata:

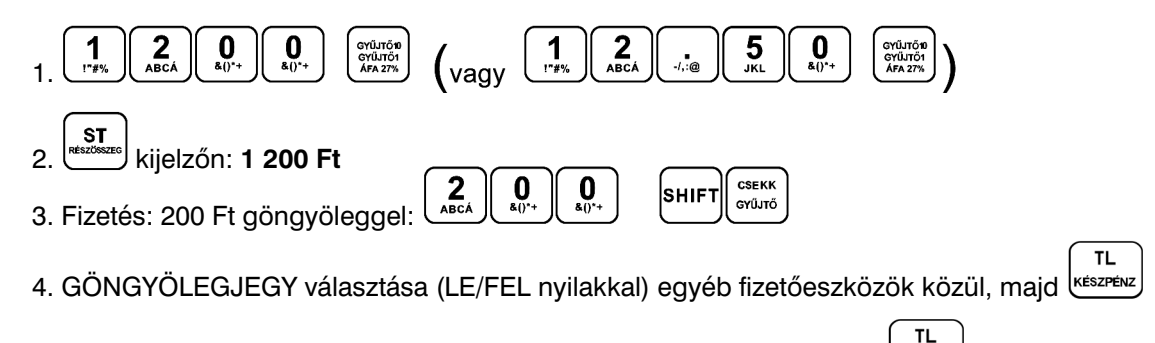

5. Fennmaradó 1.000 Ft fizetése pl. Készpénzben, billentyű lenyomása

#### *4.16.3 Göngyöleg visszaváltás nyugtán belül*

Amennyiben az üzlet nem rendelkezik külön ezt a célt szolgáló göngyöleg visszaváltási hellyel, úgy értékesítés közben is lehetség van göngyöleg visszaváltásra, **maximum az eladott göngyöleg mértékéig.** Ez gyakorlatban azt jelenti, hogy akkor tudok pl. 2 db üdítős üveget göngyölegként visszaváltani nyugtán belül, ha eladtam legalább 2 db ugyan ilyen (azaz ugyanabba az ÁFA kategóriába tartozó, pl. C00) üdítős üveget. Ellenkező esetben a 4.16.2 pontban leírtak szerint kell eljárni úgy, hogy a nem göngyöleg termékek értékesítését követően ST RÉSZÖSSZEG lenyomása után, mint GÖNGYÖLEGJEGY egyéb fizetőeszköz levonjuk az átvett göngyöleg értékének megfelelő összeget 4.16.2 pontban leírtak szerint. A levont érték nem lehet magasabb, mint a részösszeg mértéke! Amennyiben a nyugtát úgy próbáljuk meg lezárni, hogy a fentiek nem teljesültek, úgy "GYÜJTÖ NEM LEHET NEGATÍV!" hibaüzenet jelenik meg a kijelzőn. Ekkor szükséges a göngyöleg visszaváltás művelet törlése, vagy a mennyiség csökkentése úgy, hogy a fentiek teljesüljenek.

A göngyölegre vonatkozóan engedmény/kedvezmény/felár nem érvényesíthet.

Használata:

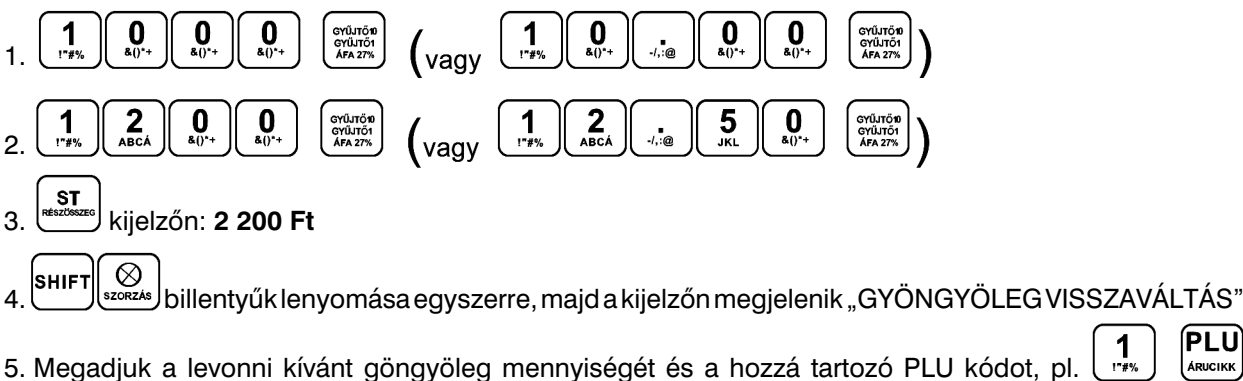

**TL** 

- ennek hatására levonásra kerül a pl. 1 PLU-hoz programozott egységár a megadott mennyiségben (pl. -120 Ft)
- 6. kijelzőn: **2 080 Ft**

7. Fennmaradó fizetése pl. Készpénzben, <sup>készpénz</sup>) billentyű lenyomása

ÍPLU

#### *4.16.4 Göngyöleg értékesítése nyugtán belül*

Lehetőség van a beprogramozott göngyölegeket külön tételként értékesíteni a pénztárgépen. Ebben az esetben az így előre beprogramozott göngyöleg tételeket ugyan úgy kell értékesíteni, mint bármelyik más tételt.

Göngyöleg az a termék, amelynek programozásánál (3.2. pont szerint) be van állítva a GÖNGYÖLEG státusz.

#### *4.16.5 Göngyöleg értékesítése nyugtán belül (kapcsolt PLU)*

Lehetőség van a beprogramozott göngyölegeket kapcsolt tételként értékesíteni a pénztárgépen. Ebben az esetben az így előre beprogramozott göngyöleget kapcsolt PLU-ként hozzá lehet rendelni a kívánt PLU-hoz (használat előtt). Pl. a göngyölegként programozott 1 PLU-t hozzárendeljük a 211 PLU-hoz (P-üzemmód, PLU programozás, lásd 3.2 fejezet). Amikor értékesítjük a 211 PLU-t, akkor a 211 PLU mennyiségének megfelelően a pénztárgép kapcsolt PLU-ként automatikusan értékesíti ugyanilyen mennyiségben az 1 PLU-t is, külön tételsorként feltüntetve a nyugtán.

Göngyöleg az a termék, amelynek programozásánál (3.2. pont szerint) be van állítva a GÖNGYÖLEG státusz.

## **5. Euró bevezetése, hivatalos pénznemmé tétele**

Az Euró hivatalos pénznemmé tételének folyamata a 48/2013. (XI. 15.) NGM rendelet 3. melléklet, H) pontjában található.

#### **5.1 Az Euróra történő átállás folyamata a pénztárgépen**

A pénztárgép a Rendeletnek megfelelően a fordulónapon (D1=2019.01.01), automatikusan átvált a felkészülési időszakra, illetve 2020.01.01-én (D2) az Euró hivatalos fizetőeszköz használatára. Ha a dátumokat a Kormány megváltoztatja és az Ön pénztárgépén nincsenek módosítva, akkor feltétlenül keresse meg a fordulónap előtt, időben a szervizt, mert a fordulónap után a javítás már csak az AEE **cseréjével lehetséges (magas költség!!!).**

A Mód. Rendelet értelmében a pénztárgépeken három, az Euróra történő átállással kapcsolatos dátum van beállítva. Ezek a Felkészülési időszak kezdete (D1=2019.01.01), Átállás időpontja (D2=2020.01.01), Kivezetési időszak vége (D3=2020.12.31). Az alapértelmezettként beállított átváltási árfolyam 309,876 HUF/EUR. Ezen négy adat módosítását a NAV szerver végzi a Mód. Rendeletben leírtak szerint. Új pénztárgép Első üzembe helyezésekor a NAV szerver küldi meg a fenti négy paramétert (3x dátum, árfolyam), így azokra a paraméterekre módosulnak a fentiek.

#### **5.2 "Forint üzemmód"**

#### **A jelen szabályozás szerint 2018. december 31-ig tartó időszak.**

A pénztárgép minden összeget kizárólag Forintban tart nyilván (kivétel valuta).

#### **5.3 Az Euró bevezetését megelőző felkészülési időszak**

#### **A jelen szabályozás szerint 2019. január 1. és 2019. december 31. közötti időszak.**

Ez az az időszak, amikor a fizetendő végösszeg Euróban is feltüntetésre kerül a nyugtán. Ezen a szinten az elsődleges valuta a Forint, a gép Forint "üzemmódban" működik, az Euró csak másodlagos szerepet tölt be.

A vásárló mind hazai Forint valutában, mind Euróban fizethet. A készülék a dátum elérésekor (D1=2019.01.01) szöveges figyelmeztetést jelenít meg a kijelzőn, amely után automatikusan átáll felkészülési időszakra, (amennyiben az Euró árfolyama a pénztárgépben rögzítésre került).

Használata:

Az ST RESZOSSZEG billentyű megnyomása után az eladás végösszege hazai valutában megjelenik a kijelzőn. Az AR billentyű megnyomására az eladás összege Euróban jelenik meg. Az AR billentyű ismételt megnyomásával a hazai valuta és az Euró között váltogathat.

Miután kiválasztotta a megfelelő valutát, nyomja meg a TL KESZPENZ billentyűt. A fizetés akár hazai valutában, akár Euróban történhet. A visszajáró összeg számítása esetén is lehetőség van kiválasztani, hogy mely valutában történjék.

Az AEE továbbra is Forintban tartalmazza a forgalmi adatokat. Csak a készpénzre, a fiókban lévő készpénzre, a Kifizetett összegre vonatkozó adatok tárolódnak mindkét fajta valutában. A hazai valutát használó Befizetett összeg illetve a hazai és Eurót használó Kifizetett összeg műveletek az előző fejezetekben leírtak szerint végzendőek.

#### **5.4 Az Euró hivatalos pénznemmé tételének időpontja**

#### **A jelen szabályozás szerint 2020. január 1.**

A készülék a dátum elérésekor a kijelzőre egy jóváhagyást kérő üzenetet ír: EURÓ ÜZEMMÓDRA ATALLAS ("EURO ATALLAS SZUKSEGES"). Ha jóváhagyjuk az ST RESZOSSZEG billentyűvel, a készülék a lentiek szerint visszavonhatatlanul átáll Euró üzemmódra. Ha nem akarjuk jóváhagyni az átállást (hibás dátum a gépben, egyéb meghibásodás, elfelejtette a szervizzel átprogramoztatni az átállás dátumát), akkor nyomjuk meg a TORLES billentyűt. Amennyiben elutasította az átállást, a készülék kiírja a kijelzőre "HIBÁS ÁTÁLLÁS". Ekkor kapcsoljuk ki a berendezést és értesítsük a szervizt. Ha nem így járunk el, a **javítás csak az AEE cseréjével lehetséges (magas költség!!!).**

Ha jóváhagyjuk az átállást, a pénztárgép visszafordíthatatlanul átáll Forint üzemmódról Euró üzemmódra. Ilyenkor az AEE bejegyzést készít az átállás pontos idejéről, az addig készült Napi zárások számáról és a göngyölített forgalomról (GT), majd erről bizonylatot nyomtat, ezt követően pedig lenullázza a GT számlálóját.

#### **5.5 Az Euró hivatalos pénznemmé tételét követő kivezetési időszak**

#### **A jelen szabályozás szerint a 2020. január 1-i, Euró üzemmód beállítást követő, adóügyi nap megnyitástól kezdődően.**

Ettől az időponttól kezdődően a pénztárgép Euró üzemmódban működik, azaz a pénztárgép által készített valamennyi bizonylat tételsor és összesen sor érték adatainak megjelenítése, ezen adatok AEE-ben történő gyűjtése és tárolása, a tárolt adatok megjelenítése Euróban és Eurócentben, két tizedesjeggyel történik.

A kivezetési időszak végéig (jelenleg D3=2020.12.31-ig) a fizetendő végösszeg Forintban is feltüntetésre kerül a nyugtán.

Használata:

Az ST RESZOSSZEG megnyomására az eladás végösszege Euróban jelenik meg. Az AR billentyű lenyomására a végösszeg Forintban jelenik meg és az AR billentyű lenyomására váltakozik a kijelzés. A vásárló által fizetni kívánt valutában történt kiírás után a TL KESZPENZ billentyű hatására megtörténik a fizetés, de visszajáró összeg számítása mindig Euróban történik.

Minden pénzügyi adat Euróban tárolódik a pénztárgép memóriájában. Csak a készpénzre, a fiókban lévő készpénzre, a kifizetett összegre vonatkozó adatok tárolódnak mindkét fajta valutában (ha történt valutában ilyen mozgás). Az Eurót használó befizetett összeg illetve az Euróban és valutában kifizetett összeg műveletek az előző fejezetekben leírtak szerint végzendőek.

#### **5.6 Euró üzemmód**

#### **A jelen szabályozás szerint 2020. december 31. utáni időszak.**

A pénztárgép minden összeget kizárólag Euróban tart nyilván (kivétel valuta).

Ekkor lehetőség van a kivezetési időszakban használt Forint, mint valuta átprogramoztatására más, tetszés szerinti valutára.

# **6. Zárások és jelentések**

#### X és Z üzemmód menütérképe

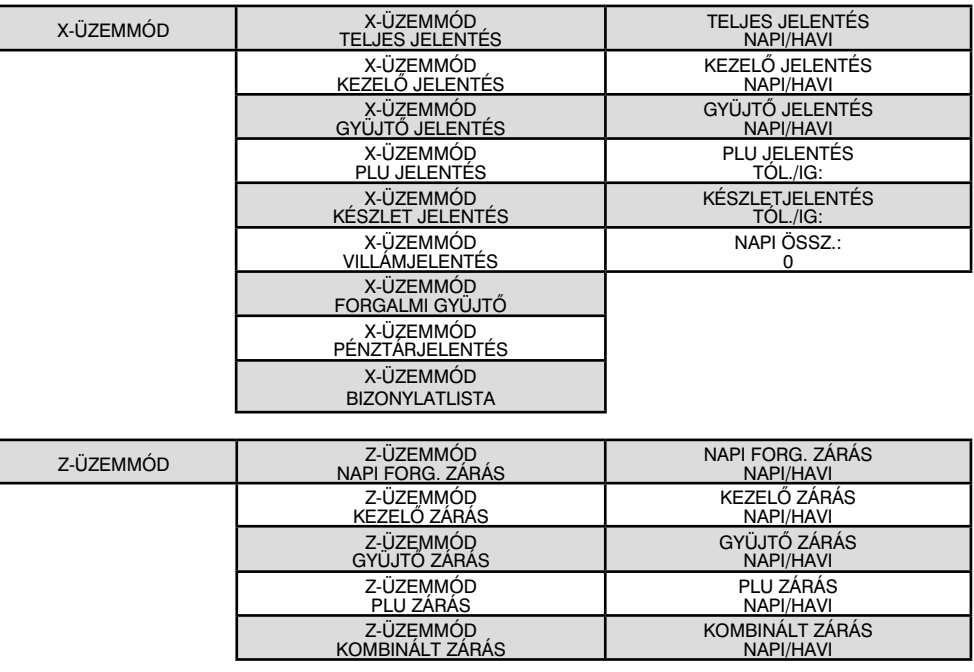

Az X és Z üzemmódban lévő jelentések és zárások között a jobbra és a balra nyíl segítségével választhatja ki az Önnek megfelelő zárást vagy jelentést. Minden esetben, miután kiválasztotta a kívánt beszámolót a TL KÉSZPÉNZ gomb lenyomása után választhatja ki szintén a jobbra és a balra nyilakkal, hogy napi vagy havi zárást/jelentést kíván készíteni. Amennyiben kiválasztotta, érvényesítheti annak kinyomtatását a TL KÉSZPÉNZ gomb lenyomásával.

#### **6.1 Napi zárás – Napi forgalmi jelentés**

Ezt a jelentést napjában egyszer kötelező elvégezni abban az esetben, ha volt Napnyitás a pénztárgépen. A készüléken a megnyitott napot legkésbb a Napnyitástól számított 24 +1,5 óra múlva le kell zárni. Ha nem történik meg a napi zárás, a készülék a kijelzőn Napnyitás megkísérlésekor "NAPI Z. KÖTELEZŐ" felirattal figyelmeztet, ill. nyitott nap esetén újabb eladást nem enged. A napi zárást általában az üzlet záráskor célszerű elkészíteni.

A Napi forgalmi jelentésnek NAPI és HAVI formája is van. A HAVI formája a korábban használatos, könyvelés által igényelt **Havi zárás**nak felel meg.

**A Havi zárást a hó utolsó Napi zárását követően kell kinyomtatni!**

**A Mód. Rendelet értelmében a Napi zárás előtt a pénztárgép automatikusan kinyomtatja a Pénztárjelentést is (PÉNZTÁRJELENTÉS FOLYAMATBAN…).**

**Amennyiben a NAV szervere Technikai tájékoztatást küldött a pénztárgépre, úgy azt NAV technikai tájékoztatás bizonylatként, Napi zárást követően a pénztárgép automatikusan kinyomtatja (NAPI FORG. ZÁRÁS FOLYAMATBAN…).**

**A papírszalag letépése előtt várjuk meg, amíg a pénztárgép befejezi a fentiek nyomtatását, csak utána tépjük le a papírszalagot.** 

#### Menete:

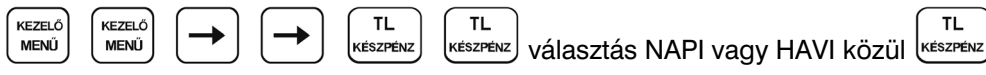

#### **6.2 X- üzemmód jelentései**

Ebben az üzemmódban nyomtatott bizonylatok "Nem adóügyi bizonylatok", tehát a bizonylat végén nem szerepel az AP jel és AP szám. A jelentések kinyomtatását követően a számlálók nem nullázódnak le.

Az egyes jelentések tartalmáról tájékozódjon a bizonylatminták résznél.

#### *6.2.1 Teljes jelentés (napi/havi)*

Tartalma megegyezik a Napi zárás tartalmával.

**X/Z-ÜZEMMÓD** X/Z-ÜZEMMÓD

X-ÜZEMMÓD

**OOMMEZ** 

Z-ÜZEMMÓD

Z-ÜZEMMÓD

#### *6.2.2 Kezel- jelentés (napi/havi)*

Amennyiben a pénztárgépen használja a kezelőnkénti forgalmi elkülönítést, azaz kezelők ki és belépését, ennek a jelentésnek a segítségével kinyomtathatja a kezelőnkénti forgalmi adatokat.

#### *6.2.3 Gyjt- jelentés (napi/havi)*

A gyűjtőnkénti jelentés tartalmazza az értékesített gyűjtők nevét, mennyiségét és összesített eladási értékét.

#### *6.2.4 PLU jelentés (sorszámtól – sorszámig)*

A PLU jelentés tartalmazza az értékesített termékcikkek nevét, mennyiségét és összesített eladási értékét, valamint nyomtatás előtt kiválaszthatja, hogy nyomtatódjon-e a PLU sorszáma is, vagy sem. A jelentés tartalmazza a külső adatbázisból (Online2) értékesített termékek összesítőjét is.

#### *6.2.5 Készletjelentés (sorszámtól – sorszámig)*

A PLU készletjelentés tartalmazza az értékesített termékcikkek nevét, készletét, valamint nyomtatás előtt kiválaszthatja, hogy nyomtatódjon-e a PLU sorszáma is, vagy sem.

#### *6.2.6 Villámjelentés*

A villámjelentés kiválasztásakor a kijelzőn megjelenik a pillanatnyi napi összforgalom, nyomtatás nem történik.

#### 6.2.7 Forgalmi gyűjtő jelentés

A forgalmi gyűjtőnkénti jelentés tartalmazza az egyes AFA-kulcsokhoz tartozó, különböző VTSZ számhoz rendelt, forgalmi gyűjtőnkénti lekérdezést. **Ezt a jelentést Napi zárás előtt kell kinyomtatni, mert az nullázza ezeket a számlálókat is!**

#### *6.2.8 Pénztárjelentés*

A pénztárjelentésen kinyomtatásra kerülnek a forgalmi adatok, kivétek, bevétek, nyitó pénzkészlet, kerekítési adatok és a fizetőeszközönkénti bontás. Ezt a jelentést Napi zárás előtt a pénztárgép **automatikusan kinyomtatja!**

#### *6.2.9 Bizonylatok listája*

Ezen a bizonylaton kinyomtatásra kerülnek a legutóbb megnyitott és az azt megelőző adóügyi nap során kibocsátott nyugták, egyszerűsített számlák, sztornó bizonylatok, visszáru bizonylatok (beleértve a megszakítottakat is) kivonata. Mely tartalmazza a bizonylat: sorszámát, a kibocsátás időpontját, a bizonylaton szereplő végösszeget, illetve a bizonylaton szereplő NAV ellenőrző kódot. A BIZONYLATOK LISTAJA fejlécű, nem adóügyi bizonylaton kinyomtatott adatok közül a naplófájlokba a listán szereplő bizonylattípus és ezek darabszáma kerül bejegyzésre, a bizonylatok kivonatolt adatai nem.

#### **6.3 Z-üzemmód zárásai**

Ebben az üzemmódban nyomtatott bizonylatok "Nem adóügyi bizonylatok", tehát a bizonylat végén nem szerepel az AP jel és AP szám. **Ez alól kivétel a Napi zárás, amely adóügyi bizonylatként nyomtatódik**  (lásd. Napi zárás – Napi forgalmi jelentés pontnál). A zárások kinyomtatását követően a számlálók lenullázódnak. A napi és havi zárások esetében, ha kinyomtatásra kerül a zárás "napi" típusa, akkor a napi számlálója lenullázódik, és az adatok átkerülnek a "havi" számlálóba. A "havi" típus kinyomtatását követően a "havi" típus számlálói is lenullázódnak. Amennyiben használja a havi és napi típust is, úgy az adott hónap utolsó napján előbb a napi, majd azt követően a havi típust kell nyomtatni.

#### *6.3.1 Napi forgalmi zárás (napi/havi)*

Lásd. a Napi zárás – Teljes jelentés pontot

#### 6.3.2 Kezelő zárás (napi/havi)

Amennyiben a pénztárgépen használja a kezelőnkénti forgalmi elkülönítést, azaz kezelők ki- és belépését, ennek a zárásnak a segítségével kinyomtathatja a kezelőnkénti forgalmi adatokat.

#### *6.3.3 Gyjt- zárás (napi/havi)*

A gyűjtőnkénti zárás tartalmazza az értékesített gyűjtők nevét, mennyiségét és összesített eladási értékét.

#### *6.3.4 PLU zárás (sorszámtól – sorszámig)*

A PLU zárás tartalmazza az értékesített termékcikkek nevét, mennyiségét és összesített eladási értékét, valamint nyomtatás előtt kiválaszthatja, hogy nyomtatódjon-e a PLU sorszáma is, vagy sem. A zárás tartalmazza a külső adatbázisból (Online2) értékesített termékek összesítőjét is.

#### *6.3.5 Kombinált zárás (napi/havi)*

Ennél a zárás típusnál összefűzhet többféle zárást, napi és havi szinten is. A kombinált zárásba való belépéskor először választani kell NAPI vagy HAVI zárás közül. Utána választhatunk a nyomtatás (INDÍTÁS) vagy BEÁLLÍTÁS közül. Beállításkor jobbra/balra nyilakkal választhatunk a különböz zárás közül, le/fel nyilakkal beállítható az adott zárás nyomtatása (IGEN/NEM, majd TL KÉSZPÉNZ) a kombinált jelentésben.

**Amennyiben a NAPI kombinált zárás tartalmazza a Napi forgalmi zárást is, úgy annak kinyomtatása után már csak a Napi forgalmi zárás havi formátumát lehet kinyomtatni, más zárást nem! További jelentések, zárások csak Napnyitást követően nyomtathatóak.**

# **7. Kiegészítők, tartozékok**

#### **7.1 Pénztárgép kasszafiók**

Az Euro-150TE Flexy pénztárgéphez majdnem minden pénztárgép kasszafiók csatlakoztatható, amennyiben a fiók 12V, 12-16Ω tekerccsel működik. A pénztárgép rendelkezik beépített automatikus fióknyitó funkcióval, azaz a készpénzzel történő nyugta zárást követően automatikusan kinyitja a csatlakoztatott kasszafiókot. A pénztárgép kasszafiókkal kapcsolatos információért keresse fel hivatalos márkakereskedőjét. A Mód. Rendelet 49/A. § értelmében a pénztárgéphez hozzárendelten pénztároló eszközt kell tartani.

#### **7.2 Vonalkód leolvasó**

A pénztárgéphez RS-232 csatlakozóval ellátott vonalkód leolvasó csatlakoztatható. A vonalkód leolvasó jellemzően az alap gyári beállításokkal csatlakoztatható a pénztárgéphez. Amennyiben a vonalkód leolvasót nem a pénztárgépe értékesítőjénél vásárolja meg, úgy vásárlás előtt kérje ki tanácsát a választott olvasóval kapcsolatban.

EAN vonalkódok

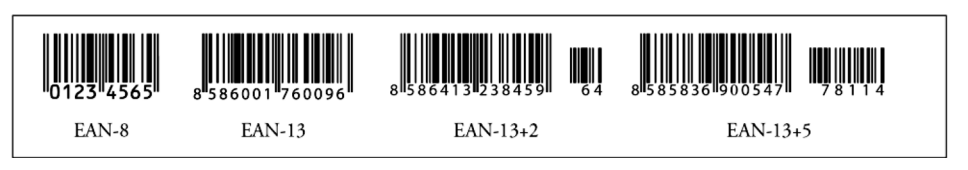

#### *7.2.1 Súly- és ár vonalkódok*

A pénztárgép felismeri a kinyomtatott vonalkódba programozott, értékesített termékekhez tartozó súlyt és árat. A vonalkódba történő programozáshoz ilyenkor használatos prefix (előképző szám) súly esetén 27, 28, 29, ár esetén 24, 25, 26.

A súly vonalkód összetétele PPXXXXVMMMMMK ahol:

- PP a prefix értéke (27, 28, 29)
- XXXX a PLU sorszáma (0001-1500) vagy egy vonalkód része (0001-9999), mely adatbázisban való keresési módját a szervizzel kell beállíttatni
- V a mérleg által generált ellenőrző szám
- MMMMM a mért súly, három tizedes pontossággal
- K a vonalkód ellenőrző száma

Az ár vonalkód összetétele PPXXXXVMMMMMK ahol:

- PP a prefix értéke (24, 25, 26)
- XXXX a PLU sorszáma (0001-1500) vagy egy vonalkód része (0001-9999), mely
- adatbázisban való keresési módját a szervizzel kell beállíttatni - V – ellenőrző szám
- 
- MMMMM a termék ára
- K a vonalkód ellenőrző száma

#### *7.2.2 B-vített vonalkódok használata*

A pénztárgép képes felismerni a bővített vonalkódokat is, mint az EAN-13  $(+2)$  és EAN-13  $(+5)$ , amelyek 977 és 978 prefix-szel kezdődnek. Az ilyen kódok a sorozatként kiadott publikációknál használatosak (havi magazinok, heti újságok, stb.).

Amennyiben bővített vonalkóddal rendelkező terméket értékesítünk, úgy először a teljes beolvasott kód alapján keres a pénztárgép az adatbázisában, viszont ha nem talál ilyen vonalkódot, akkor megismétli a keresést, de akkor már csak a vonalkód első 13 számjegye (EAN-13) alapján.

#### **7.3 Digitális mérleg**

A pénztárgéphez az alábbi kommunikációs protokollal működő, digitális mérlegek csatlakoztathatóak: Morcan, Martes T (DC1/DC2) / Euro, Martes M (EW1) / Macca K (DE1) / Dibal (DC1/DC2) / Motex R (DC1/ DC2) / Mettler Toledo (PF1) / Acom (DC1/DC2) / CAS Morcan TP2 (WW1) / Ch. Dialogue 06

A pénztárgéphez csatlakozatott digitális mérlegről, a MERLEG billentyű lenyomásakor beolvasódik a pénztárgépbe a súly adat. Ezt követően ezt hozzá kell rendelni egy termékhez vagy gyűjtőhöz, azaz vagy PLU sorszám és PLU gomb megnyomásával, vagy a megfelelő Gyűjtő megnyomásával (ill. gyűjtő sorszám és GYUJTO billentyű). Ezek a lépések kombinálhatóak a beprogramozott ár felülírásával is (erről tájékozódjon a megfelelő fejezetben).

#### **7.4 Külső kijelző**

A pénztárgéphez csatlakoztatható LD-220 (ED-2500R) típusú külső kijelző. Ilyenkor a vevő oldali kijelzőn megjelenő adatok a külső kijelzőn is megjelennek. Amikor nem történik értékesítés a pénztárgépen, akkor a külső kijelzőn futtatható reklámszöveg. Ennek beállításáról tájékozódjon a megfelelő fejezetben.

#### **7.5 Bankkártya leolvasó**

A Magyarországon használatban lévő bankkártya terminálok közül jelenleg a FIRSTDATA HU protokollal működő típus csatlakoztatható. Amennyiben használni kívánja a bankkártya leolvasó csatlakozást, lépjen kapcsolatba bankjával (jelenleg pl. Unicredit Bank, Budapest Bank, Takarékbank), hogy meglév terminálját beállítsák, vagy kihelyezzenek Önhöz egy megfelelő terminált. A pénztárgépen is szükséges elvégezni a beállítást a COM1 vagy COM2 portra, attól függően, melyiket nem használja más eszközhöz. Beállítással kapcsolatban keresse szervizét.

## **8. Pénztárgép üzemeltetésében bekövetkező változások**

#### **8.1 Üzemeltetés befejezése**

Amennyiben pénztárgép használatát az üzemeltető szüneteltetni kívánia, úgy ennek NAV és mobilszolgáltatónál történő ügyintézésével együtt a pénztárgépen a szerviz által be kell állítani a pénztárgép üzemeltetésének befejezése státuszt. Ezen időszak alatt a pénztárgép blokkolt állapotba kerül (melyet kizárólag a NAV tud feloldani), a napi funkciói nem használhatóak (pl. értékesítés), ilyenkor kizárólag szerviz funkciók érhetők el – nyomtatás nélkül. Az üzemeltetés befejezése csak akkor tud rendben lezajlani a pénztárgépen, ha a mobilkommunikáció rendben működik, és az összes naplófájlt elküldte a NAV szerverre!

Az üzemeltetés befejezés folyamat része az is, hogy az üzemeltető gondoskodjon a naplófájlok lementéséről, azaz Mód. Rendelet szerinti kötelezettségéről, "az AEE adatainak kiolvasásáról, és annak adathordozón történő archiválásáról"

Részletekről tájékozódjon szervizénél!

#### **8.2 Üzemeltetés folytatása**

Amennyiben pénztárgép használatát az üzemeltető folytatni kívánja (ugyanazon az adószámon), úgy ennek NAV és mobilszolgáltatónál történő ügyintézésével együtt a pénztárgépen a szerviz által fel kell oldani a pénztárgép üzemeltetésének befejezése státuszt.

Részletekről tájékozódjon szervizénél!

#### **8.3 Átszemélyesítés**

Amennyiben a pénztárgép Üzemeltetés befejezett státuszban van, úgy lehetőség van a pénztárgépet más adózóra átszemélyesíteni (használt gép értékesítése, pénztárgép bérbe adás, stb.). Ehhez több feltételnek kell teljesülnie, mint például:

- az előző tulajdonos nevén rendezett mobilszolgáltatói státusz (díjhátralék nélkül)
- nyilatkozat az előző tulajdonos (üzemeltető) részéről, hogy a Mód. Rendelet 47. § (1a) bekezdése értelmében átszemélyesítést megelőzően gondoskodott az AEE adatainak kiolvasásáról, és annak adathordozón történő archiválásáról, mivel azok átszemélyesítéskor törlődnek az AEEből – az átszemélyesítést végző szerviz részére át kell adni – amennyiben az előző tulajdonos jogi képviselője nincs jelen az átszemélyesítéskor, és/vagy nem akkor történik az adatok mentése - NAV átszemélyesítési kód megléte
- További részletekről tájékozódjon szervizénél!

# **9. Éves felülvizsgálat**

V0006 FW verziótól kezdődően a felhasználót a szerviz által beállított (ennek hiányában a gép által automatikusan kiszámolt) dátum alapján figyelmezteti a pénztárgép a kötelező Éves felülvizsgálat elvégeztetésre, 30 nappal a dátum elérkezése előtt és az követően (az Éves felülvizsgálat elvégeztetéséig).

- Amikor **bekapcsoláskor** megjelenik a **kijelzőn** a "VÉGEZTESSE EL A FELÜLVIZSGÁLATOT!" figyelmeztető **felirat**, a TL KESZPENZ billentyű lenyomásával lehet továbblépni.
- Amikor **Napnyitás** elvégzése után megjelenik a **kijelzőn** a "VÉGEZTESSE EL A FELÜLVIZSGÁLATOT!" figyelmeztető felirat, 10 másodpercet kell várni, utána lehet folytatni a munkát a pénztárgépen. A 10 másodperc elteltéig billentyű lenyomásra nem reagál.
- Amikor **Napi záráskor** (kombinált zárások esetén is) megjelenik a **kijelzőn** a "VÉGEZTESSE EL A FELÜLVIZSGÁLATOT!" figyelmeztető felirat, a pénztárgép 10 másodperc után kezdi el a Napi zárás nyomtatását. A 10 másodperc elteltéig billentyű lenyomásra nem reagál.
- Amennyiben elérkezett a felülvizsgálat dátuma, vagy ha azt már túlléptük, úgy **Napi zárás** (és automatikusan nyomtatott Pénztárjelentés) kinyomtatása előtt (a fenti kijelző figyelmeztetéssel egyidőben) a pénztárgép kinyomtat egy EDN bizonylatot, "! FELÜLVIZSGÁLAT SZÜKSÉGES!" szöveggel.
- Amennyiben felülvizsgálat dátumát 30 vagy több nappal túlléptük, úgy **Napnyitás** kinyomtatása után (a fenti kijelző figyelmeztetéssel egyidőben) a pénztárgép kinyomtat egy EDN bizonylatot, "!FELÜLVIZSGÁLAT SZÜKSÉGES!" szöveggel.

Az éves felülvizsgálatot a Mód. rendelet értelmében "a pénztárgép üzembe helyezését, illetve legutóbbi éves szervizelését követő 1 éven belül kell elvégeztetnie az üzemeltetőnek". Az éves felülvizsgálat elvégzése a vonatkozó rendeletek értelmében, és az adott típus forgalmazója által kiadott protokoll alapján történik. Az éves felülvizsgálat elvégzésére jogosult szervizek listája megtalálható a www.ecr-penztargep.hu forgalmazói weboldalunkon.

# **10. Hibaelhárítás**

#### **10.1 Tájékoztatás és hibaüzenetek**

Fontos, hogy a pénztárgép kezelője tájékoztatva legyen a pénztárgép aktuális állapotáról. Amennyiben hibás művelet történt, a következő üzenetet illetve hibaüzeneteket látja a felhasználó az eladó oldali kijelzőn.

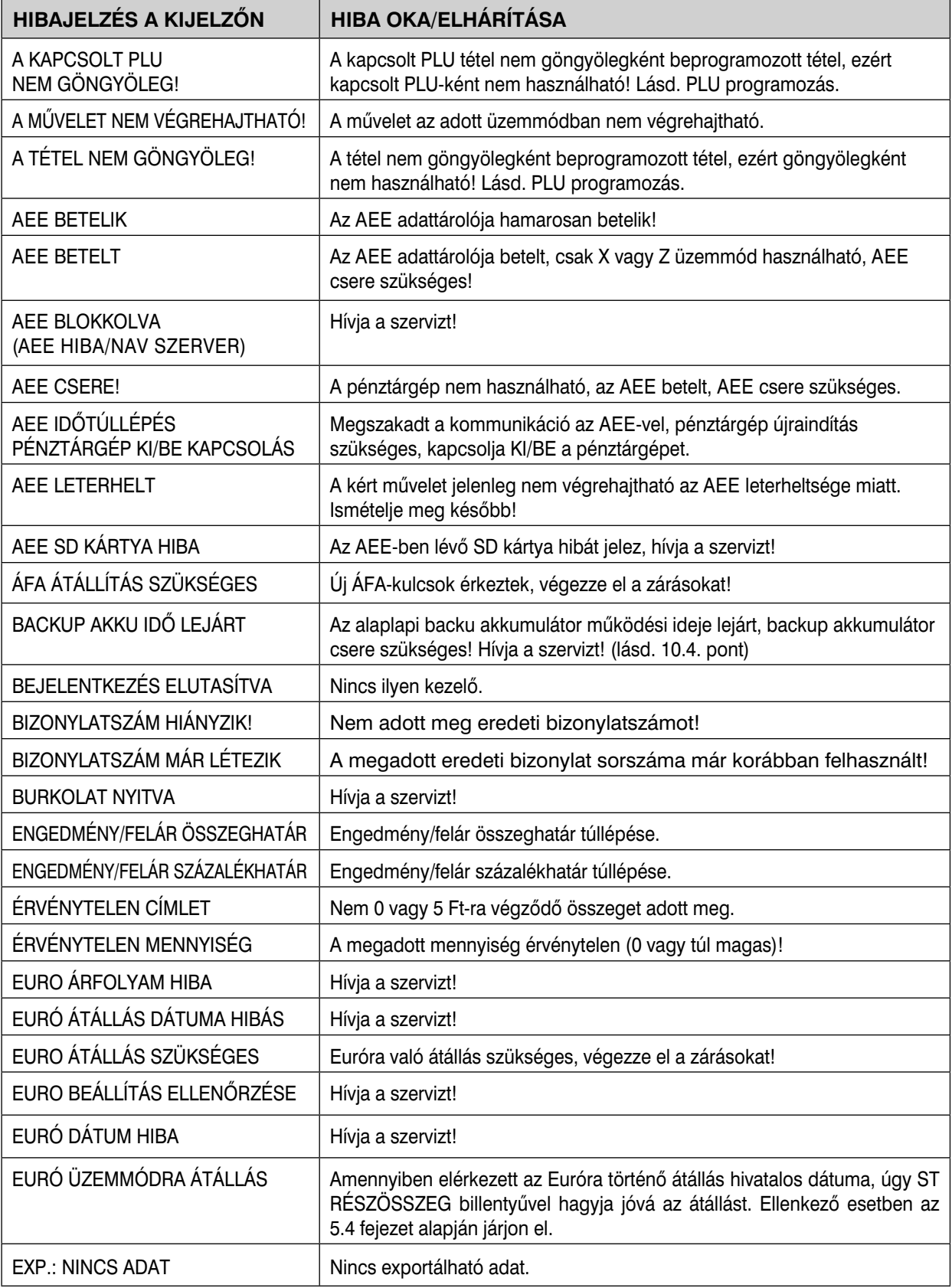

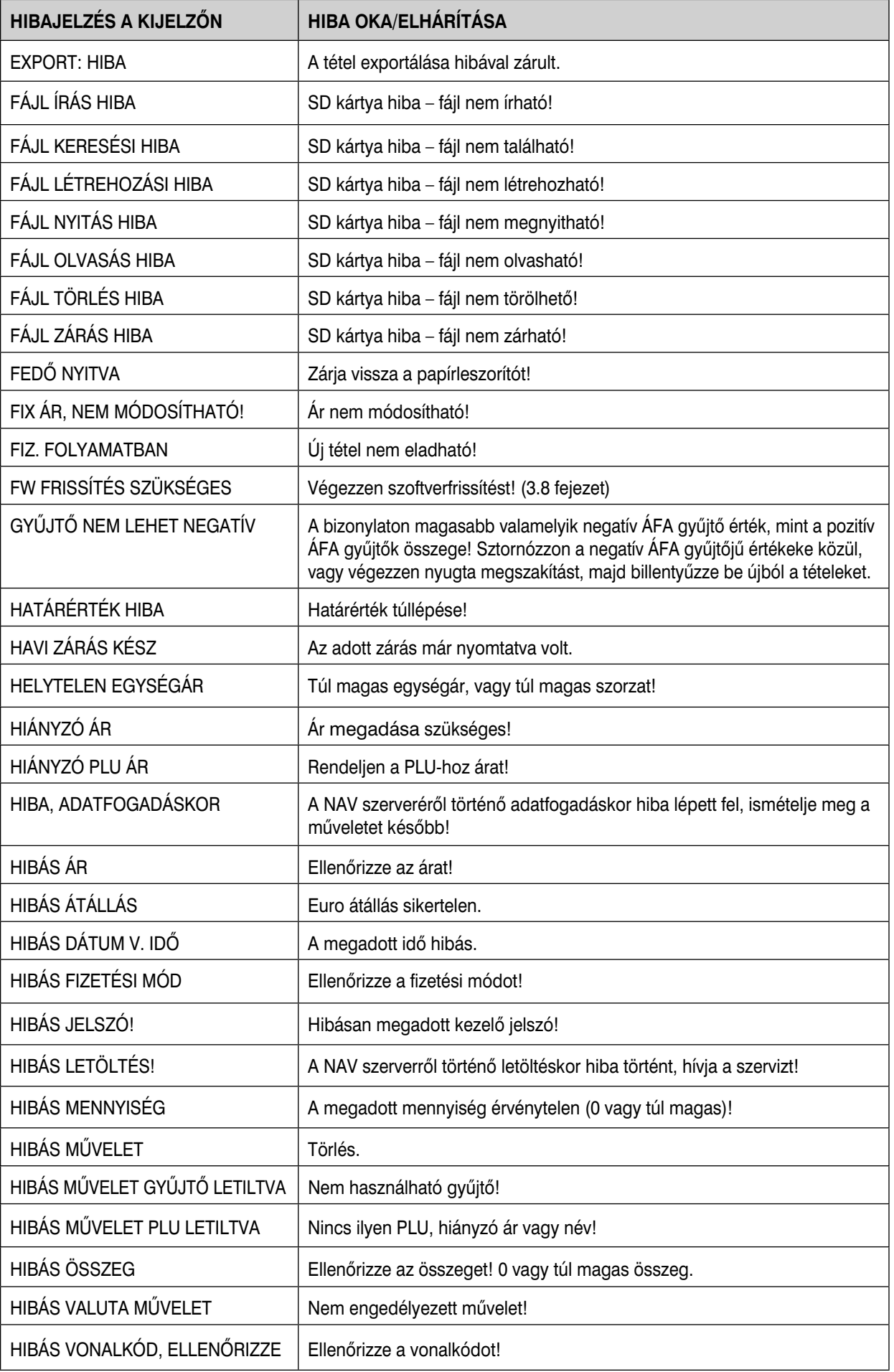

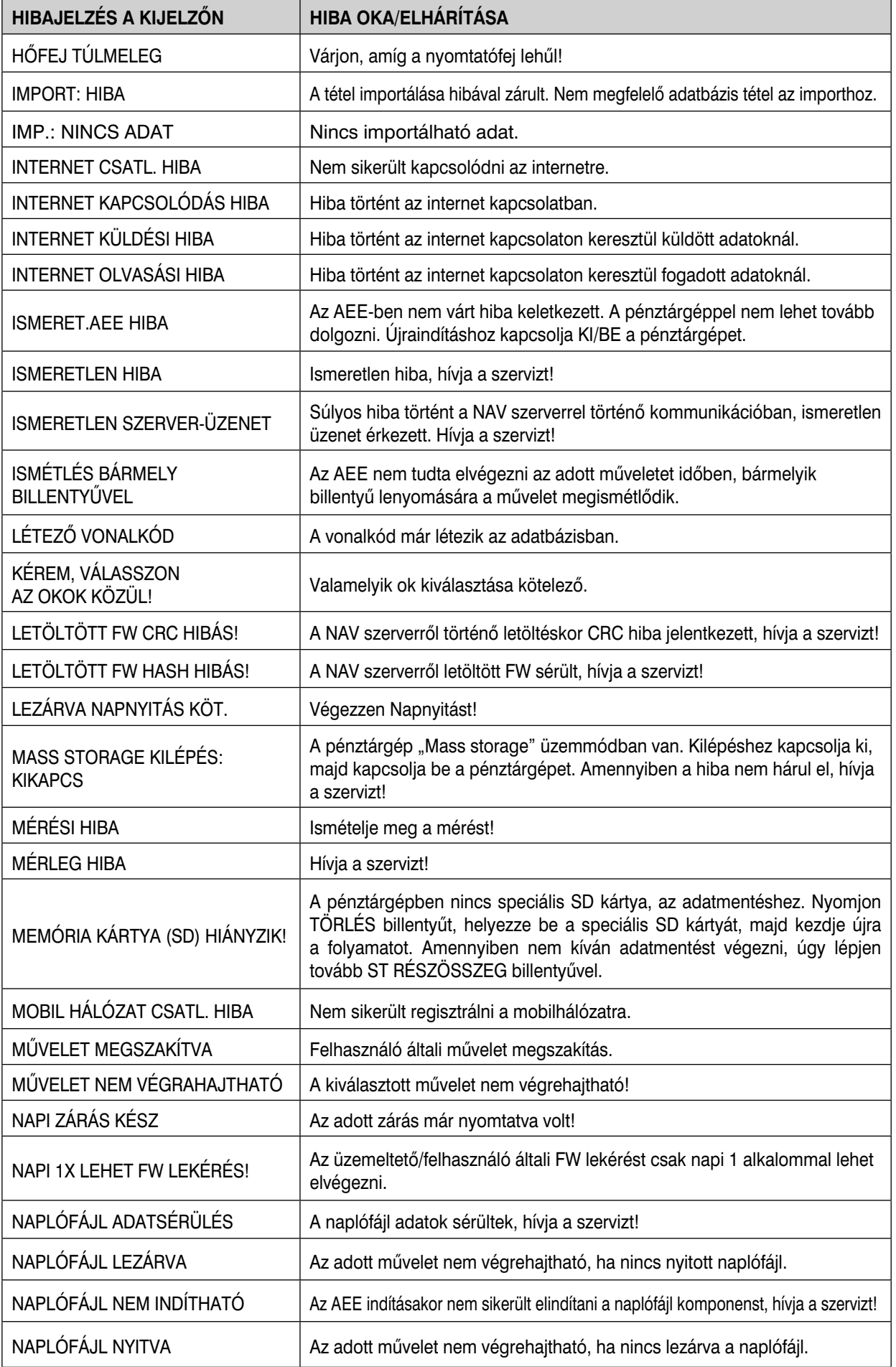

 $\overline{\phantom{a}}$ 

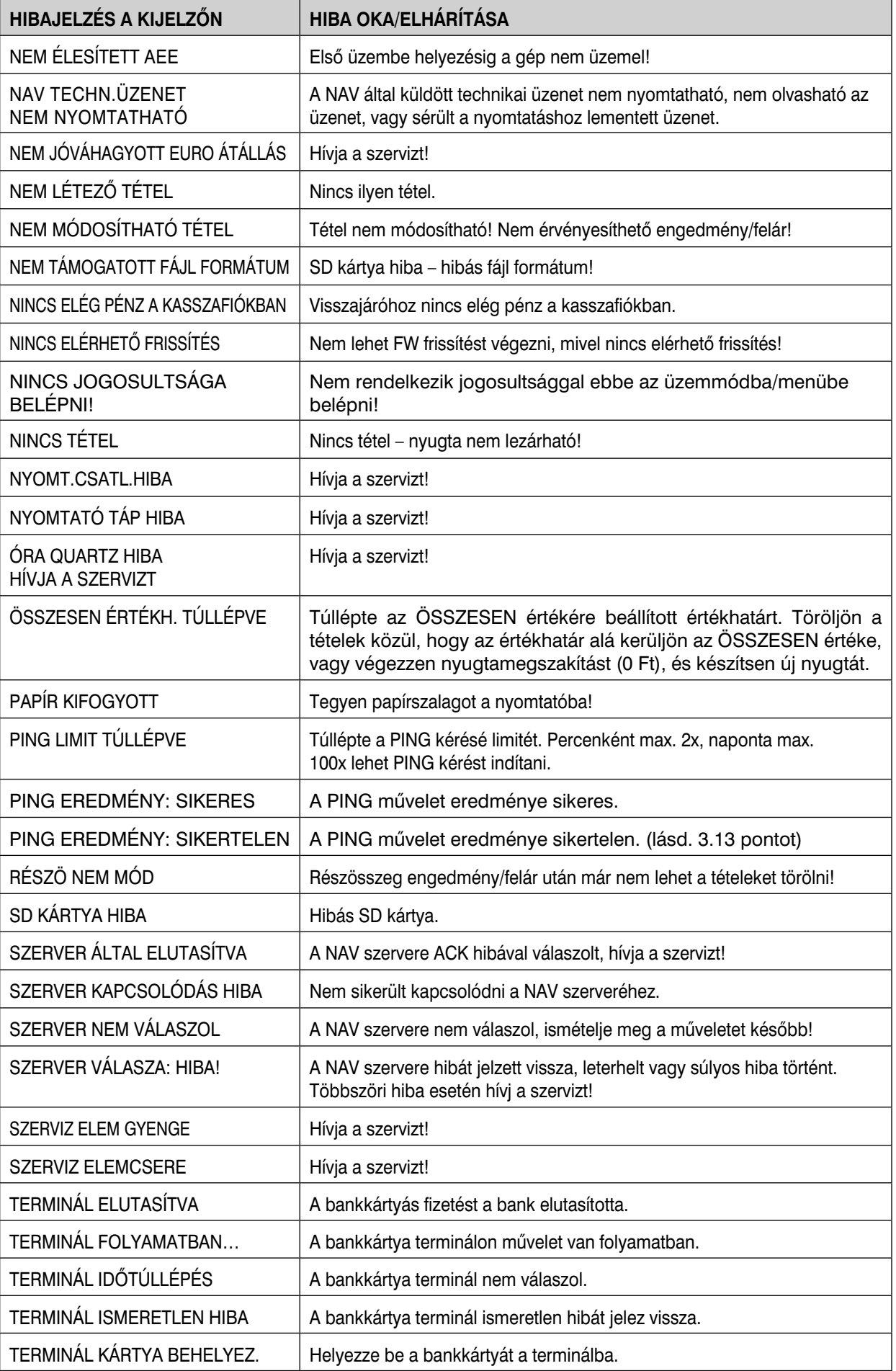

 $\perp$ 

![](_page_52_Picture_155.jpeg)

#### *További hibák esetén hívja a szervizt! HA A DÁTUM HIBÁS, AZONNAL ÉRTESÍTSE A SZERVIZT!*

A kijelző leíró részében megjelenő üzenetek:

A kijelző bal oldalán a felső sorban megjelenő %-érték az akkumulátor (opcionális) töltöttségi állapotára utal és egyben azt is jelenti, hogy a gép nem csatlakozik a hálózati adapterhez, vagy áramszünet van, esetleg meghibásodott az adapter. Ez utóbbi esetben fel kell venni a kapcsolatot a szervizzel, mert az akkumulátor túlzott lemerítése az akkumulátor károsodását okozhatja, melynek költsége a felhasználót terheli.

AKKU LEMERÜLT: csatlakoztassa a gépet az adapterhez, és min. 15 percig pihentesse, mielőtt újra használatba venné.

#### **10.2 Mit tegyen áramszünet esetén**

#### *10.2.1 Áramszünet*

Ez a fejezet csak azon pénztárgépekre vonatkozik, amelyek beépített akkumulátor nélkül működnek. Ha éppen használta a pénztárgépet és áramszünet lépett fel, akkor szükséges:

- Az áramszünet végeztével visszakapcsolnia a pénztárgépet.
- Ezt követően az előzőleg végzett bizonylat megszakítással lezáródik.
- Amennyiben a megszakítás Napi zárás közben történt, úgy a Napi zárás nyomtatása automatikusan folytatódik, amíg rendben ki nem nyomtatódik.

#### *10.2.2 Hálózati zavarok*

Az elektronikus berendezések meghibásodásai gyakran a hálózat hibájából vagy az elektromágneses interferencia miatt lépnek fel. Zavarszűrő beiktatása hatékony segítség lehet, amennyiben a munkahelyén nagyon nagymértékű interferencia vagy nagy feszültségingadozás van. Kérje hivatalos márkakereskedő, illetve szakember segítségét.

#### 10.3 Mit tegyen az "AKKU LEMERÜLT" ("AKKU GYENGE") jelzésnél

Az "AKKU LEMERÜLT" vagy "AKKUGYENGE" kijelzés figyelmezteti a pénztárgép kezelőjét, hogy az AEE működtető akkumulátora vagy a belső akkumulátor (opció) lemerült.

A belső akkumulátor feltöltöttségét a kijelző bal oldalán lévő százalék jelzi. Ha az akkumulátor töltöttsége már nagyon alacsony, az "AKKU LEMERÜLT" felirat állandóan világít és szakaszosan sípoló hang is figyelmezteti a kezelőt.

Ekkor szükséges befejezni a nyugtát, majd

- a pénztárgépet a külső adapterhez csatlakoztatnia,
- vagy kikapcsolnia a pénztárgépet, amíg nem áll módjában a pénztárgépet külső adapterhez illetve külső tápegységhez csatlakoztatnia.

#### **Figyelmeztetés:**

A pénztárgép hosszú ideig történő használata "AKKU LEMERÜLT" jelzés alatt megrövidíti az akkumulátor élettartamát vagy kárt, tehet a pénztárgépben. Ha a belső akkumulátor töltöttsége nagyon alacsony, és külső adapterről kívánja tölteni, mindenekelőtt kapcsolja ki a pénztárgépet.

Ezután csatlakoztassa a külső adaptert legalább 15 percig a pénztárgép kikapcsolt állapotában. A belső akkumulátor ebben az állapotban is töltődik.

#### <u>A belső akkumulátor töltöttségi szintjének jelzései:</u>

AKKU LEMERULT – töltse fel az akkumulátort, a gép nem tud megfelelően működni AKKU ELLENÖRZÉS – a belső akkumulátor töltöttségi szintjének ellenőrzése folyik.

#### 10.4 Mit tegyen az "ELEM GYENGE"/"ELEMCSERE" jelzésnél

Amennyiben a pénztárgép bekapcsolásakor/napi záráskor az ELEM GYENGE vagy ELEMCSERE felirat jelenik meg a kijelzőn, ez azt jelenti, hogy a beprogramozott adatok tárolására szolgáló nem tölthető gombelem lemerülőben van, vagy pedig már csere szükséges.

Ilyenkor a pénztárgép erre nem adóügyi bizonylat nyomtatásával is figyelmeztet (ELEM LEMERÜLÖBEN /ELEM GYENGE ELEMCSERE), kinyomtatásra kerül, hogy még mennyi nap van hátra a gyárilag beállított 1209 napból. Ebből az értékből vonja le a pénztárgép azt az időt (órákat), amikor a pénztárgép adapteren keresztül nem kapott áramot (pl. szüneteltetési időszak). Ilyenkor a gombelem gondoskodik a beprogramozott adatok tárolásának biztosításáról. Ebből adódóan a fenti jelzés megjelenésekor értesítse a szervizt, és gondoskodjon a gombelem cseréjének elvégzéséről szerviz által – ellenkező esetben a beprogramozott adatok elveszhetnek, és nullázódhatnak különböző X és Z jelentések számlálói.

Amennyiben a fennmaradó napok száma 90 és kevesebb, vagy ha már túlléptünk az 1209 napos intervallumon, úgy a pénztárgép erre a "BACKUP AKKU IDŐ LEJÁRT" felirattal figyelmeztet, és a pénztárgép nem használható a szerviz beavatkozásáig, adóügyi bizonylatok nyomtatása nem lehetséges. Ebben az esetben mielőbb el kell végeztetni a gombelem cseréjét, ellenkező esetben bekövetkezhet a fenti adatvesztés.

### **11. Bizonylatminták**

A bizonylatmintákat a kiegészítő CD-n, ill. **www.ecr-penztargep.hu** forgalmazói weboldalunk Tudásbázis/ Letöltések menüpontjában találja.

## Forgalmazó: **ECR-Trade Kft.** 1133 Budapest, Dráva utca 5/a. Tel./fax: 06 (1)/350-4006

# www.ecr-penztargep.hu ww.ecr-penztargep.hu